# **Oracle® Communications Diameter Signaling Router**

Diameter Mediation User's Guide **E73185 Revision 01**

August 2016

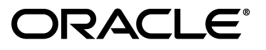

Oracle Communications Diameter Signaling Router Diameter Mediation User's Guide

Copyright © 2011, 2016, Oracle and/or its affiliates. All rights reserved.

This software and related documentation are provided under a license agreement containing restrictions on use and disclosure and are protected by intellectual property laws. Except as expressly permitted in your license agreement or allowed by law, you may not use, copy, reproduce, translate, broadcast, modify, license, transmit, distribute, exhibit, perform, publish, or display any part, in any form, or by any means. Reverse engineering, disassembly, or decompilation of this software, unless required by law for interoperability, is prohibited.

The information contained herein is subject to change without notice and is not warranted to be error-free. If you find any errors, please report them to us in writing.

If this is software or related documentation that is delivered to the U.S. Government or anyone licensing it on behalf of the U.S. Government, then the following notice is applicable:

U.S. GOVERNMENT END USERS: Oracle programs, including any operating system, integrated software, any programs installed on the hardware, and/or documentation, delivered to U.S. Government end users are "commercial computer software" pursuant to the applicable Federal Acquisition Regulation and agency-specific supplemental regulations. As such, use, duplication, disclosure, modification, and adaptation of the programs, including any operating system, integrated software, any programs installed on the hardware, and/or documentation, shall be subject to license terms and license restrictions applicable to the programs. No other rights are granted to the U.S. Government.

This software or hardware is developed for general use in a variety of information management applications. It is not developed or intended for use in any inherently dangerous applications, including applications that may create a risk of personal injury. If you use this software or hardware in dangerous applications, then you shall be responsible to take all appropriate fail-safe, backup, redundancy, and other measures to ensure its safe use. Oracle Corporation and its affiliates disclaim any liability for any damages caused by use of this software or hardware in dangerous applications.

Oracle and Java are registered trademarks of Oracle and/or its affiliates. Other names may be trademarks of their respective owners.

Intel and Intel Xeon are trademarks or registered trademarks of Intel Corporation. All SPARC trademarks are used under license and are trademarks or registered trademarks of SPARC International, Inc. AMD, Opteron, the AMD logo, and the AMD Opteron logo are trademarks or registered trademarks of Advanced Micro Devices. UNIX is a registered trademark of The Open Group.

This software or hardware and documentation may provide access to or information about content, products, and services from third parties. Oracle Corporation and its affiliates are not responsible for and expressly disclaim all warranties of any kind with respect to third-party content, products, and services unless otherwise set forth in an applicable agreement between you and Oracle. Oracle Corporation and its affiliates will not be responsible for any loss, costs, or damages incurred due to your access to or use of third-party content, products, or services, except as set forth in an applicable agreement between you and Oracle.

# **Table of Contents**

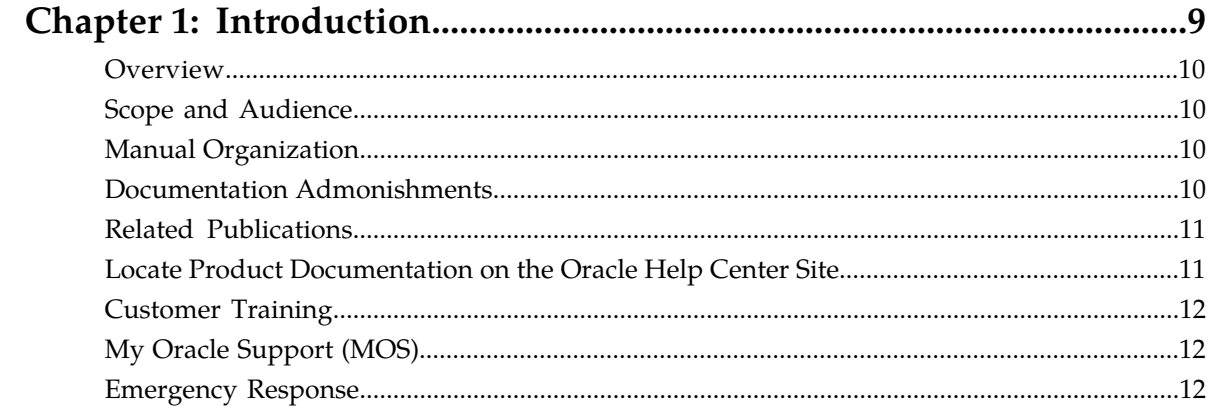

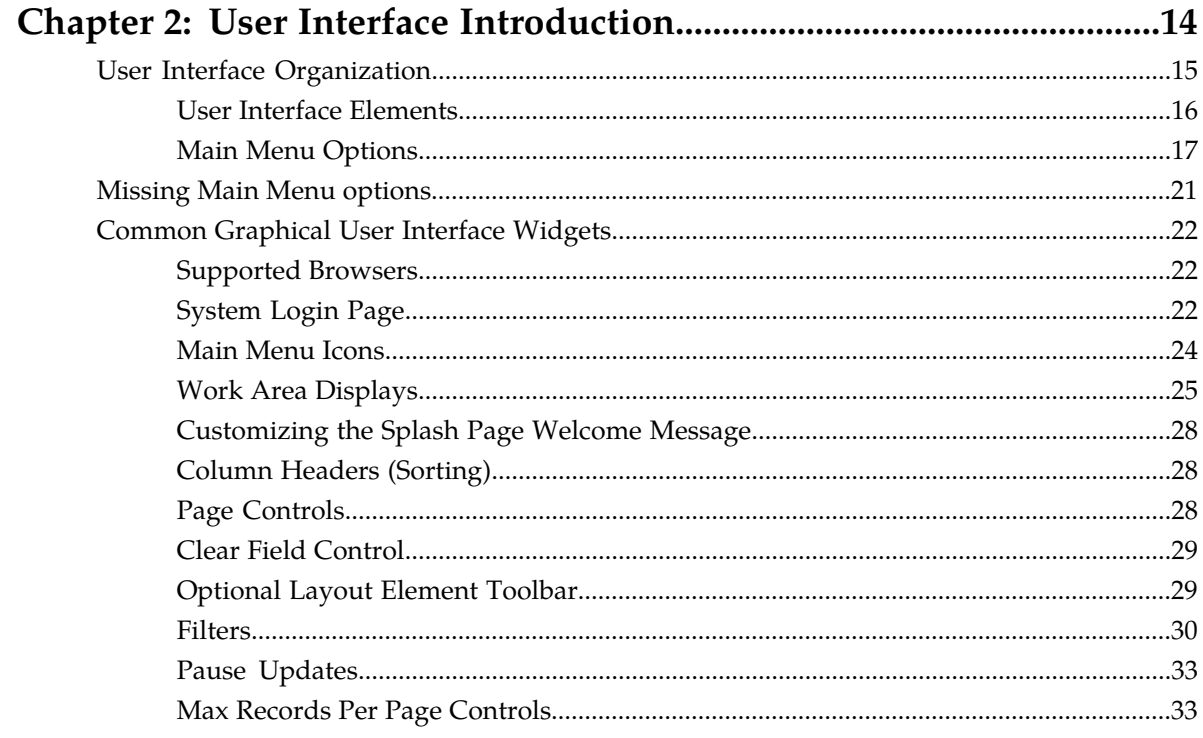

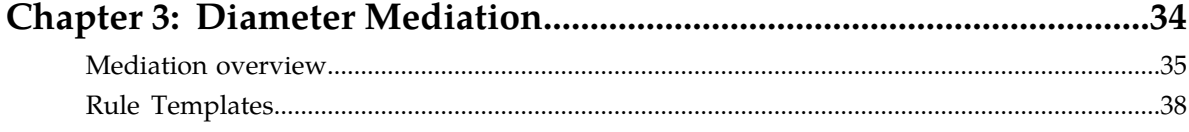

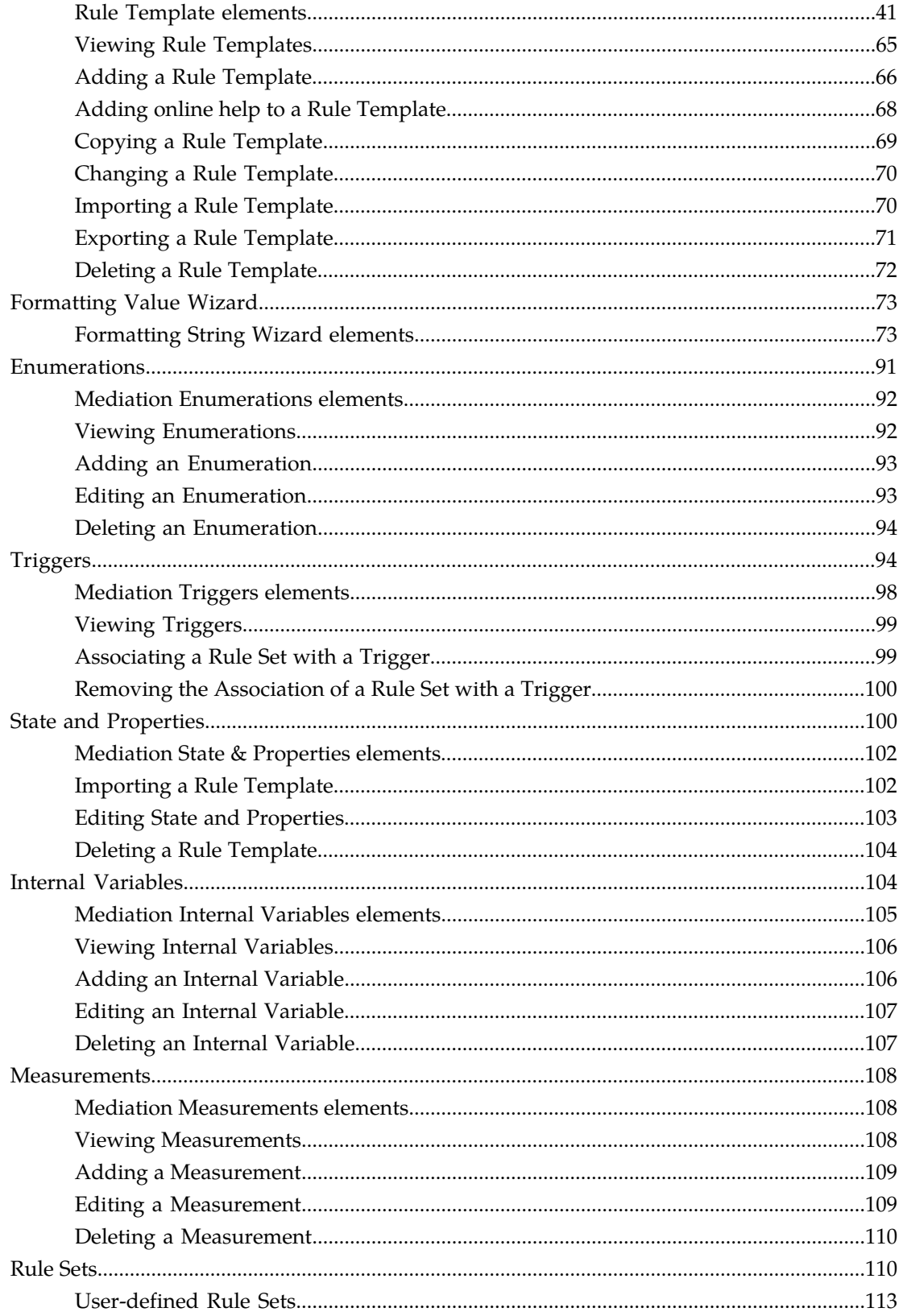

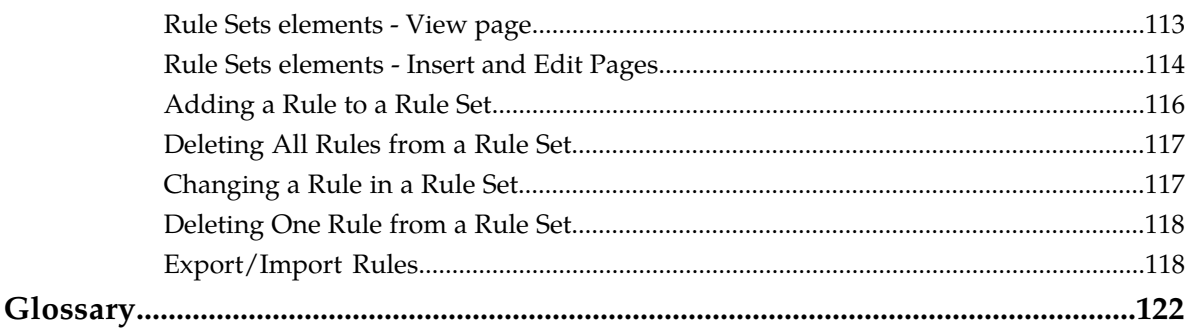

# **List of Figures**

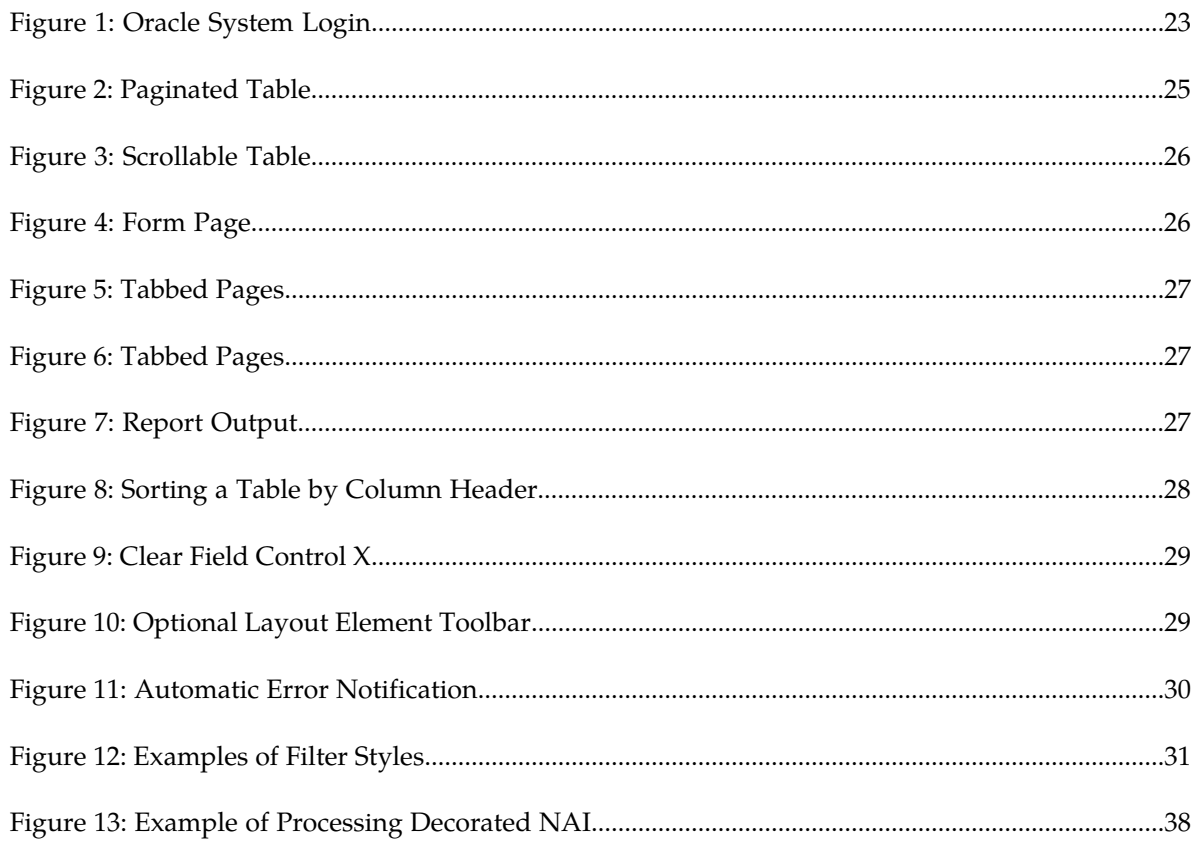

# **List of Tables**

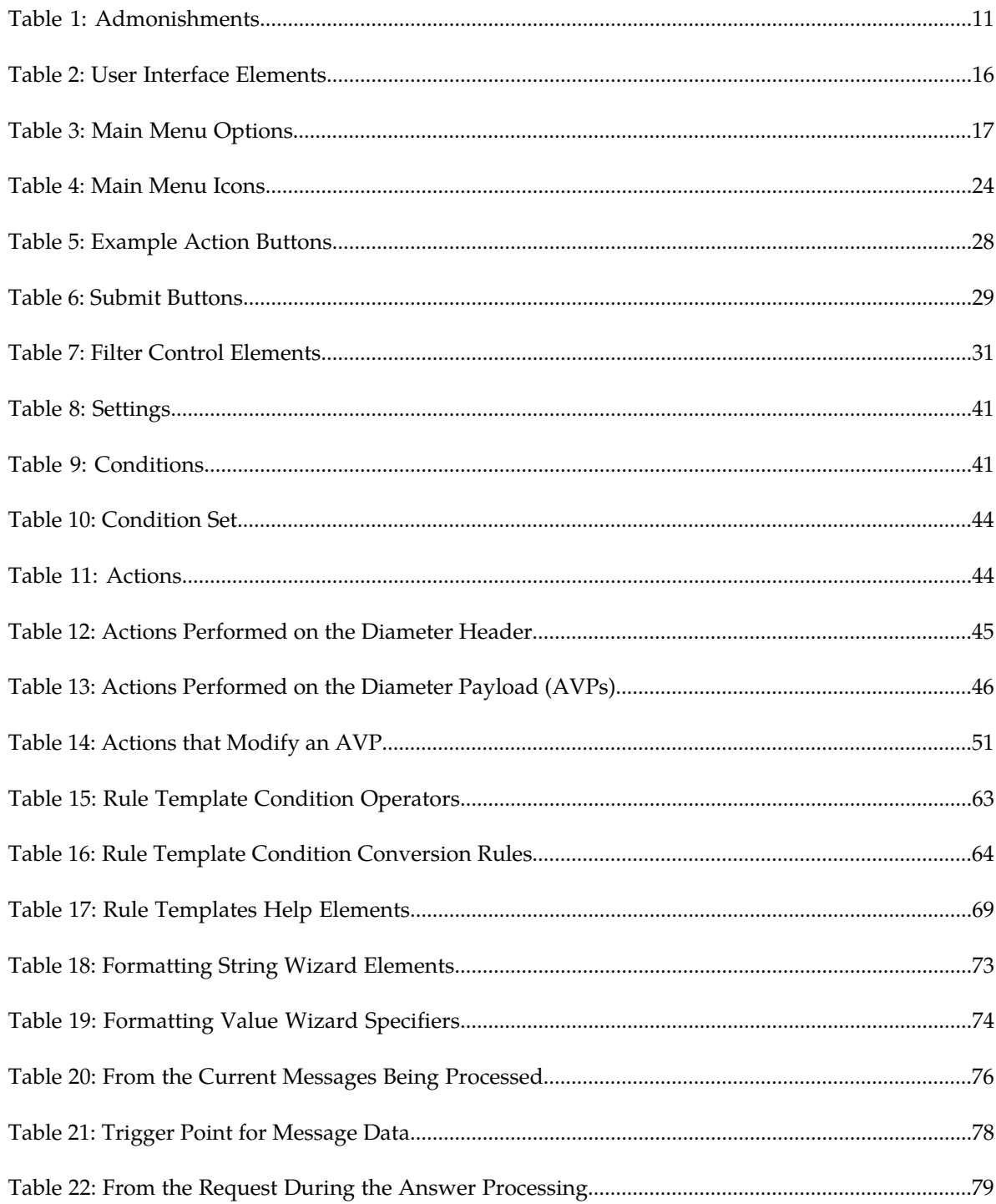

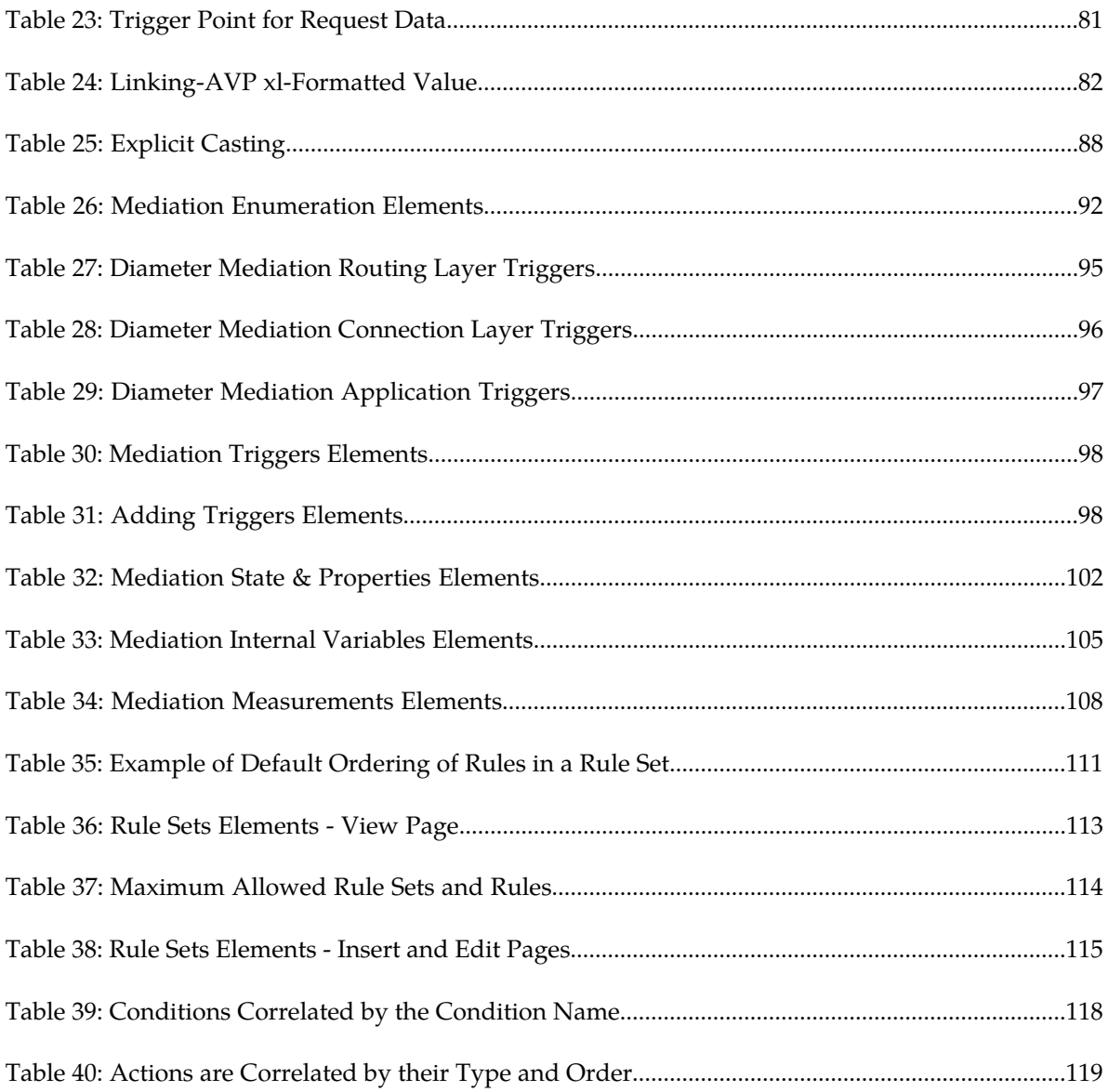

# **Chapter 1**

# **Introduction**

#### **Topics:**

- 
- 
- *[Manual Organization](#page-9-2)*.....10 assistance.
- *[Documentation Admonishments.....10](#page-9-3)*
- *[Related Publications.....11](#page-10-0)*
- *[Locate Product Documentation on the Oracle Help](#page-10-1) [Center Site.....11](#page-10-1)*
- *[Customer Training.....12](#page-11-0)*
- *[My Oracle Support \(MOS\).....12](#page-11-1)*
- *[Emergency Response.....12](#page-11-2)*

<span id="page-8-0"></span>This chapter contains an overview of *Diameter Mediation*. The contents include sections on the • *[Overview.....10](#page-9-0)* scope, audience, and organization of the<br>• *Scope and Audience.....10* scope and how to contact Orac • *[Scope and Audience.....10](#page-9-1)* **documentation, and how to contact Oracle for** 

# <span id="page-9-0"></span>**Overview**

The *Diameter Mediation* manual provides information about how to use the Mediation GUI.

The manual provides the following types of information:

- Creation and modification of Rule Templates
- Provision rules and data in Rule Sets

# <span id="page-9-1"></span>**Scope and Audience**

The Diameter Mediation feature can make the routable decisions to end the reply, drop the message or set the destination-realm.

This manual contains procedures for performing the creation and modification of Rule Templates tasks using the Mediation GUI.

Diameter Mediation helps to solve interoperability issues by using rules to manipulate header parts and Attribute-Value Pairs (AVPs) in an incoming routable message and peer to peer messages, when data in the message matches some specified conditions at a specified point of message processing.

<span id="page-9-2"></span>The Administrator privileges can be deactivated later, so that the Rule Templates folder does not appear under the Mediation folder. This prevents unauthorized modification of the created Rule Templates in the system.

# **Manual Organization**

This document is organized into the following chapters:

- *[Introduction](#page-8-0)* contains general information about the Mediation help documentation, the organization of this manual, and how to get technical assistance.
- *[User Interface Introduction](#page-13-0)* describes the organization and usage of the application user interface. In it you can find information about how the interface options are organized, how to use widgets and buttons, and how filtering and other page display options work.
- <span id="page-9-3"></span>• *[Diameter Mediation](#page-33-0)* contains information about how to use Diameter Mediation to solve interoperability problems by creating rules to manipulate header parts and Attribute-Value Pairs (AVPs) in incoming routed messages.

# **Documentation Admonishments**

Admonishments are icons and text throughout this manual that alert the reader to assure personal safety, to minimize possible service interruptions, and to warn of the potential for equipment damage.

<span id="page-10-2"></span>**Table 1: Admonishments**

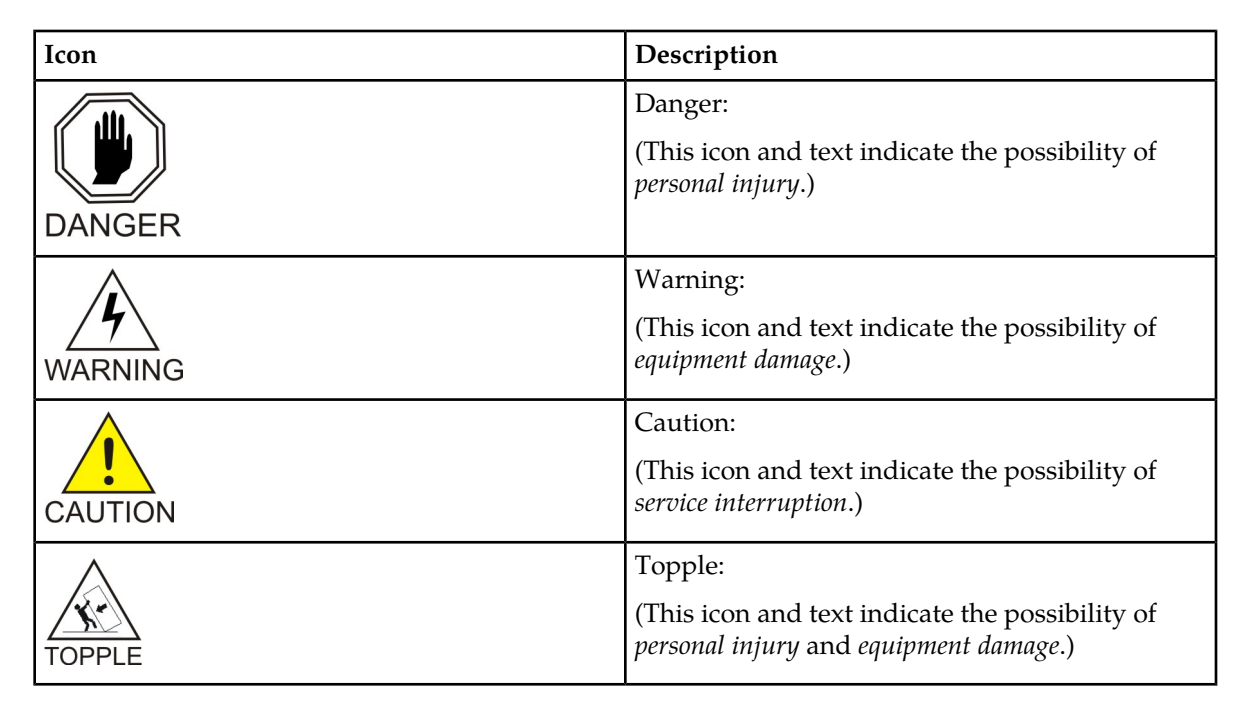

# <span id="page-10-0"></span>**Related Publications**

<span id="page-10-1"></span>For information about additional publications that are related to this document, refer to the *Related Publications Reference* document, which is published as a separate document on the Oracle Help Center site. See *[Locate Product Documentation on the Oracle Help Center Site](#page-10-1)* for more information.

# **Locate Product Documentation on the Oracle Help Center Site**

Oracle Communications customer documentation is available on the web at the Oracle Help Center (OHC) site, *<http://docs.oracle.com>*. You do not have to register to access these documents. Viewing these files requires Adobe Acrobat Reader, which can be downloaded at *<http://www.adobe.com>*.

- **1.** Access the Oracle Help Center site at *<http://docs.oracle.com>*.
- **2.** Click **Industries**.
- **3.** Under the Oracle Communications subheading, click the **Oracle Communications documentation** link.

The Communications Documentation page appears. Most products covered by these documentation sets will appear under the headings "Network Session Delivery and Control Infrastructure" or "Platforms."

**4.** Click on your Product and then the Release Number. A list of the entire documentation set for the selected product and release appears. **5.** To download a file to your location, right-click the **PDF** link, select **Save target as** (or similar command based on your browser), and save to a local folder.

# <span id="page-11-0"></span>**Customer Training**

Oracle University offers training for service providers and enterprises. Visit our web site to view, and register for, Oracle Communications training:

*[http://education.oracle.com/communication](http://education.oracle.com/pls/web_prod-plq-dad/ou_product_category.getFamilyPage?p_family_id=41&p_mode=Training&sc=WWOU14047594MPP002C005)*

To obtain contact phone numbers for countries or regions, visit the Oracle University Education web site:

*[www.oracle.com/education/contacts](http://education.oracle.com/pls/web_prod-plq-dad/db_pages.getpage?page_id=225)*

# <span id="page-11-1"></span>**My Oracle Support (MOS)**

MOS (*<https://support.oracle.com>*) is your initial point of contact for all product support and training needs. A representative at Customer Access Support (CAS) can assist you with MOS registration.

Call the CAS main number at 1-800-223-1711 (toll-free in the US), or call the Oracle Support hotline for your local country from the list at *<http://www.oracle.com/us/support/contact/index.html>*. When calling, make the selections in the sequence shown below on the Support telephone menu:

- **1.** Select **2** for New Service Request
- **2.** Select **3** for Hardware, Networking and Solaris Operating System Support
- **3.** Select one of the following options:
	- For Technical issues such as creating a new Service Request (SR), Select **1**
	- For Non-technical issues such as registration or assistance with MOS, Select **2**

You will be connected to a live agent who can assist you with MOS registration and opening a support ticket.

<span id="page-11-2"></span>MOS is available 24 hours a day, 7 days a week, 365 days a year.

## **Emergency Response**

In the event of a critical service situation, emergency response is offered by the Customer Access Support (CAS) main number at 1-800-223-1711 (toll-free in the US), or by calling the Oracle Support hotline for your local country from the list at *<http://www.oracle.com/us/support/contact/index.html>*. The emergency response provides immediate coverage, automatic escalation, and other features to ensure that the critical situation is resolved as rapidly as possible.

A critical situation is defined as a problem with the installed equipment that severely affects service, traffic, or maintenance capabilities, and requires immediate corrective action. Critical situations affect service and/or system operation resulting in one or several of these situations:

- A total system failure that results in loss of all transaction processing capability
- Significant reduction in system capacity or traffic handling capability
- Loss of the system's ability to perform automatic system reconfiguration
- Inability to restart a processor or the system
- Corruption of system databases that requires service affecting corrective actions
- Loss of access for maintenance or recovery operations
- Loss of the system ability to provide any required critical or major trouble notification

Any other problem severely affecting service, capacity/traffic, billing, and maintenance capabilities may be defined as critical by prior discussion and agreement with Oracle.

# **Chapter 2**

# **User Interface Introduction**

#### <span id="page-13-0"></span>**Topics:**

- 
- 
- [Common Graphical User Interface Widgets](#page-21-0).....22

This section describes the organization and usage of the application's user interface. In it you can find • *[User Interface Organization.....15](#page-14-0)* information about how the interface options are • *[Missing Main Menu options.....21](#page-20-0)* organized, how to use widgets and buttons, and<br>• *Common Graphical User Interface Widgets.....22* how filtering and other page display options work.

# <span id="page-14-0"></span>**User Interface Organization**

The user interface is the central point of user interaction within an application. It is a Web-based graphical user interface (GUI) that enables remote user access over the network to an application and its functions.

The core framework presents a common set of Main Menu options that serve various applications. The common Main Menu options are:

- Administration
- Configuration
- Alarm and Events
- Security Log
- Status & Manage
- Measurements
- Help
- Legal Notices
- Logout

Applications, such as DSR, build upon this framework to present features and functions. For example, the DSR Network OAM GUI may present the following Main Menu options in addition to the common options:

- Communication Agent
- Diameter Common
- Diameter
- Policy and Charging
- MAP-Diameter IWF
- SBR
- RADIUS

The DSR System OAM GUI may present even more Main Menu options as listed below. The end result is a flexible menu structure that changes according to the application needs and features activated.

- Transport Manager
- SS7/Sigtran
- RBAR
- FABR
- IPFE
- GLA
- Policy and Charging
- MAP-Diameter IWF
- SBR
- RADIUS
- Mediation

Note that the DSR System OAM Main Menu options differ from the Network OAM options. Some Main Menu options are configurable from the DSR Network OAM server and view-only from the System OAM server. This remains true for other applications.

# <span id="page-15-0"></span>**User Interface Elements**

<span id="page-15-1"></span>*[Table 2: User Interface Elements](#page-15-1)* describes elements of the user interface.

#### **Table 2: User Interface Elements**

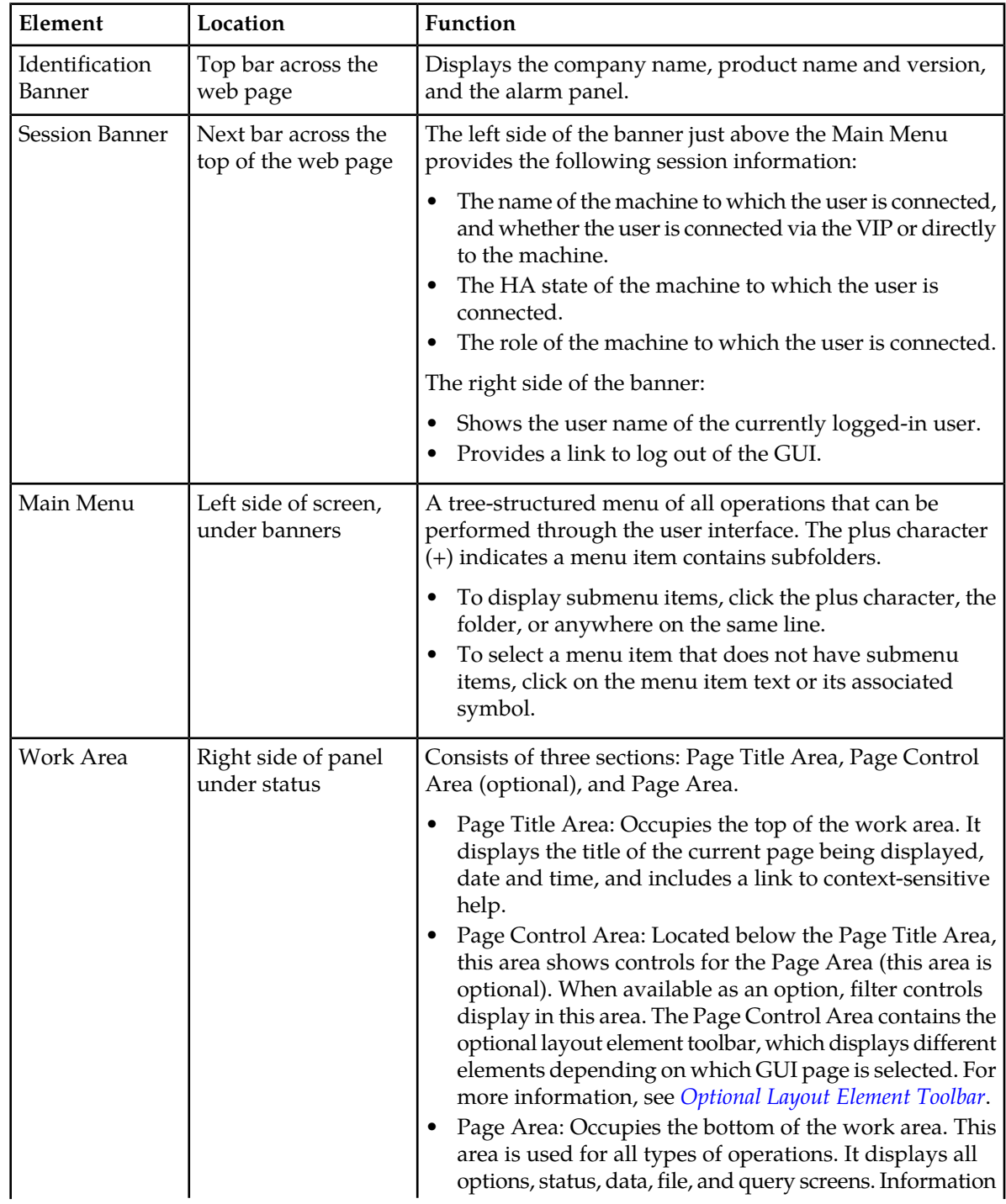

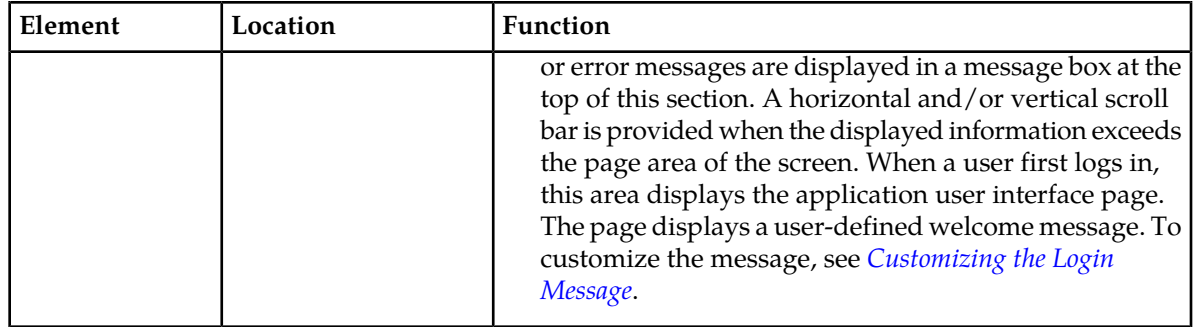

## <span id="page-16-0"></span>**Main Menu Options**

*[Table 3: Main Menu Options](#page-16-1)* describes all main menu user interface options.

**Note:** The menu options can differ according to the permissions assigned to a user's log-in account. For example, the Administration menu options do not appear on the screen of a user who does not have administrative privileges.

<span id="page-16-1"></span>**Note:** Some menu items are configurable only on the Network OAM and view-only on the System OAM; and some menu options are configurable only on the System OAM.

**Note:** Some features do not appear in the main menu until the features are activated.

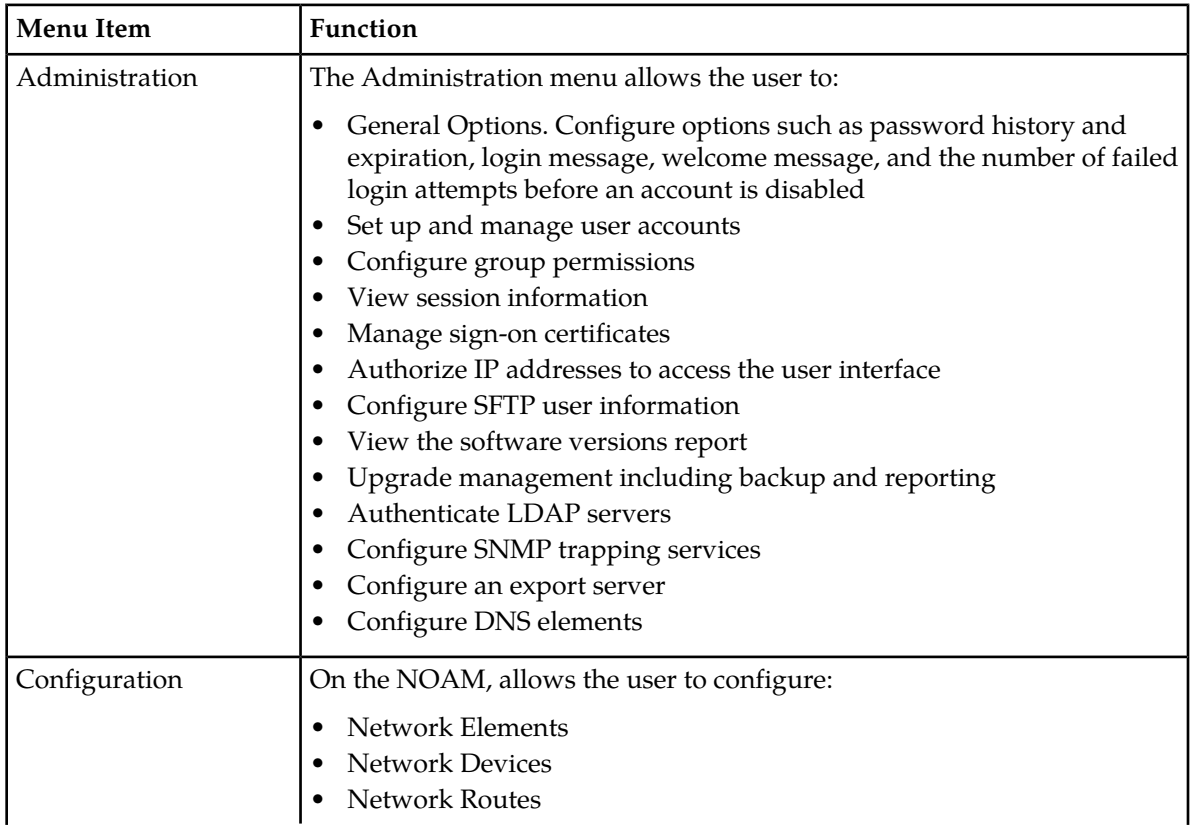

#### **Table 3: Main Menu Options**

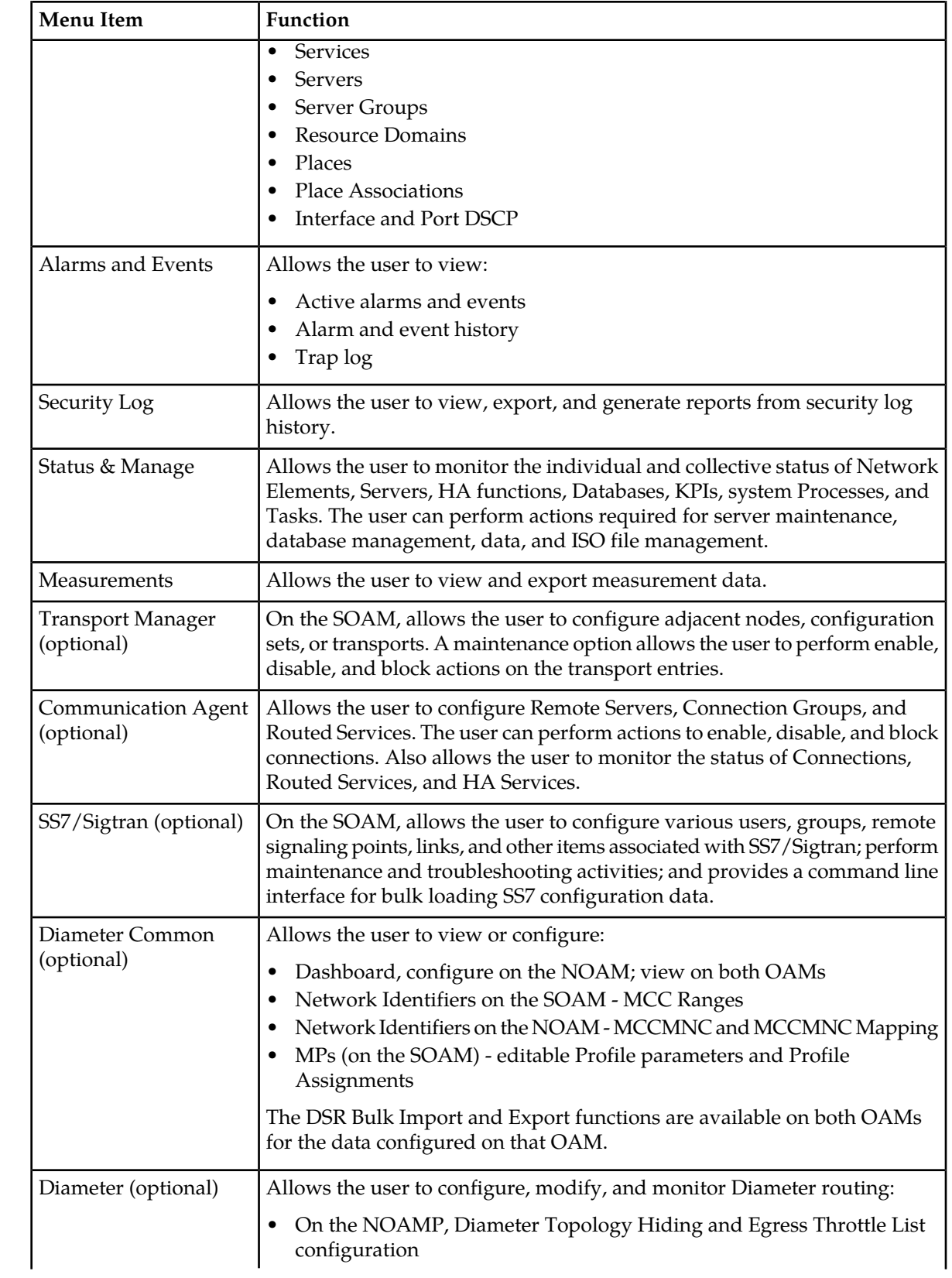

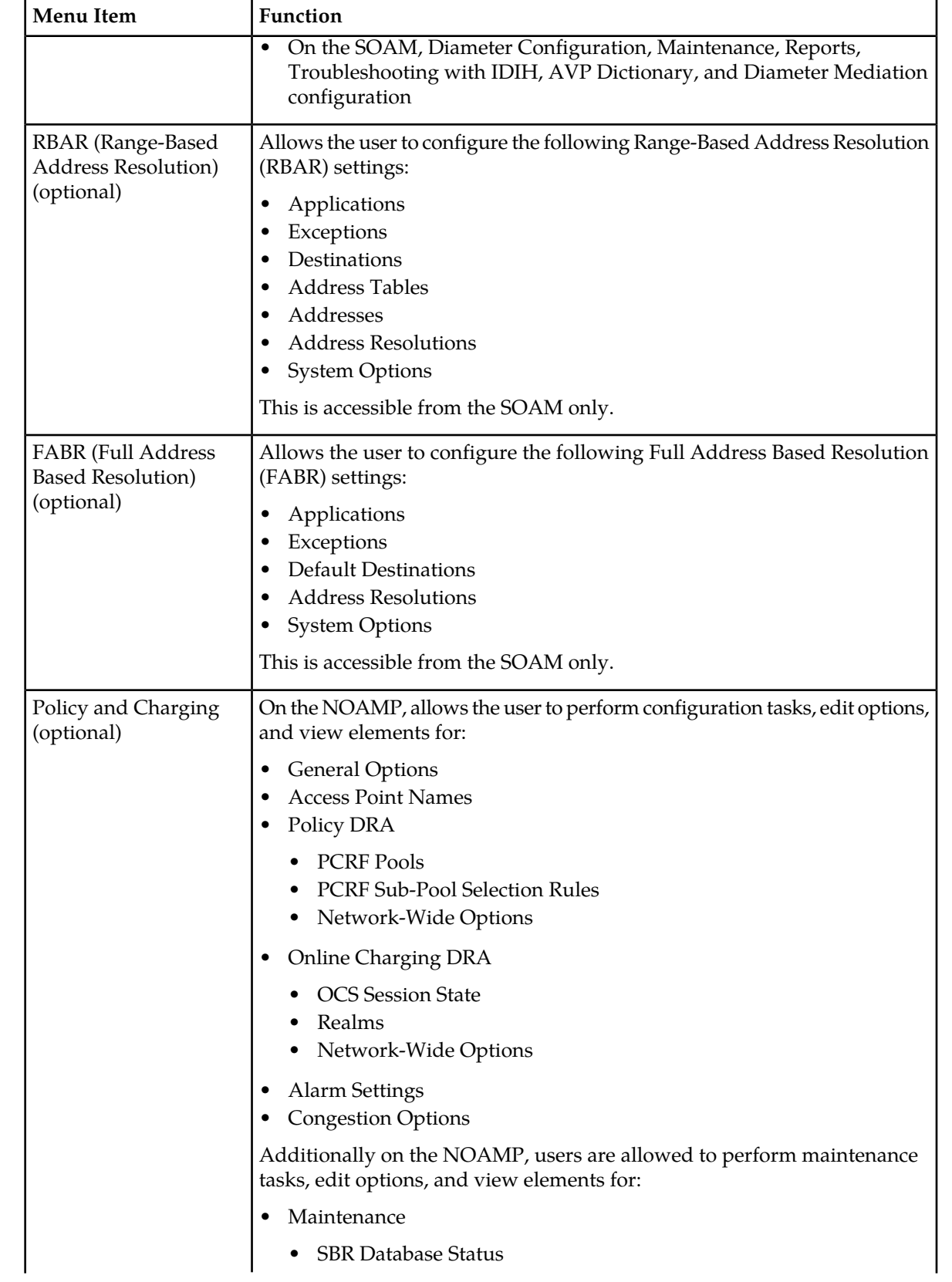

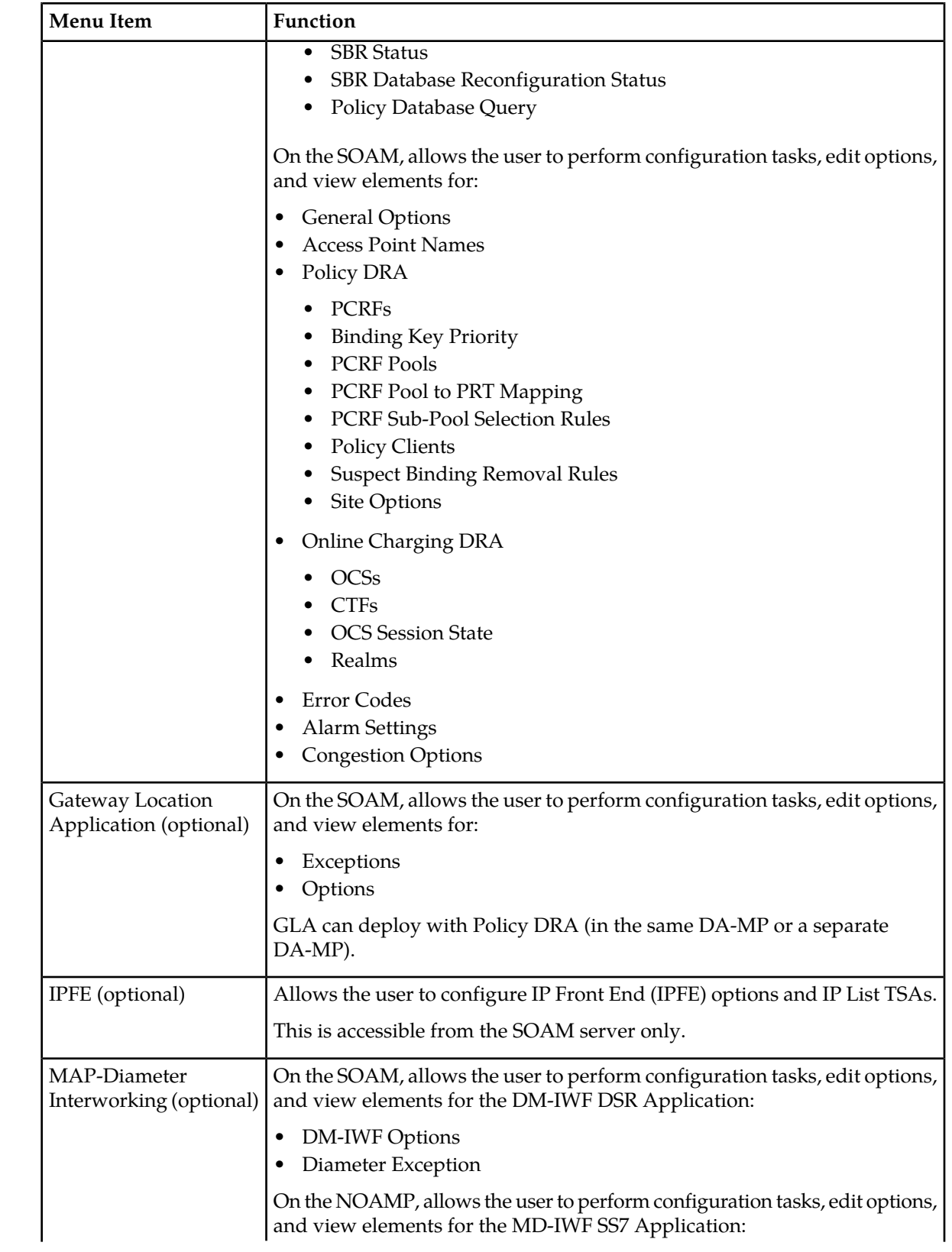

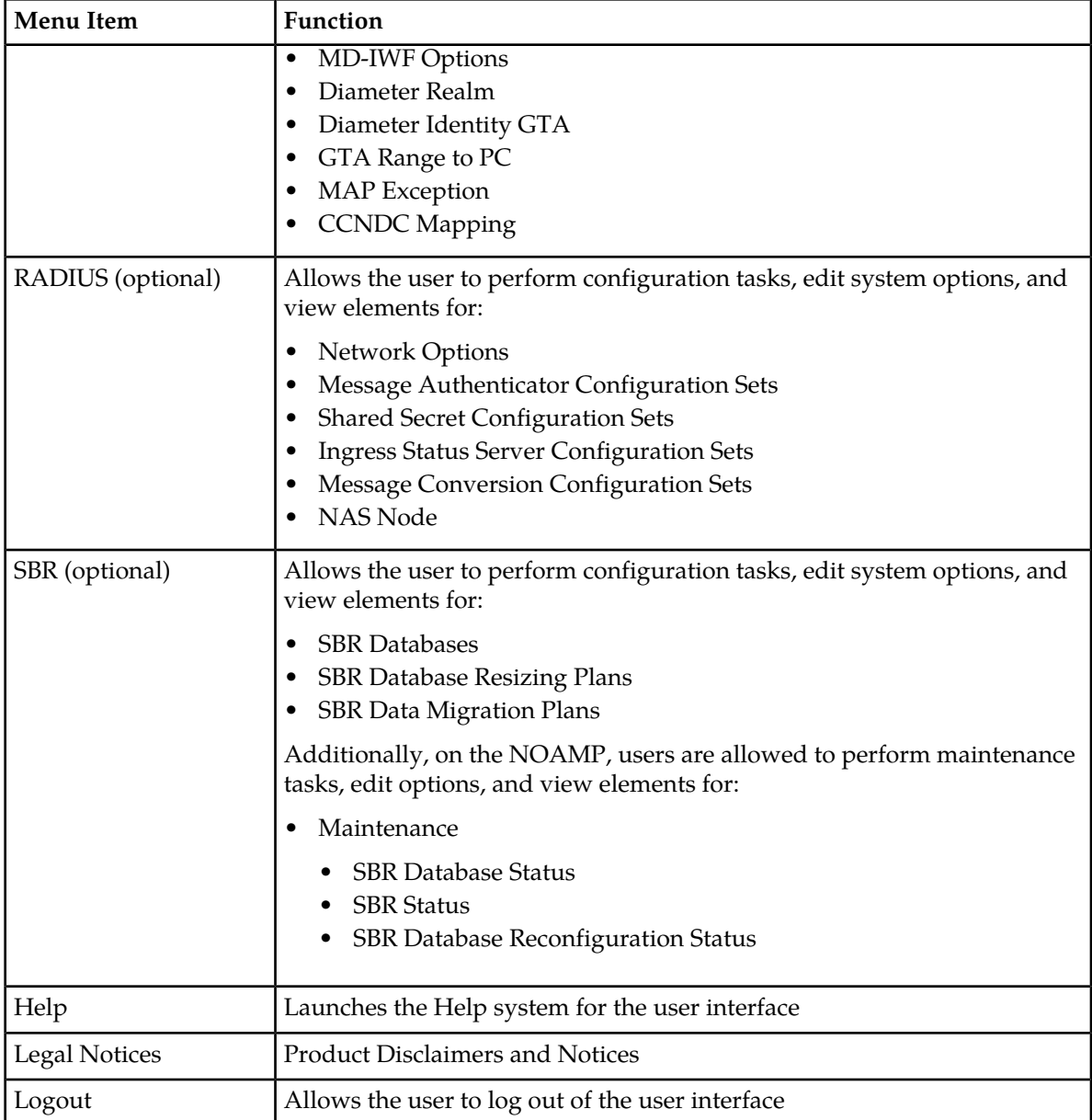

# <span id="page-20-0"></span>**Missing Main Menu options**

Permissions determine which Main Menu options are visible to users. Permissions are defined through the **Group Administration** page. The default group, **admin**, is permitted access to all GUI options and functionality. Additionally, members of the **admin** group set permissions for other users.

Main Menu options vary according to the group permissions assigned to a user's account. Depending on your user permissions, some menu options may be missing from the Main Menu. For example, Administration menu options do not appear on your screen if you do not have administrative

permissions. For more information about user permissions, see *Group Administration* in the OAM section of the online help, or contact your system administrator.

# <span id="page-21-0"></span>**Common Graphical User Interface Widgets**

Common controls allow you to easily navigate through the system. The location of the controls remains static for all pages that use the controls. For example, after you become familiar with the location of the display filter, you no longer need to search for the control on subsequent pages because the location is static.

#### <span id="page-21-2"></span><span id="page-21-1"></span>**Supported Browsers**

This application supports the use of Microsoft® Internet Explorer 8.0, 9.0, or 10.0.

#### **System Login Page**

Access to the user interface begins at the System Login page. The System Login page allows users to log in with a username and password and provides the option of changing the password upon login. The System Login page also features a date and time stamp reflecting the time the page was last refreshed. Additionally, a customizable login message appears just below the **Log In** button.

<span id="page-21-3"></span>The user interface is accessed via HTTPS, a secure form of the HTTP protocol. When accessing a server for the first time, HTTPS examines a web certificate to verify the identity of the server. The configuration of the user interface uses a self-signed web certificate to verify the identity of the server. When the server is first accessed, the supported browser warns the user that the server is using a self-signed certificate. The browser requests confirmation that the server can be trusted. The user is required to confirm the browser request to gain access.

#### **Customizing the Login Message**

Before logging in, the **System Login** page appears. You can create a login message that appears just below the **Log In** button on the **System Login** page.

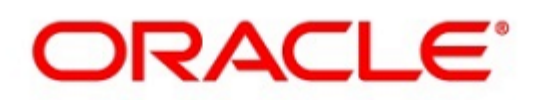

## <span id="page-22-0"></span>**Oracle System Login**

Wed Jul 8 14:20:00 2015 EDT

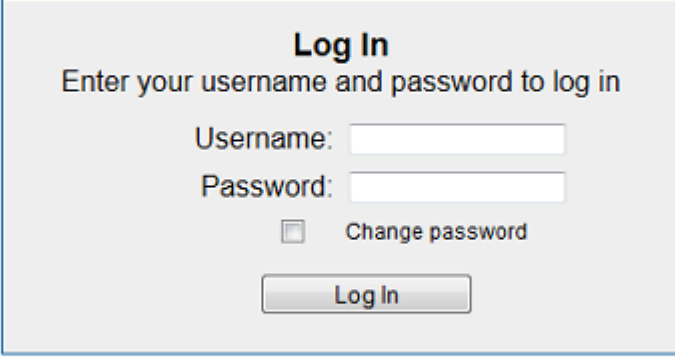

Welcome to the Oracle System Login.

Unauthorized access is prohibited. This Oracle system requires the use of Microsoft Internet Explorer 8.0, 9.0, or 10.0 with support for JavaScript and cookies.

> Oracle and Java are registered trademarks of Oracle Corporation and/or its affiliates. Other names may be trademarks of their respective owners.

Copyright @ 2010, 2015, Oracle and/or its affiliates. All rights reserved.

#### **Figure 1: Oracle System Login**

- **1.** From the **Main Menu**, click **Administration** > **General Options**. The **General Options Administration** page appears.
- **2.** Locate **LoginMessage** in the **Variable** column.
- **3.** Enter the login message text in the **Value** column.
- **4.** Click **OK** or **Apply** to submit the information.

A status message appears at the top of the Configuration Administration page to inform you if the operation was successful.

The next time you log in to the user interface, the login message text displays.

#### **Accessing the DSR Graphical User Interface**

In DSR, some configuration is done at the NOAM server, while some is done at the SOAM server. Because of this, you need to access the DSR graphical user interface (GUI) from two servers. Certificate Management (Single Sign-On) can be configured to simplify accessing the DSR GUI on the NOAM and the SOAM.

For information on configuring Single Sign-On certificates, see **OAM** > **Administration** > **Access Control** > **Certificate Management** in the DSR online help.

After the certificates have been configured, you can log into the DSR GUI on any NOAM or SOAM, and then access the DSR GUI on other servers (NOAM or other SOAMs) without having to re-enter your login credentials.

**1.** In the browser URL field, enter the fully qualified hostname of the NOAM server, for example https://dsr-no.yourcompany.com.

When using Single Sign-On, you cannot use the IP address of the server.

- **2.** When prompted by the browser, confirm that the server can be trusted. The System Login page appears.
- **3.** Enter the Username and Password for your account. The DSR GUI for the NOAM appears.
- **4.** To access the DSR GUI for the SOAM, open another browser window and enter the fully qualified hostname of the SOAM.

The DSR GUI for the SOAM appears

<span id="page-23-0"></span>You can toggle between the DSR GUI on the NOAM and the DSR GUI on the SOAM as you perform configuration tasks.

## <span id="page-23-1"></span>**Main Menu Icons**

This table describes the icons used in the **Main Menu**.

#### **Table 4: Main Menu Icons**

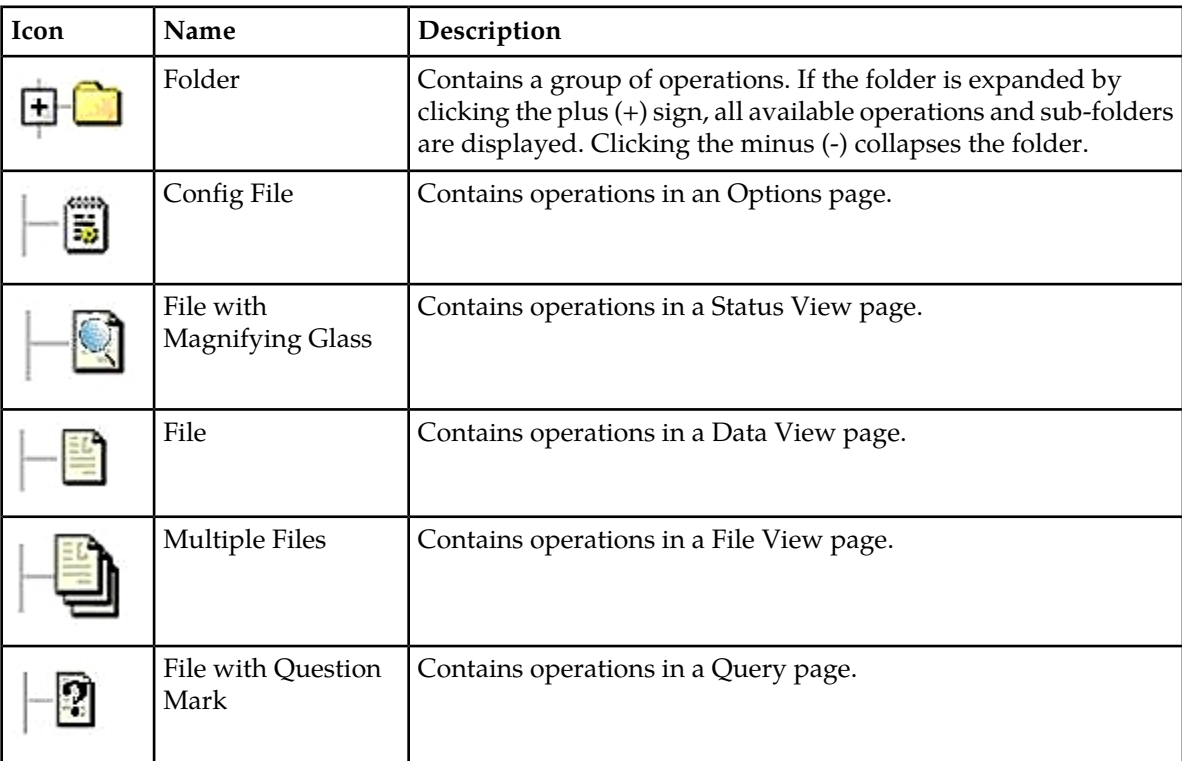

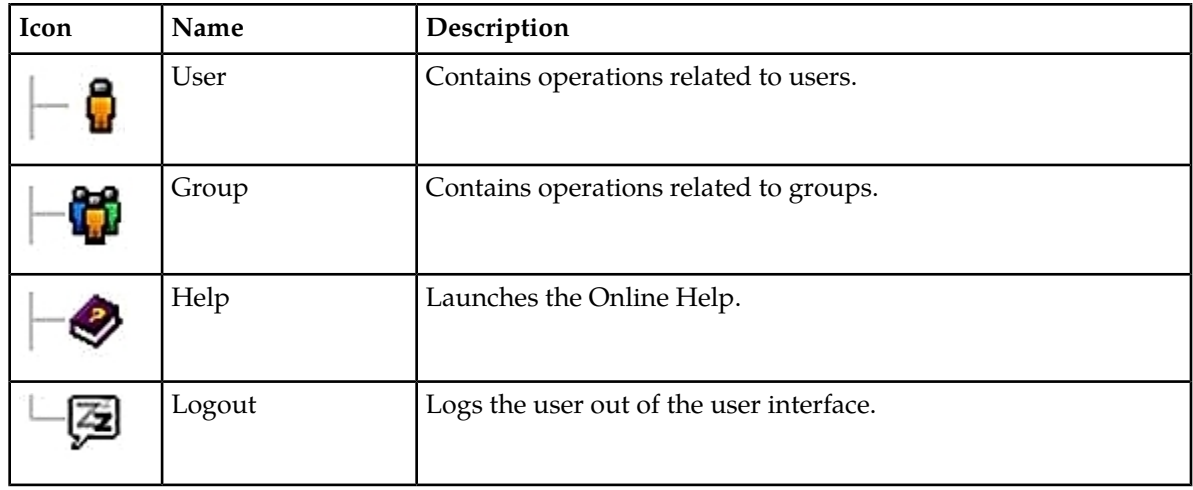

# <span id="page-24-0"></span>**Work Area Displays**

In the user interface, tables, forms, tabbed pages, and reports are the most common formats.

**Note:** Screen shots are provided for reference only and may not exactly match a specific application's GUI.

#### **Tables**

<span id="page-24-1"></span>Paginated tables describe the total number of records being displayed at the beginning and end of the table. They provide optional pagination with **First|Prev|Next|Last** links at both the beginning and end of this table type. Paginated tables also contain action links on the beginning and end of each row. For more information on action links and other page controls, see *[Page Controls](#page-27-2)*.

Displaying Records 1-1 of 1 | First | Prev | Next | Last

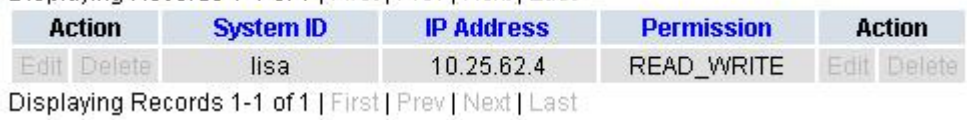

#### **Figure 2: Paginated Table**

Scrollable tables display all of the records on a single page. The scroll bar, located on the right side of the table, allows you to view all records in the table. Scrollable tables also provide action buttons that operate on selected rows. For more information on buttons and other page controls, see *[Page Controls](#page-27-2)*.

#### **User Interface Introduction**

<span id="page-25-0"></span>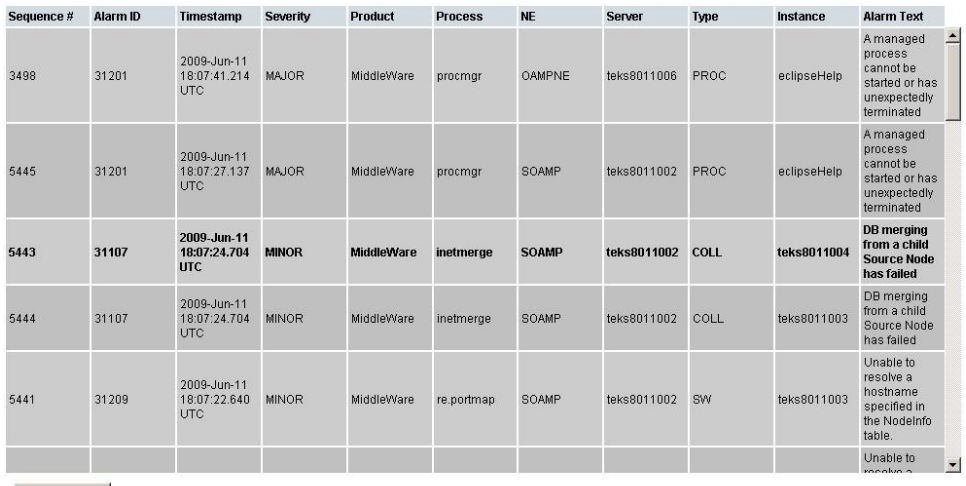

Export

#### **Figure 3: Scrollable Table**

**Note:** Multiple rows can be selected in a scrollable table. Add rows one at a time using CTRL-click. Add a span of rows using SHIFT-click.

#### <span id="page-25-1"></span>**Forms**

Forms are pages on which data can be entered. Forms are typically used for configuration. Forms contain fields and may also contain a combination of pulldown lists, buttons, and links.

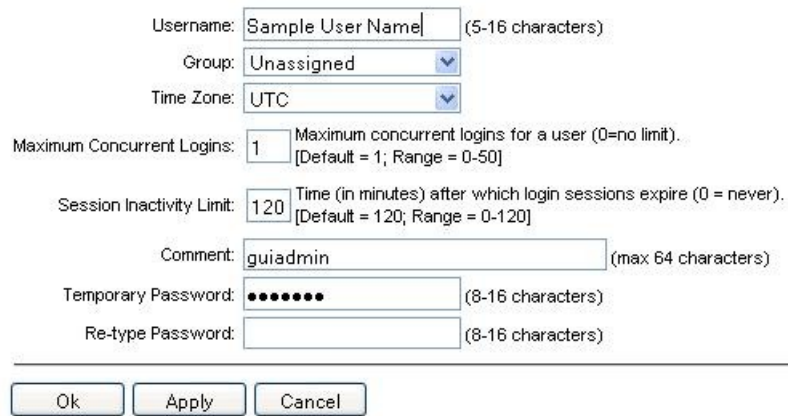

#### **Figure 4: Form Page**

#### **Tabbed pages**

Tabbed pages provide collections of data in selectable tabs. Click on a tab to see the relevant data on that tab. Tabbed pages also group Retrieve, Add, Update, and Delete options on one page. Click on the relevant tab for the task you want to perform and the appropriate fields populate on the page. Retrieve is always the default for tabbed pages.

#### **User Interface Introduction**

<span id="page-26-0"></span>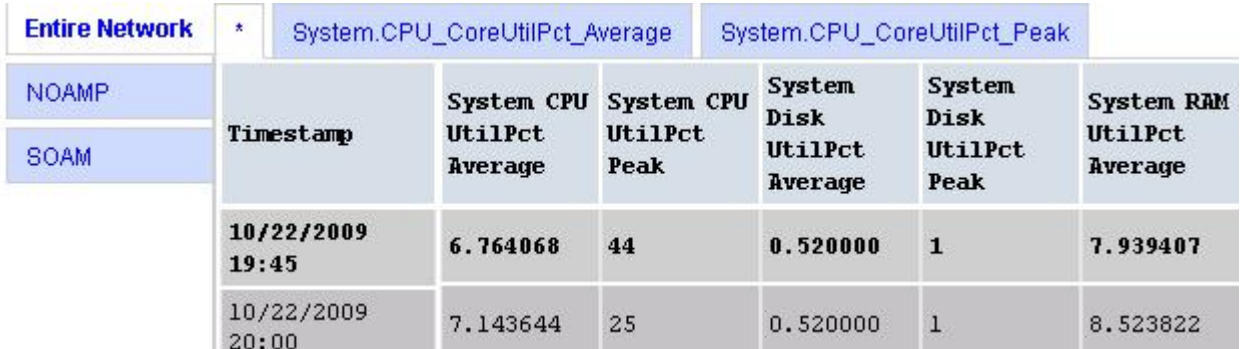

#### <span id="page-26-1"></span>**Figure 5: Tabbed Pages**

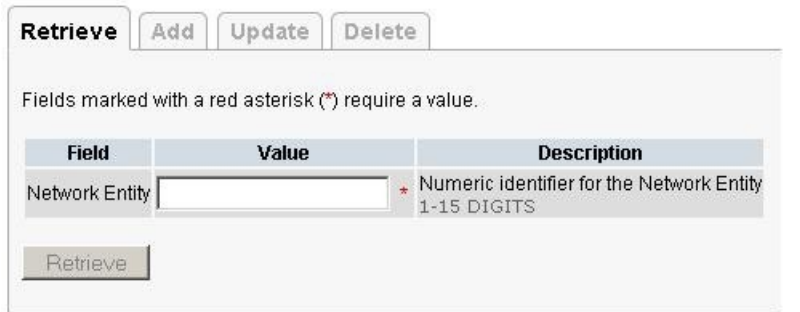

#### **Figure 6: Tabbed Pages**

#### **Reports**

<span id="page-26-2"></span>Reports provide a formatted display of information. Reports are generated from data tables by clicking **Report**. Reports can be viewed directly on the user interface, or they can be printed. Reports can also be saved to a text file.

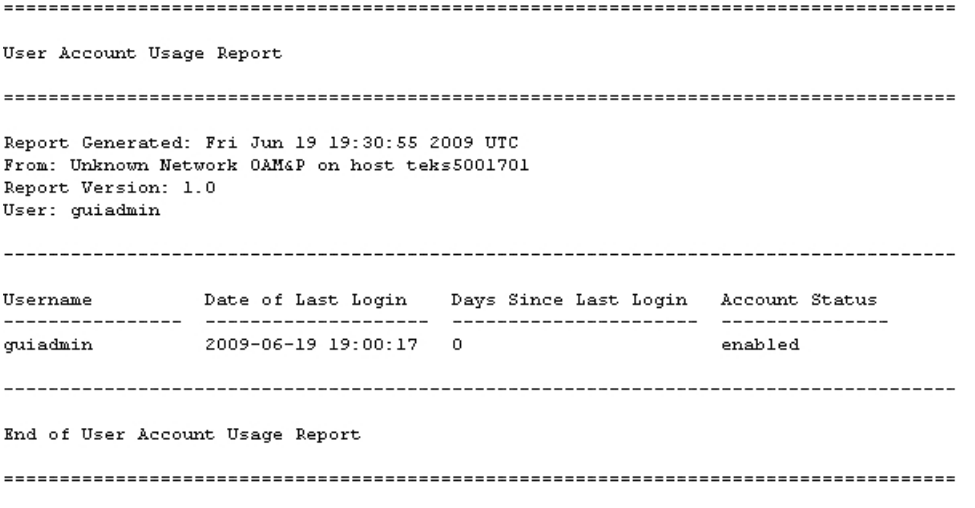

**Figure 7: Report Output**

## <span id="page-27-0"></span>**Customizing the Splash Page Welcome Message**

When you first log in to the user interface, the splash page appears. Located in the center of the main work area is a customizable welcome message. Use this procedure to create a message suitable for your needs.

**1.** From the **Main Menu**, click **Administration** > **General Options**.

The **General Options** page appears.

- **2.** Locate **WelcomeMessage** in the **Variable** column.
- **3.** Enter the desired welcome message text in the **Value** column.
- **4.** Click **OK** to save the change or **Cancel** to undo the change and return the field to the previously saved value.

A status message appears at the top of the page to inform you if the operation was successful.

<span id="page-27-1"></span>The next time you log in to the user interface, the new welcome message text is displayed.

#### **Column Headers (Sorting)**

You can sort a table by a column by clicking the column header. However, sorting is not necessarily available on every column. Sorting does not affect filtering.

<span id="page-27-3"></span>When you click the header of a column that the table can be sorted by, an indicator appears in the column header showing the direction of the sort. See *[Figure 8: Sorting a Table by Column Header](#page-27-3)*. Clicking the column header again reverses the direction of the sort.

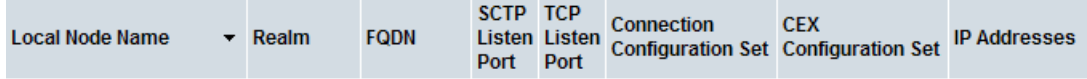

<span id="page-27-2"></span>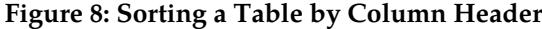

#### **Page Controls**

User interface pages contain controls, such as buttons and links, that perform specified functions. The functions are described by the text of the links and buttons.

<span id="page-27-4"></span>**Note:** Disabled buttons are grayed out. Buttons that are irrelevant to the selection or current system state, or which represent unauthorized actions as defined in **Group Administration**, are disabled. For example, **Delete** is disabled for users without Global Data Delete permission. Buttons are also disabled if, for example, multiple servers are selected for an action that can only be performed on a single server at a time.

*[Table 5: Example Action Buttons](#page-27-4)* contains examples of Action buttons.

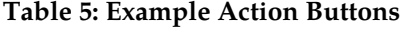

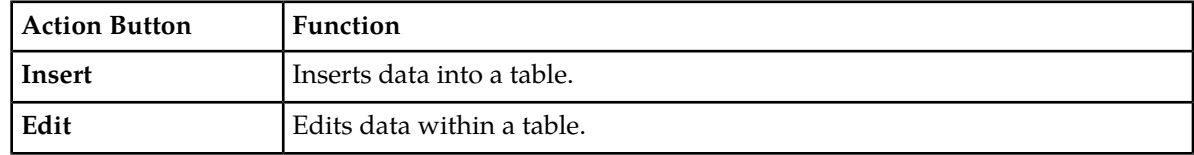

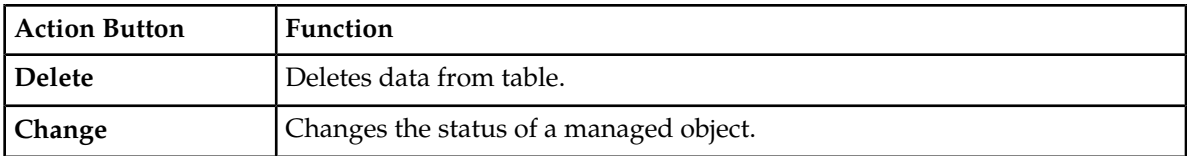

Some Action buttons take you to another page.

<span id="page-28-4"></span>Submit buttons, described in *[Table 6: Submit Buttons](#page-28-4)*, are used to submit information to the server. The buttons are located in the page area and accompanied by a table in which you can enter information. The Submit buttons, except for **Cancel**, are disabled until you enter some data or select a value for all mandatory fields.

#### **Table 6: Submit Buttons**

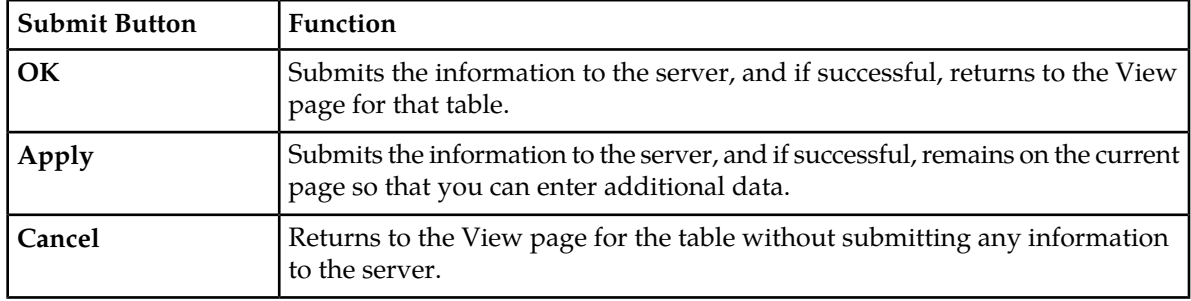

#### <span id="page-28-0"></span>**Clear Field Control**

<span id="page-28-2"></span>The clear field control allows you to clear the value from a pulldown list. The clear field control is available only on some pulldown fields.

Click the **X** next to a pulldown list to clear the field.

- Select -  $\vert \mathbf{v} \vert$ 

#### <span id="page-28-1"></span>**Figure 9: Clear Field Control X**

## <span id="page-28-3"></span>**Optional Layout Element Toolbar**

The optional layout element toolbar appears in the Page Control Area of the GUI.

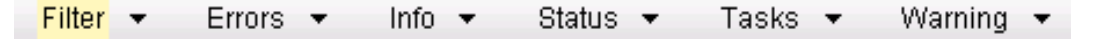

#### **Figure 10: Optional Layout Element Toolbar**

The toolbar displays different elements depending on which GUI page is selected. The elements of the toolbar that can appear include:

- Filter Allows you to filter data in a table.
- Errors Displays errors associated with the work area.
- Info Displays information messages associated with the work area.
- Status Displays short status updates associated with the main work area.

• Warning – Displays warnings associated with the work area.

#### **Notifications**

Some messages require immediate attention, such as errors and status items. When new errors occur, the Errors element opens automatically with information about the error. Similarly, when new status items are added, the Status element opens. If you close an automatically opened element, the element stays closed until a new, unacknowledged item is added.

<span id="page-29-1"></span>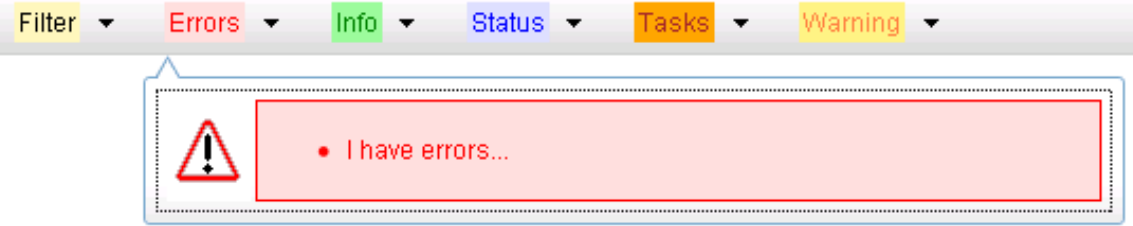

#### **Figure 11: Automatic Error Notification**

**Note:** Viewing and closing an error does not clear the Errors element. If you reopen the Errors element, previously viewed errors are still in the list.

When new messages are added to Warning or Info, the styling of the element changes to indicate new messages are available. The styling of the Task element changes when a task changes state (such as, a task begins or ends).

## **Opening an Element in the Toolbar**

Use this procedure to open an element in the optional layout element toolbar.

**1.** Click the text of the element or the triangle icon to open an element.

The selected element opens and overlays the work area.

<span id="page-29-0"></span>**2.** Click **X** to close the element display.

#### **Filters**

Filters are part of the optional layout element toolbar and appear throughout the GUI in the Page Control Area. For more information about optional layout element toolbar functionality, see *[Optional](#page-28-1) [Layout Element Toolbar](#page-28-1)*.

Filters allow you to limit the data presented in a table and can specify multiple filter criteria. By default, table rows appear unfiltered. Three types of filters are supported, however, not all filtering options are available on every page. The types of filters supported include:

• Network Element – When enabled, the Network Element filter limits the data viewed to a single Network Element.

**Note:** Once enabled, the Network Element filter affect all pages that list or display data relating to the Network Element.

• Collection Interval – When enabled, the collection interval filter limits the data to entries collected in a specified time range.

• Display Filter – The display filter limits the data viewed to data matching the specified criteria.

Once a field is selected, it cannot be selected again. All specified criteria must be met in order for a row to be displayed.

<span id="page-30-0"></span>The style or format of filters may vary depending on which GUI pages the filters are displayed. Regardless of appearance, filters of the same type function the same.

| $\blacksquare$<br>Display Filter:   - None -<br>Network Element: - All -<br>Reset<br>$\blacktriangledown$<br>×<br>$=$                                                                       | Reset |
|----------------------------------------------------------------------------------------------------|-------|
| Jan $\sqrt{01}$ $\sqrt{00}$ $\sqrt{00}$ $\sqrt{00}$<br>Ending<br>2009<br>Days<br>Reset<br>Go<br>Collection Interval:<br>$\mathbf{w}$<br>$\mathcal{P}$                                       |       |
| Network Element:  - All -<br>$\mathbf{r}$<br>Reset<br>Go                                                                                                    |       |
| $ 00 -  $ $ 00 -$<br>Seconds $\blacktriangledown$<br>$-$ Jan $\blacktriangleright$ - 01 $\blacktriangleright$<br>2009<br>Ending<br>Go<br>Now<br>Collection Interval:<br>130<br>$\mathbf{v}$ | Reset |
| Go<br><b>IMINOR</b><br>Severity<br>Reset<br>(LIKE wildcard: "*")<br>Display Filter:<br>$=$                                                                                                  |       |

**Figure 12: Examples of Filter Styles**

#### <span id="page-30-1"></span>**Filter Control Elements**

This table describes filter control elements of the user interface.

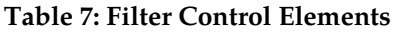

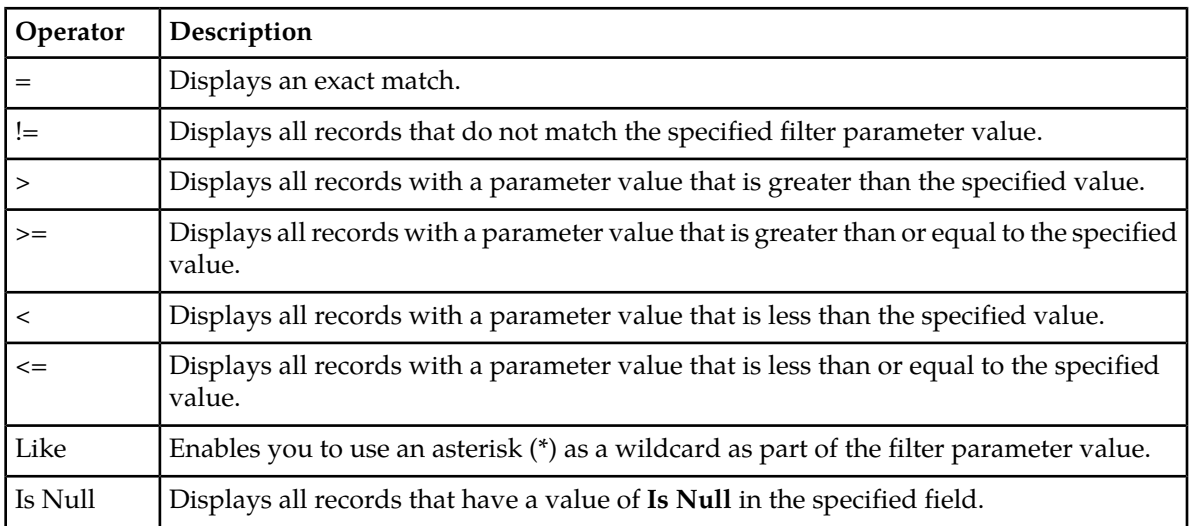

**Note:** Not all filterable fields support all operators. Only the supported operators are available for you to select.

# **Filtering on the Network Element**

The global Network Element filter is a special filter that is enabled on a per-user basis. The global Network Element filter allows a user to limit the data viewed to a single Network Element. Once

enabled, the global Network Element filter affects all sub-screens that display data related to Network Elements. This filtering option may not be available on all pages.

- **1.** Click **Filter** in the optional layout element toolbar. The filter tool appears.
- **2.** Select a Network Element from the **Network Element** pulldown menu.
- **3.** Click **Go** to filter on the selection, or click **Reset** to clear the selection.

Records are displayed according to the specified criteria.

#### **Filtering on Collection Interval**

The Collection Interval filter allows a user to limit the data viewed to a specified time interval. This filtering option may not be available on all pages.

- **1.** Click **Filter** in the optional layout element toolbar. The filter tool appears.
- **2.** Enter a duration for the **Collection Interval** filter. The duration must be a numeric value.
- **3.** Select a unit of time from the pulldown menu. The unit of time can be seconds, minutes, hours, or days.
- **4.** Select **Beginning** or **Ending** from the pulldown menu.
- **5.** Click **Go** to filter on the selection, or click **Reset** to clear the selection.

Records are displayed according to the specified criteria.

## **Filtering Using the Display Filter**

Use this procedure to perform a filtering operation. This procedure assumes you have a data table displayed on your screen. This process is the same for all data tables. However, all filtering operations are not available for all tables.

**1.** Click **Filter** in the optional layout element toolbar.

The filter tool appears.

**2.** Select a field name from the **Display Filter** pulldown menu.

This selection specifies the field in the table that you want to filter on. The default is **None**, which indicates that you want all available data displayed.

The selected field name displays in the **Display Filter** field.

**3.** Select an operator from the operation selector pulldown menu.

The selected operator appears in the field.

**4.** Enter a value in the value field.

This value specifies the data that you want to filter on. For example, if you specify Filter=Severity with the equals (=) operator and a value of MINOR, the table would show only records where Severity=MINOR.

**5.** For data tables that support compound filtering, click **Add** to add another filter condition. Then repeat steps 2 through 4.

Multiple filter conditions are joined by an AND operator.

**6.** Click **Go** to filter on the selection, or click **Reset** to clear the selection.

Records are displayed according to the specified criteria.

## <span id="page-32-0"></span>**Pause Updates**

Some pages refresh automatically. Updates to these pages can be paused by selecting the **Pause updates** checkbox. Uncheck the **Pause updates** checkbox to resume automatic updates. The **Pause updates** checkbox is available only on some pages.

# <span id="page-32-1"></span>**Max Records Per Page Controls**

Max Records Per Page is used to control the maximum number of records displayed in the page area. If a page uses pagination, the value of Max Records Per Page is used. Use this procedure to change the Max Records Per Page.

**1.** From the **Main Menu**, click **Administration** > **General Options**.

The **General Options Administration** page appears.

**2.** Change the value of the **MaxRecordsPerPage** variable.

**Note: Maximum Records Per Page** has a range of values from 10 to 100 records. The default value is 20.

**3.** Click **OK** or **Apply**.

**OK** saves the change and returns to the previous page.

**Apply** saves the change and remains on the same page.

The maximum number of records displayed is changed.

# **Chapter 3**

# **Diameter Mediation**

#### <span id="page-33-0"></span>**Topics:**

- *[Mediation overview.....35](#page-34-0)*
- 
- 
- 
- 
- 
- 
- *[Measurements.....108](#page-107-0)*
- *[Rule Sets.....110](#page-109-1)*

The **Diameter** > **Mediation** pages allow you to manage the Mediation feature.

Diameter Mediation helps to solve interoperability • *[Rule Templates.....38](#page-37-0)*<br>• *Formatting Value Wizard.....73*<br>• *Formatting Value Wizard.....73* • *Formatting Value Wizard...../3* manipulate header parts and Attribute-Value Pairs<br>• *Enumerations.....91* (AVPs) in an incoming routable message when data (AVPs) in an incoming routable message, when data • *[Triggers.....94](#page-93-1)* in the message matches some specified conditions • [State and Properties.....100](#page-99-1) **at a specified point of message processing then** actions that are applied to modify the message on • *[Internal Variables.....104](#page-103-1)* actions that are applie<br>
Measurements 108

# <span id="page-34-0"></span>**Mediation overview**

Diameter Mediation helps to solve interoperability issues. Mediation uses rules to manipulate header parts and Attribute-Value Pairs (AVPs) in incoming routable messages and peer-to-peer messages, when data in the message matches some specified conditions at a specified point of message processing.

The Diameter Mediation feature can make routable decisions such as a send reply, drop the message, or set the destination-realm.

Rule Templates are created to define the **Condition** set that must be matched in a message and the **Actions** set applied to modify the message on the routing decisions.

- A **Condition** defines a part of the message used in the comparison, an operator for the type of comparison, and a type that must match in the message part. Up to five (5) Conditions in the same Rule Template are collectively referred to as a Condition Set; the **Condition Set** are **ANDed**, **ORed**, or apply User specified **Complex Expression** in the comparison process.
- An **Action** can add, alter, or delete AVPs; and modify the message header **Version**, **Command-Code**, or **Application-ID** Diameter components. Two or more Actions in a Rule Template are collectively referred to as an Action Set.

After a Rule Template definition is complete, a **Rule Set** can be generated from the Rule Template by moving the rule template to a Test or Active state. The data needed for the Condition Set and the Actions Set is provisioned in the generated Rule Set.

A Mediation rule is an instance of data needed for the execution of Mediation logic. The actual data needed for the Condition Sets and Actions set are provisioned in one or more rules in the generated Rule Set. All of the rules associated with one Mediation Rule Template are collectively referred to as the Rule Set for the Rule Template. See *[Rule Sets](#page-109-1)*.

**Rule Sets** can be associated with pre-defined Request or Answer Trigger Points in the message processing logic. When message processing reaches a Trigger point and the Condition Set in an associated Rule Set are met, the Action Set for that Rule Set are applied to the message. The changes to the message content can result in modifying the message processing behavior and the routing decision at that **Trigger** point in the processing logic. See *[Triggers](#page-93-1)*.

The available Diameter Mediation Triggers Points are the:

- Diameter Routing Function, which supports RTP1, RTP10, ATP1, ATP10 and RTP11 triggers.
- Diameter Connection Function, which supports CER, CEA, DWR, DWA, DPR and DPA triggers.
- Application Function, which supports RTP4, RTP6, ATP4, and ATP6 triggers.

Diameter Mediation provides a Rule Templates interface, a Rule Set interface, and other GUI screens:

• The Mediation Administrator can activate and deactivate the feature to prevent unauthorized users to modify the Rule Templates.

The designated Administrator can perform the following tasks:

- Add, edit, and delete **Enumeration** types and **Internal Variables** used in creating Rule Templates (see *[Enumerations](#page-90-0)* and *[Internal Variables](#page-103-1)*).
- Create, modify, delete, copy, import, and export Rule Sets (see *[Rule Templates](#page-37-0)*).
- Add help text to a Rule Template; the help text is available for the Rule Set generated from the Rule Template (see *[Rule Templates](#page-37-0)*).
- Associate **Rule Sets** with **Triggers**, and remove Rule Set associations with Triggers (see *[Triggers](#page-93-1)*).
- Set the **Action Error Handling** property of a Rule Set (see *[State and Properties](#page-99-1)*).
- Change the state of a Rule Template (see *[State and Properties](#page-99-1)*):

When a Rule Template is being created or modified, it is in the **Development** state.

The Rule Template state can be changed from **Development** to **Test** to allow its Rule Set to be tested or to allow the Rule Template to be exported.

The Rule Template state can be changed to **Active** to enable use of its generated Rule Set for live traffic.

The Rule Template state can be changed from **Test** or **Active** back to **Development** to allow modification of the Rule Template (all existing rule provisioning for its associated Rule Sets are deleted).

• The **Rule Set** interface is used primarily for the provisioning rules and actual data in Rule Sets.

After a **Rule Template** is created and activated, the generation of the Rule Set from the Rule Template creates an entry in the **Rule Sets** folder.

A user, who is designated as the Administrator with the restricted access to the Mediation Folder cannot access the Rule Templates screen, but can use the **Rule Sets**, **Enumerations**, **Triggers**, **State & Properties**, **Internal Variables**, **Measurements** , and other screens to perform the following tasks, but cannot create, modify, copy, or export Rule Templates:

- Add a rule to a Rule Set and provision the actual data used by the rule in the message matching process (see *[Rule Sets](#page-109-1)*).
- Import/Export Rules provisioned in the rule templates in the "Test" or "Active" State (see *[Rule](#page-109-1) [Sets](#page-109-1)*).
- Edit and delete rules in Rule Sets (see *[Rule Sets](#page-109-1)*).
- Delete Rule Sets (see *[Rule Sets](#page-109-1)*).
- Change the state of a Rule Template (see *[State and Properties](#page-99-1)*).

Change the Rule Template state to **Test** for testing its Rule Set or to **Active** for enabling its Rule Set for use with live traffic.

If the Administrator privileges are deactivated, the Development state cannot be changed.

- Set the Action Error Handling property of a Rule Set (see *[State and Properties](#page-99-1)*).
- Enable the Status of Rule Counters to display the Rule Counters (see *[State and Properties](#page-99-1)*).
- Test a Rule Set.

A Diagnostics Tool is available to test Mediation rules before there is live traffic in the network from the SOAM. The Diagnostics Tool logs the rules applied, Actions taken, and other diagnostics information when a test message is injected into the system. The tool generates traffic and sends Diameter messages on a test connection. As a test message traverses the system, the application logic generates diagnostics messages at Trigger points. View the diagnostics log reports in the **Diameter** > **Reports** > **Diagnostics Tool** page. See Reports in the Diameter User's Guide.

- Associate Rule Sets with Triggers and remove Rule Set associations with Triggers (see *[Triggers](#page-93-1)*).
- Import previously exported Rule Templates (see *[State and Properties](#page-99-1)*).

The state of an imported Rule Template is set to Test by default.

- View, create, edit, and delete the Internal Variables used in the rules (see *[Internal Variables](#page-103-1)*).
- View, create, edit, and delete the Enumeration types used in the rules (see *[Enumerations](#page-90-0)*).
• View, create, edit, and delete the Vendors-specific AVPs used in Rule Templates (see Vendors in the Diameter User's Guide).

#### **Mediation features**

A few examples of Mediation features are the:

- Triggers for a Redirected Request
- Triggered Diameter Message Copy
- Process Decorated NAI Action

#### **Mediation Triggers for a Redirected Request**

The system supports request redirection based on the redirect-host and redirect-realm notifications received from a redirect agent.

When the user assigns a template to any DRL Mediation request trigger (RTP1, RTP4, RTP6, RTP10, RTP11), the template can trigger for either the normal request, redirected request, or both scenarios.

#### **Mediation Triggered Diameter Message Copy**

The Message Copy Action triggers Diameter Message Copy, and specifies the Message Copy Configuration Set (MCCS) containing the Request/Answer content criteria to be used by the Message Copy function to copy the message to a DAS. The Message Copy Configuration Set specifies a Route List for the DAS. See the Configuration section in the *Diameter User's Guide*.

If Message Copy is triggered for the same message from multiple locations, the Message Copy Configuration Set for the latest Message Copy triggering prevails.

In the case of a Request re-route due to invalid Result-Code, only the Message Copy Configuration Set associated with the Answer that completes the transaction at ATP1 is considered.

The Message Copy is performed after the completion of the original transaction. The copy of the message is not processed by the Mediation Triggering Points.

#### **Mediation Process Decorated NAI Action**

Decorated NAIs are used to force the routing of request messages through a predefined list of mediating realms.

The Process Decorated NAI action parses a decorated NAI, if it is present in the request of the "User-Name" AVP. This action performs the following steps:

- **1.** Inspects the User-Name AVP for the presence of Decorated NAI; if not present then the action stops. The request continues processing.
- **2.** If present, extracts the realm value from the Decorated NAI and populates the Destination-Realm AVP. For more information see RFC 5729 and RFC 4282.
- **3.** Modifies according to the User-Name AVP value. For more information see RFC 4282.

The *[Figure 13: Example of Processing Decorated NAI](#page-37-0)* shows an action outcome.

#### **Diameter Mediation**

<span id="page-37-0"></span>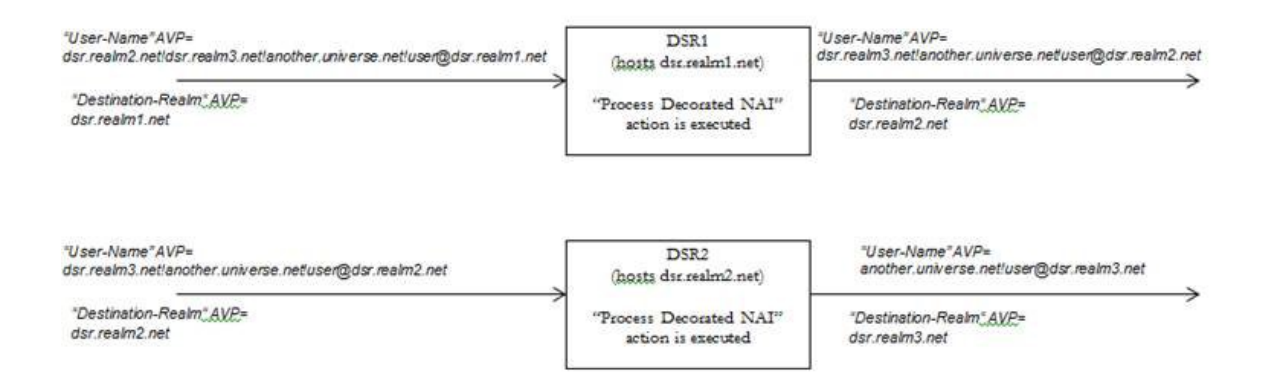

**Figure 13: Example of Processing Decorated NAI**

# **Rule Templates**

Rule Templates are created by:

- Formulating the **Conditions** against which to match incoming requests or responses.
- Defining the **Actions** that are applied to the message when the Conditions match.

**Note:** The full-access Administrator privileges must be activated for the Diameter Mediation feature before the Rule Templates GUI screens can be accessed to create and modify Rule Templates.

All **Rule Templates** are listed on the Rule Templates screen with check boxes by each row. To automatically check all the Rule Templates, check the box by the Rule Template Name.

A **Rule Template** is created by configuring Settings, Conditions, and Actions.

#### **Settings**

Settings are the main Rule Template properties:

- **Rule Template Name**: A placeholder for meaningful text to describe the purpose of the Rule Template and Rule Set.
- **Message type support**: The type of message processing is supported by a Rule Template, a **Request**, an **Answer**, or both. In Diameter Mediation, both **Request** and **Answer** are supported, and the element value cannot be changed.

#### **Conditions**

One or more (up to 5) matching **Conditions** can be defined in a **Rule Template**. The expressions are combined into one logical expression with **ANDed**, **ORed**, or **Complex Expression** operators, so that the request or response matches the condition set if all of the expressions are true. If no matching expression is defined, the message unconditionally matches.

Each matching expression consists of a left-hand value or operand, an operator, and a right-hand value or operand.

- Left value: Allows accessing any part of a message, any information stored by the previous Rule Template, and any information the application resolves runtime.
- **Operator**: Allows comparison of the Left and Right values.
- **Right value**: Allows performing the syntax check for the entered data on the generated **Rule Sets** page.
- **Condition Set**: Allows defined matching expressions to combine into one logical expression to set up multiple Rule Templates with **ANDed**, **ORed**, or **Complex Expression** operators.

Conditions can be configured to cause Mediation to use fast database look-ups of the rule data. See *[Fast Search](#page-39-0)*.

### **Actions**

One or more (up to 5) **Actions** indicate what to do when the conditions match (such as modify the part of a message, forward a message, send a reply, insert or remove headers, or set attributes for further processing). Actions implement the mediation of a message.

When the message processing reaches a selected triggering point, the Conditions of the Rule Template are examined for the message. If the Conditions match, Actions are applied to the message. The **Actions** allow manipulation of some particular part of the message, adding or deleting information in the message, forwarding the message to a specific destination, or triggering of Diameter Message Copy to send a copy of the message to a DAS.

The **Actions** to take when a Mediation operation is triggered and its **Condition Set** is matched are defined in the Rule Template. Actions belonging to the same Rule Template form an Action Set. See *[Rule Template elements](#page-40-0)* for the Actions available in Rule Templates.

On the **Diameter** > **Mediation** > **Rule Templates** page, you can perform the following actions:

- Filter the list of Rule Template Names to display only the desired Rule Templates.
- Click **Insert**.

You can add a new Rule Template and its values on the **Diameter** > **Mediation** > **Rule Templates [Insert]** page. See *[Adding a Rule Template](#page-65-0)*. If the maximum number of Rule Templates (100) already exist in the system, the **Rule Templates [Insert]** page does not open, and an error message displays.

• Click **Import**.

You can import a Rule Template from a location outside the Diameter system, to which the Rule Template was previously exported from Mediation on the **Diameter** > **Mediation** > **Rule Templates [Import]** page. See *[Importing a Rule Template](#page-69-0)*. If the maximum number of Rule Templates (100) already exist in the system, the **Rule Templates [Import]** page does not open, and an error message displays.

• Select a Rule Template Name in the list, and click **Copy**.

You can change the information for the copied Rule Template to create a new Rule Template on the **Diameter** > **Mediation** > **Rule Templates [Copy]** page. See *[Copying a Rule Template](#page-68-0)*. If the maximum number of Rule Templates (100) already exist in the system, the **Rule Templates [Copy]** page does not open, and an error message displays.

• Select a Rule Template Name in the list, and click **Edit**.

You can edit the selected Rule Template on the **Diameter** > **Mediation** > **Rule Templates [Edit]** page. See *[Changing a Rule Template](#page-69-1)*.

- Select a Rule Template Name in the list, and click **Delete** to remove the selected Rule Template. See *[Deleting a Rule Template](#page-71-0)*.
- Select a Rule Template Name in the list, and click **Export**.

You can export one or more Rule Template(s) to a location outside of the Diameter system on the **Diameter** > **Mediation** > **Rule Templates [Export]** page. See *[Exporting a Rule Template](#page-70-0)*.

• Select a Rule Template Name in the list, and click **Set Help**.

<span id="page-39-0"></span>You can create online help for the selected Rule Template on the **Diameter** > **Mediation** > **Rule Templates [Set Help]** page. See *[Adding online help to a Rule Template](#page-67-0)*.

#### **Fast Search**

The **Fast Search** option is used to cause Mediation to use fast database lookups. If Fast Search is not used, the values of each condition are checked one-by-one until the first match is found.

The **Fast Search** option appears as the first element for each condition defined in the **Conditions** section for a Rule Template. The **Fast Search** option is not editable; it serves only to indicate whether Fast Search is or is not used for the condition:

All of the conditions with the **Fast Search** option enabled must precede any conditions without Fast Search enabled in the Rule Set list. If any conditions without Fast Search enabled precede conditions with Fast Search enabled, a database lookup could fall back to slow search because of the order of the conditions.

The **Condition Set** layout is the alphabetical order of displayed conditions on the **Rule Templates** screen. The Condition evaluation order is the order in which the conditions are evaluated. For simple **ANDed** or **ORed** Condition Sets, the evaluation order matches with the alphabetical order of the layout. For the **Complex Expressions**, condition sets are evaluated in the order they appear in the expression from left to right.

The Fast Search value is either the "Yes" (checkmark) sign or the "No" (red circle with a red line through it) sign. The fast-search first depends on the content of the condition and then on the condition evaluation order and condition grouping method in the following order:

**1. Fast search** dependency on the operator, right value type, and the default value are:

- **yes** sign if one of the operators **==**, **=^^**, **=^**, **=\$\$**, **=\$**, **is within**, **exists**, **does not exist**, **is true**, **is false** is selected and the right hand operand type is not **xl-value**
- **yes** sign if the default value is fixed regardless of the selected operator and the right value type
- **no** sign for other case
- **2. Fast search** dependency on the condition evaluation order and condition grouping method:
	- **Conditions** are **ANDed**:
		- **yes** sign if the condition is the first on the condition set layout or all the conditions above also have the yes sign under the fast search label
		- **no** sign for other case
	- **Conditions** are **ORed**:
		- **no** sign for all condition
	- **Conditions** form a **Complex Expression** with mixed **ANDed**s/**ORed**s:
		- **yes** sign if the condition is the first condition evaluated in the expression or all the conditions before in the expression also have the yes sign under the fast search label + the condition is simply ANDed to the rest of expression
		- **no** sign if the condition is ORed
- **no** sign for other cases
- Regardless of the Operator, the **Fast Search** option is not supported if the **xl-value** Right value type is selected without a Fixed value.

## <span id="page-40-0"></span>**Rule Template elements**

A Rule Template is created by configuring *[Table 8: Settings](#page-40-1)*, *[Table 9: Conditions](#page-40-2)*, *[Table 10: Condition Set](#page-43-0)*, and *[Table 11: Actions](#page-43-1)*.

#### <span id="page-40-1"></span>**Settings**

The Settings are the main Rule Template properties.

#### **Table 8: Settings**

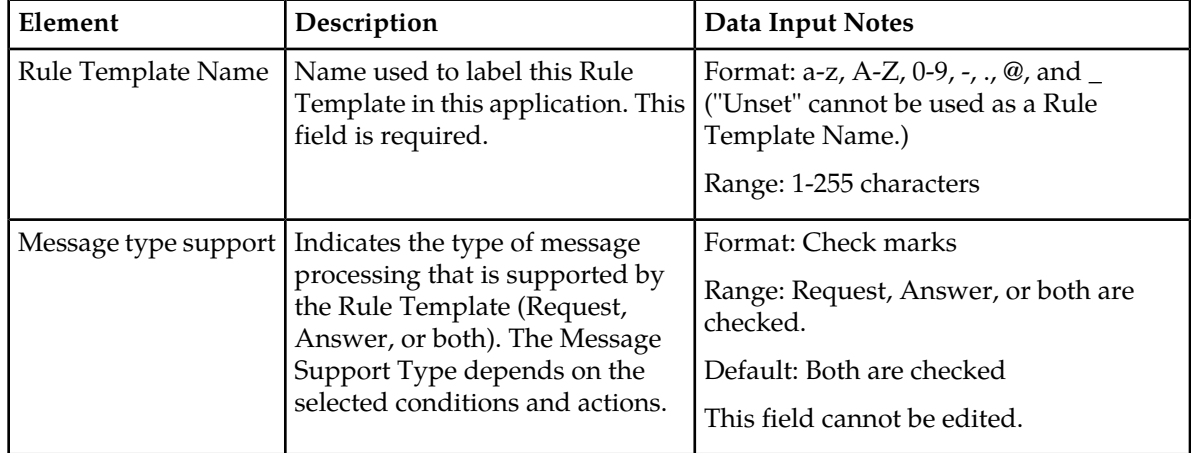

### **Conditions**

<span id="page-40-2"></span>The Conditions define a set of one to five matching expressions.

All conditions are supported by both requests and replies. Each condition is marked with a letter in the alphabetical order (A, B, C, D, E, etc.). The **Up** and **Down** buttons move the conditions within the Condition Set; however, the letters that label the conditions stay in the alphabetical order.

#### **Table 9: Conditions**

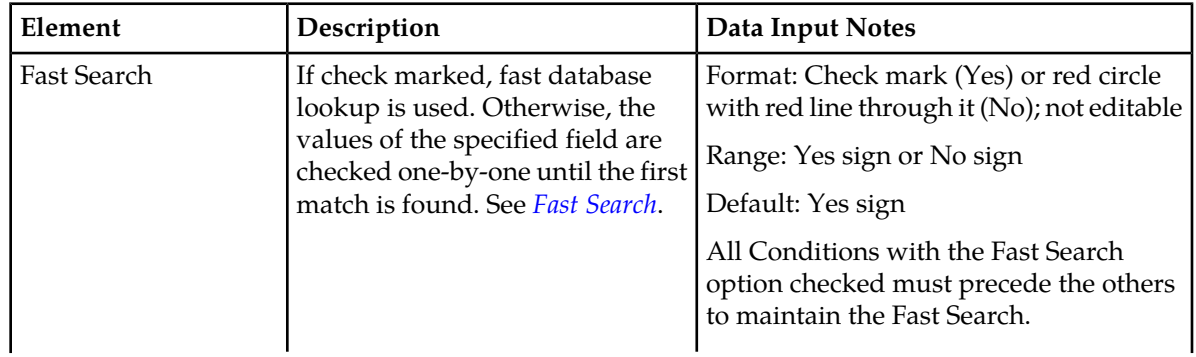

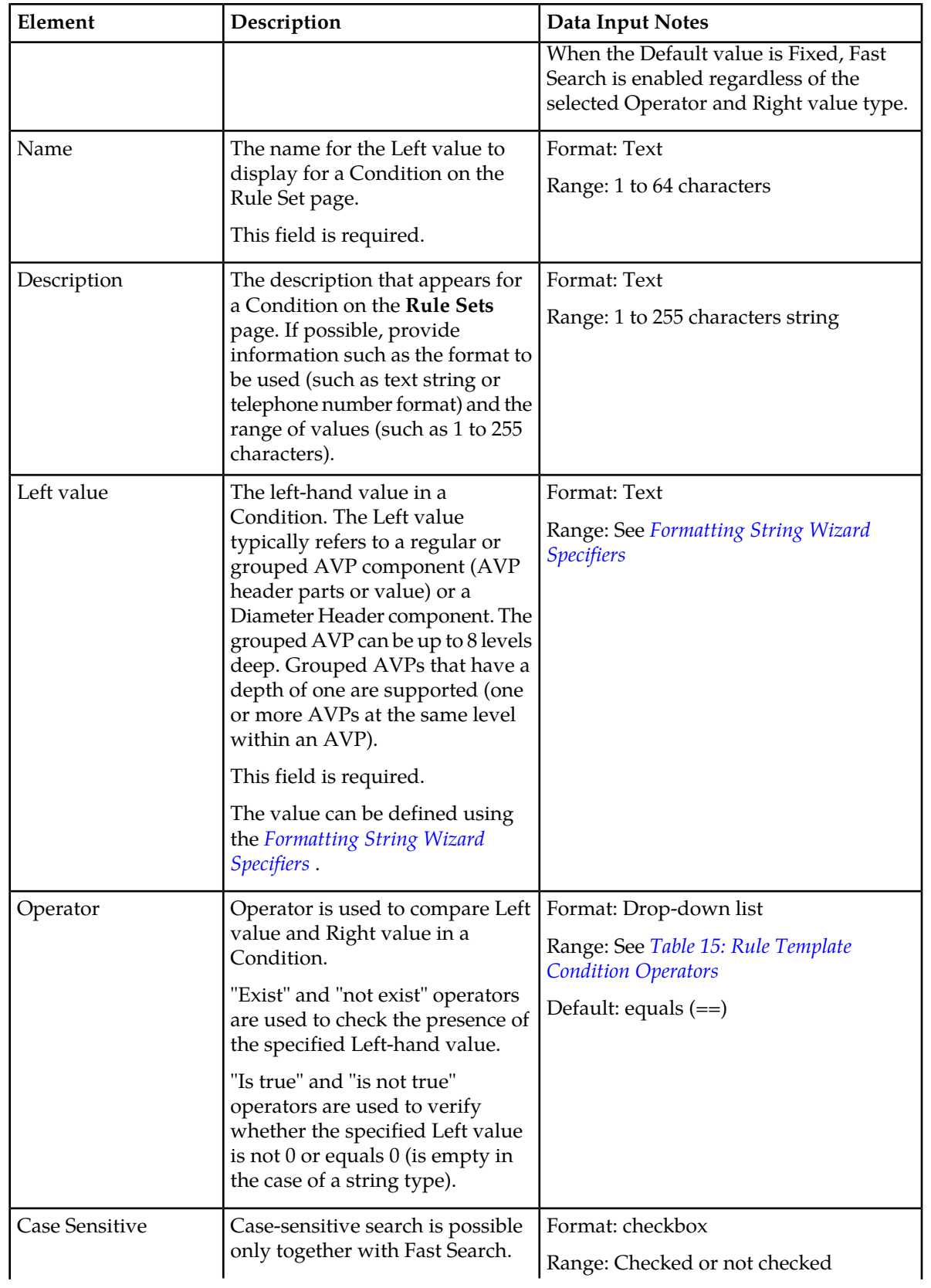

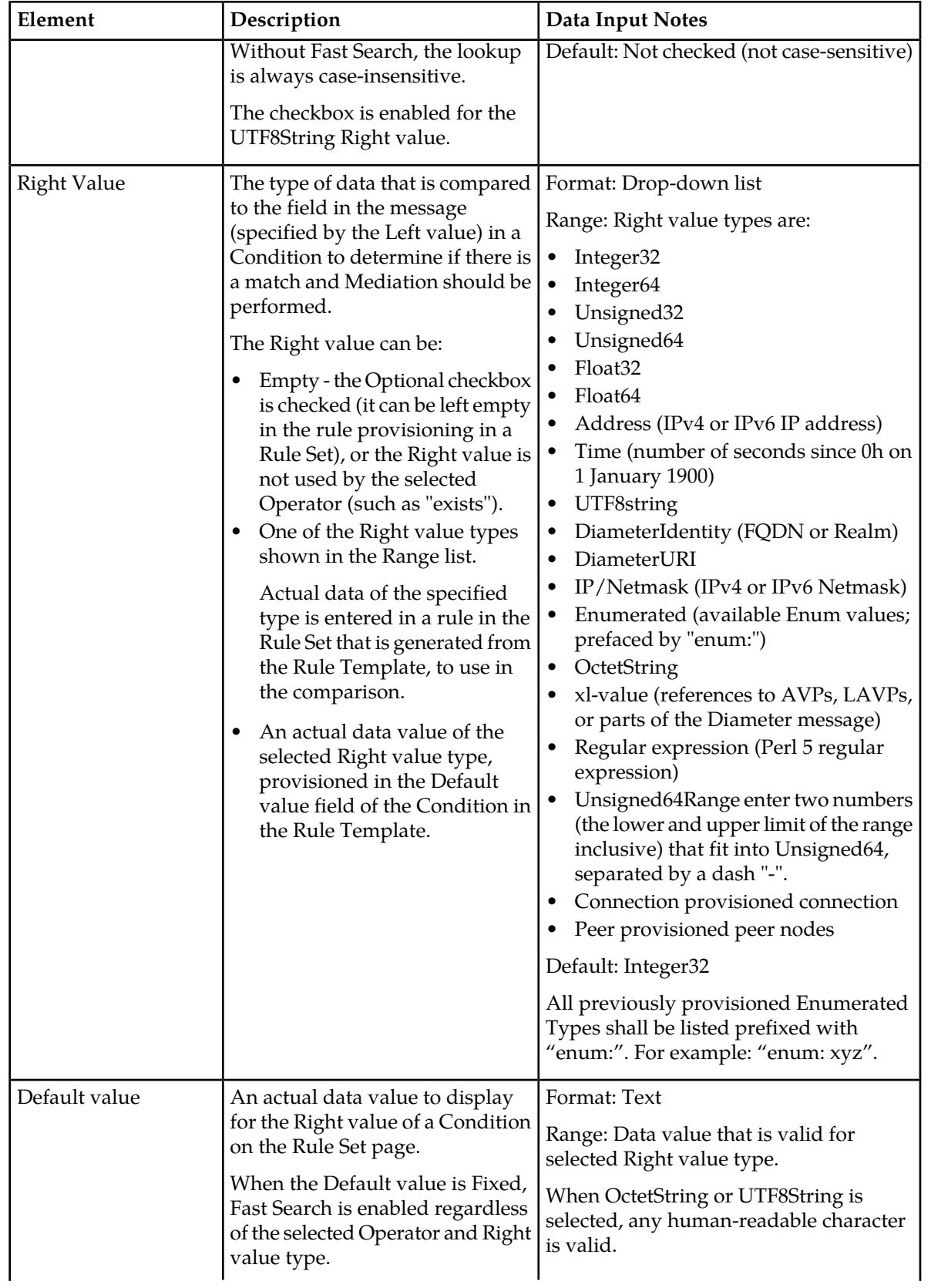

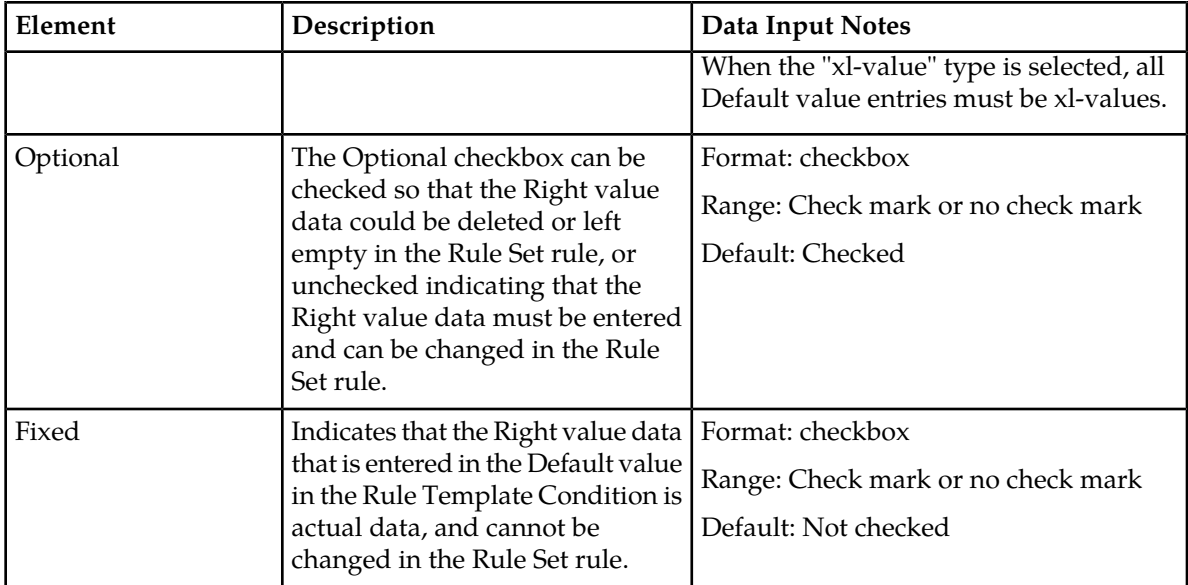

#### **Condition Set**

<span id="page-43-0"></span>The Condition Set specifies whether the conditions are logically ANDed, ORed or they form a Complex Expression.

### **Table 10: Condition Set**

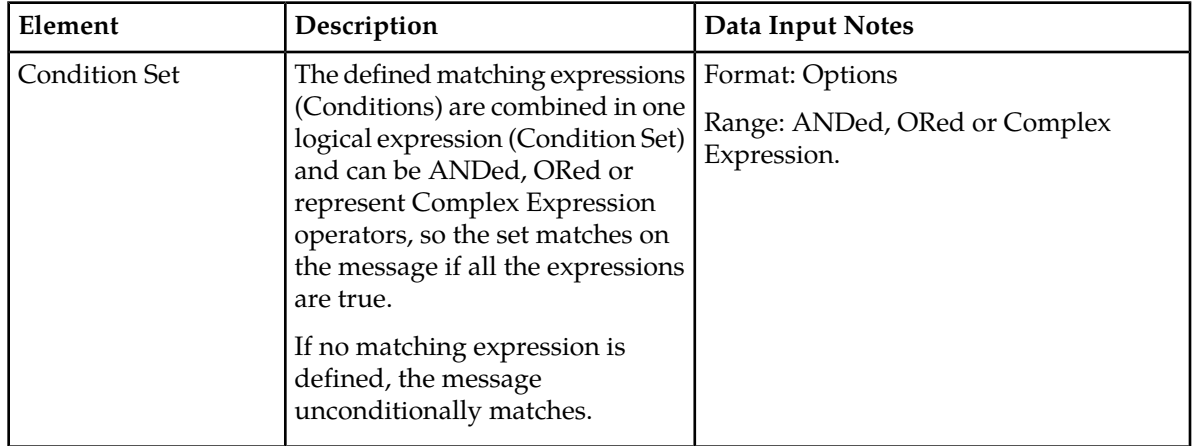

#### <span id="page-43-1"></span>**Actions**

The Actions specify the possible settings for each action to be taken for this Rule Template.

The **Up** and **Down** buttons move the order of the Actions.

### **Table 11: Actions**

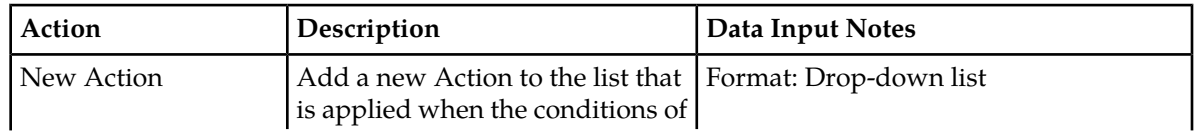

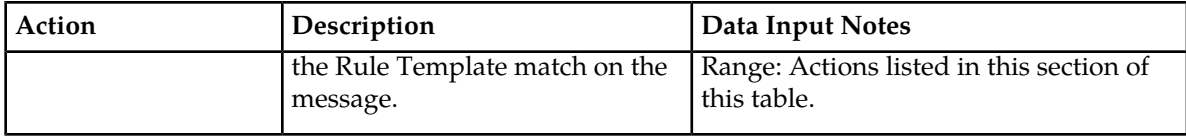

The Actions performed on the Diameter Header allows the Diameter Header and Set Command Flags to be modified.

| Action                                        | Description                                                                                                    | Data Input Notes                                                                                                    |
|-----------------------------------------------|----------------------------------------------------------------------------------------------------|----------------------------------------------------------------------------------------------------|
| <b>Modify Diameter</b><br><b>Header Parts</b> | Allows modifying or overwriting<br>of the Version, Command Code,<br>and Application ID components<br>of the Diameter Header.<br>Note: Modifying values in the<br>Diameter Header can result in<br>incompatibility with the standard<br>defined in IETF RFC3588bis<br>(draft-ietf_dime_rfc3588bix-26.txt)<br>Diameter Base Protocol.                                                                                                    | Header Part - the component to modify<br>Format: Drop-down list<br>Range: Version, Command Code,<br>Application ID<br>Default: Version Overwrite to - the new<br>value of the component<br>Format: Integer<br>Range: New value; 8-bit, 24-bit, or 32-bit<br>unsigned integer<br>Optional<br>Format: Checkbox<br>Range: Check mark or no check mark |
| Set Command Flags                             | Allows modifying of one or more<br>Command Flags in the processed<br>message, including the reserved<br>flags:<br>• Set Command Flag<br>Clear Command Flag<br>Keep Original value<br>Flags R, P, E, and T are supported;<br>r4, r5, r6, and r7 are reserved for<br>future use:<br>R - Request; shows whether<br>the message is a Request or a<br>Response.<br>P - Proxiable; shows if the<br>message can be proxied,<br>relayed, or redirected, or it<br>must be locally processed.<br>• E - Error; shows if the message<br>contains protocol or semantic<br>errors. | <b>Set Command Flag:</b><br><b>Clear Command Flag:</b><br>Keep original:<br>Default: Keep original<br>Format: Options<br>Range: R, P, E, T, r4, r5, r6, r7<br>Optional<br>is not available                                                                                                    |

**Table 12: Actions Performed on the Diameter Header**

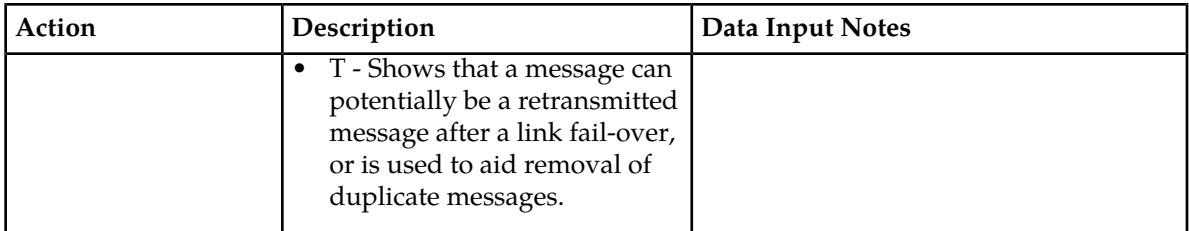

The Actions performed on the Diameter Payload (AVPs) can be applied to a regular AVP, to a Grouped AVP, or to an AVP within the Grouped AVP.

To perform the action on a regular or Grouped AVP, the supported AVP definition from the dictionary and the instance number or value must be specified. The value is valid only for some of the actions.

For actions that are performed on an AVP within a Grouped AVP, the parent AVP and its instance number must be specified.

If an AVP is not present in the dictionary, it is unknown by the Mediation feature and must be defined in the dictionary before the specified action can be performed.

Many of the actions allow xl-values, which can be defined using the *[Formatting String Wizard Specifiers](#page-72-0)*.

| Action  | Description                                                                                                    | Data Input Notes                                                                                                    |
|---------|----------------------------------------------------------------------------------------------------|----------------------------------------------------------------------------------------------------|
| Add AVP | This action can support up to 8<br>levels deep AVPs.                                                                                                    | Add parent AVP if it is not present:                                                                                           |
|         |                                                                                                    | Format: Checkbox                                                                                                    |
|         | Note: The action fails, if the<br>specified instance of the parent<br>AVP is also added but the<br>previous instances of this AVP do<br>not exist in the message.                                                         | Range: Check mark or no check mark                                                                                             |
|         |                                                                                                    | Default: No check mark                                                                                                    |
|         |                                                                                                    | AVP:                                                                                                    |
|         | The Flags and the Value must be<br>set for the new AVP.                                                                                                    | Format: Drop-down list                                                                                                    |
|         |                                                                                                    | Range: Available AVPs                                                                                                    |
|         | For Grouped AVPs,                                                                                                    | Instance:                                                                                                    |
|         | If the AVP is added within a<br>Grouped AVP, the Parent AVP<br>and its Instance must be<br>specified.<br>A Parent AVP can be added if<br>it not present in the message;<br>Flags for the added Parent<br>AVP must be set. | Format: Drop-down list                                                                                                    |
|         |                                                                                                    | Range: First, Second, Third, Fourth, Fifth,<br>all internal variables of Integer32,<br>Integer64, Unsigned32, Unsigned64 type. |
|         |                                                                                                    | <b>Set Flags:</b>                                                                                                    |
|         |                                                                                                    | Format: checkbox for each flag                                                                                                 |
|         | • If the Parent AVP is not found<br>in the message and it is not<br>added to the message, the<br>action fails.                                                                                                    | Range: V, M, P, r3, r4, r5, r6, r7                                                                                             |
|         |                                                                                                    | <b>Set Value:</b>                                                                                                    |
|         |                                                                                                    | Format: Specify the AVP value in                                                                                               |
|         | Flags V, M and P are supported;<br>r3, r4, r5, r6 and r7 are reserved<br>for future use.                                                                                                    | Formatting String Wizard Specifiers.                                                                                           |

**Table 13: Actions Performed on the Diameter Payload (AVPs)**

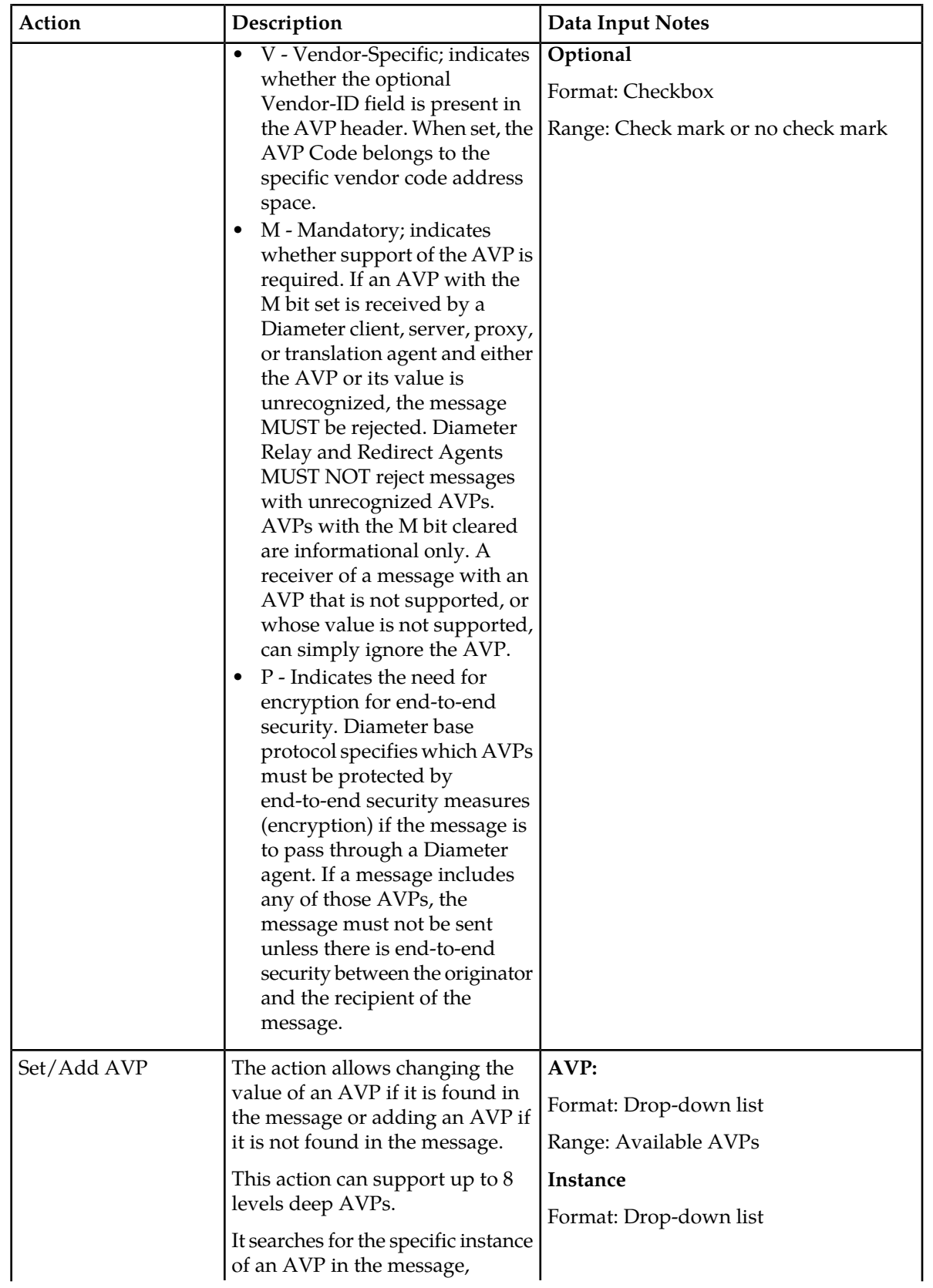

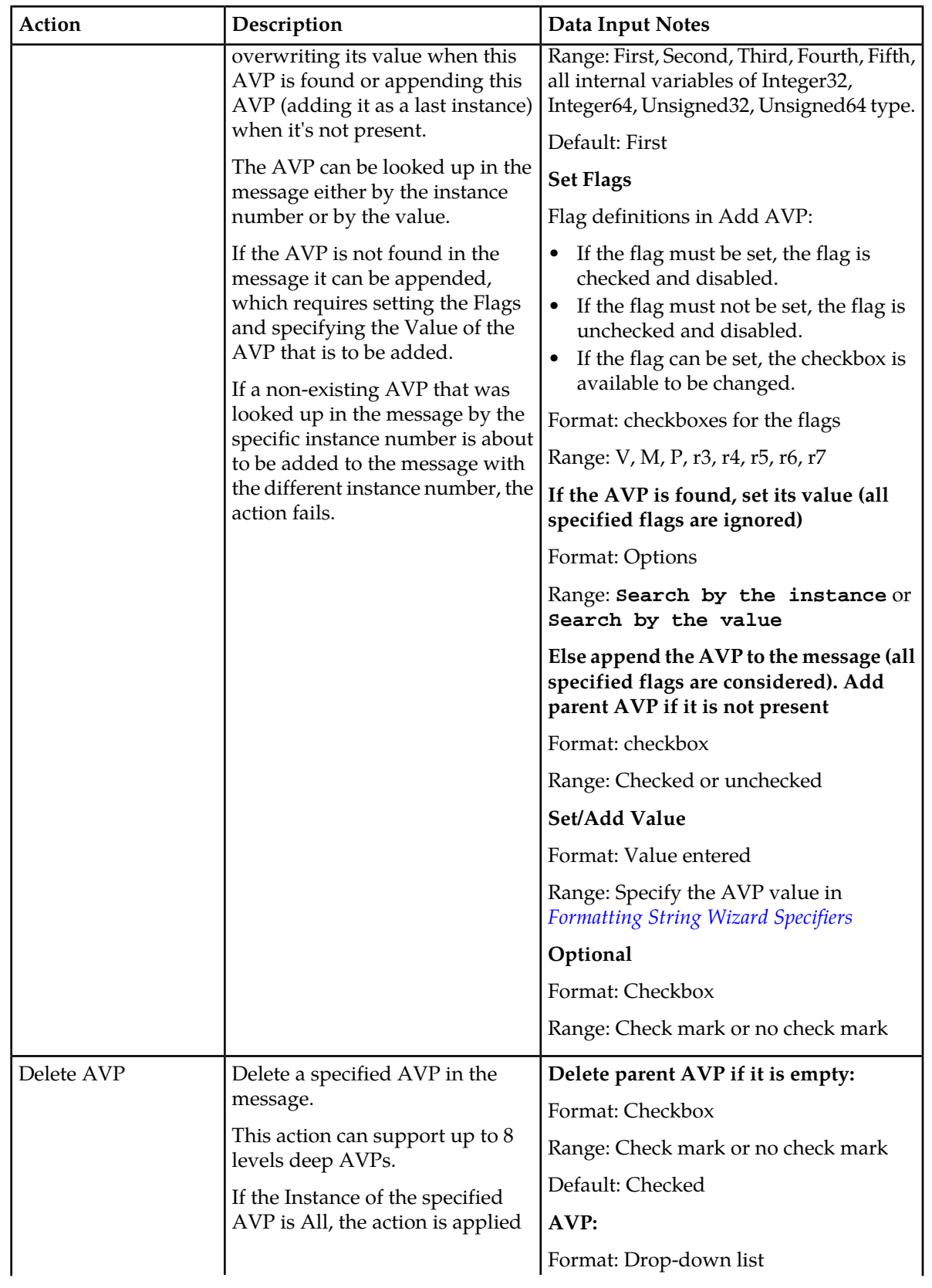

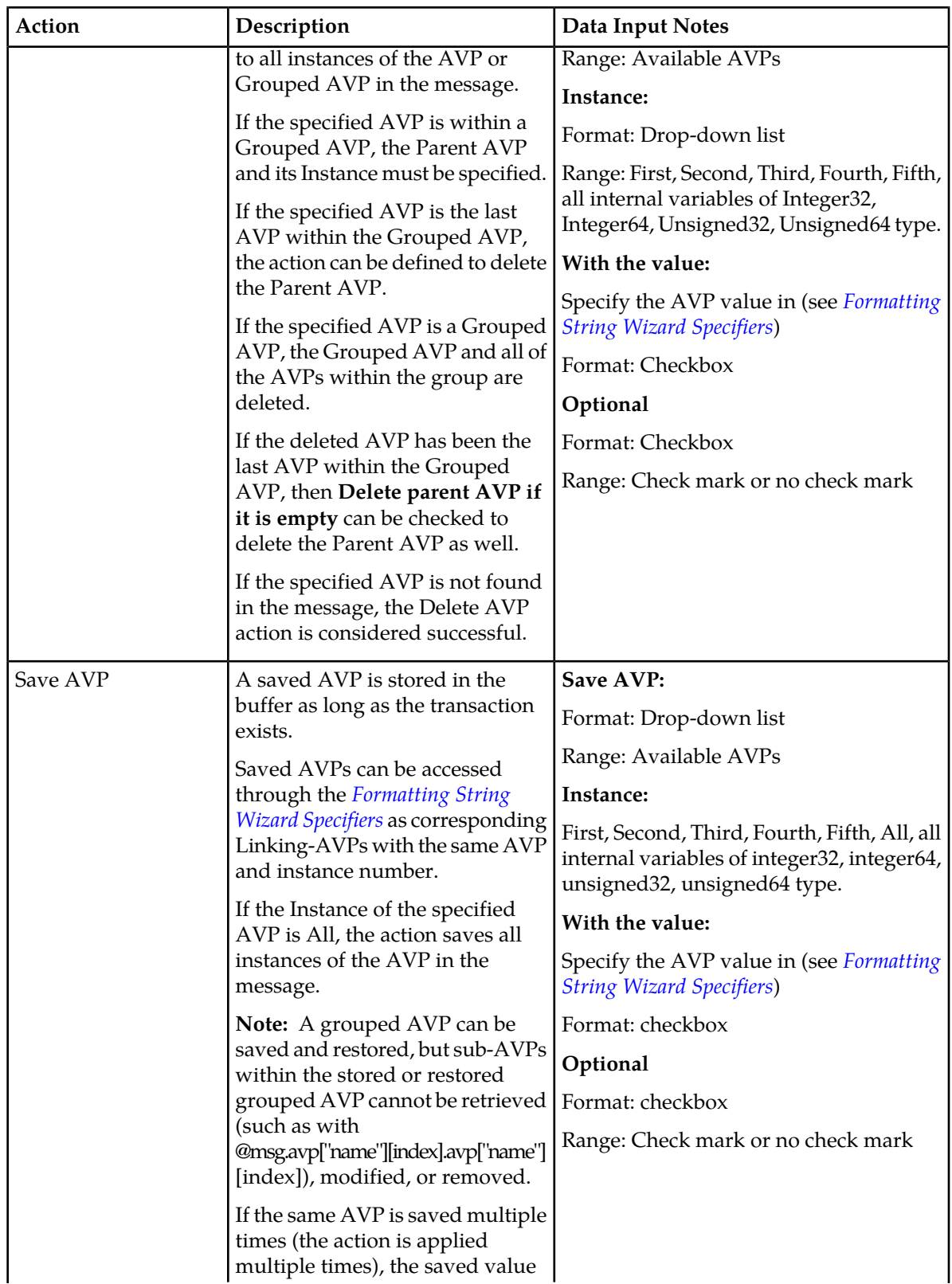

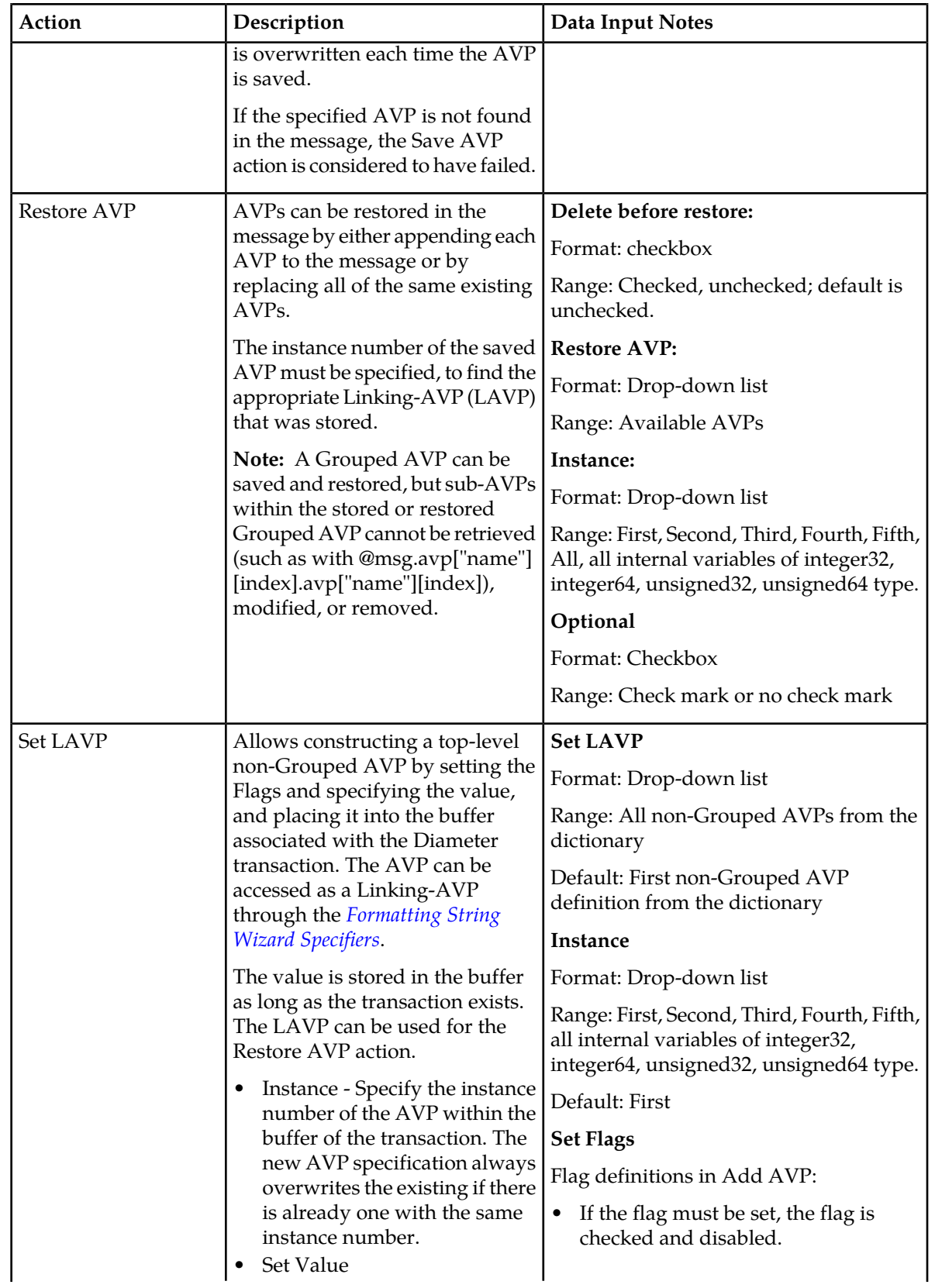

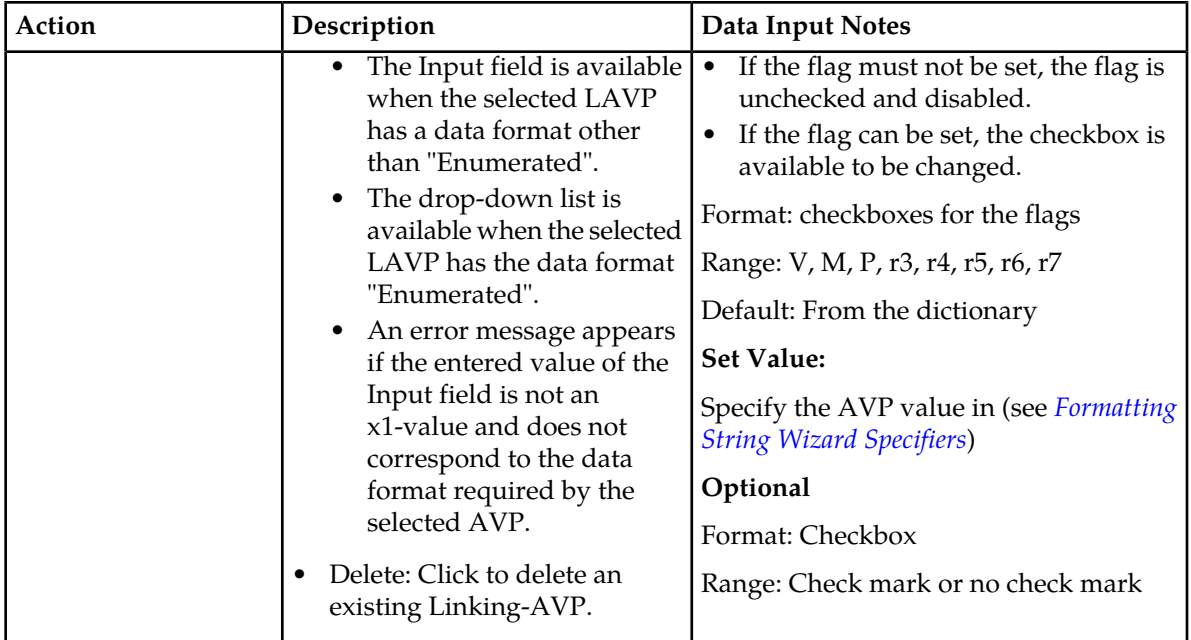

#### **Actions that modify an AVP**

If the specified AVP is not found in the message, the action is considered to have failed.

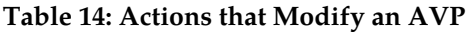

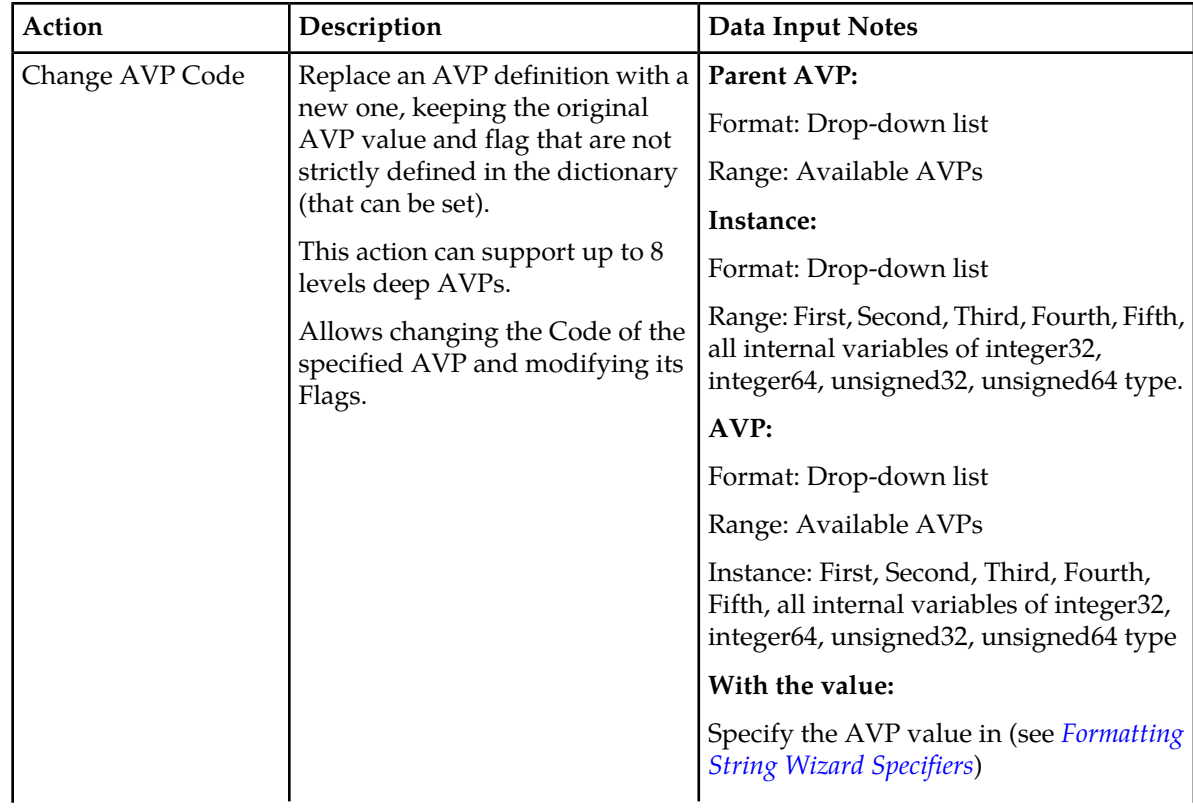

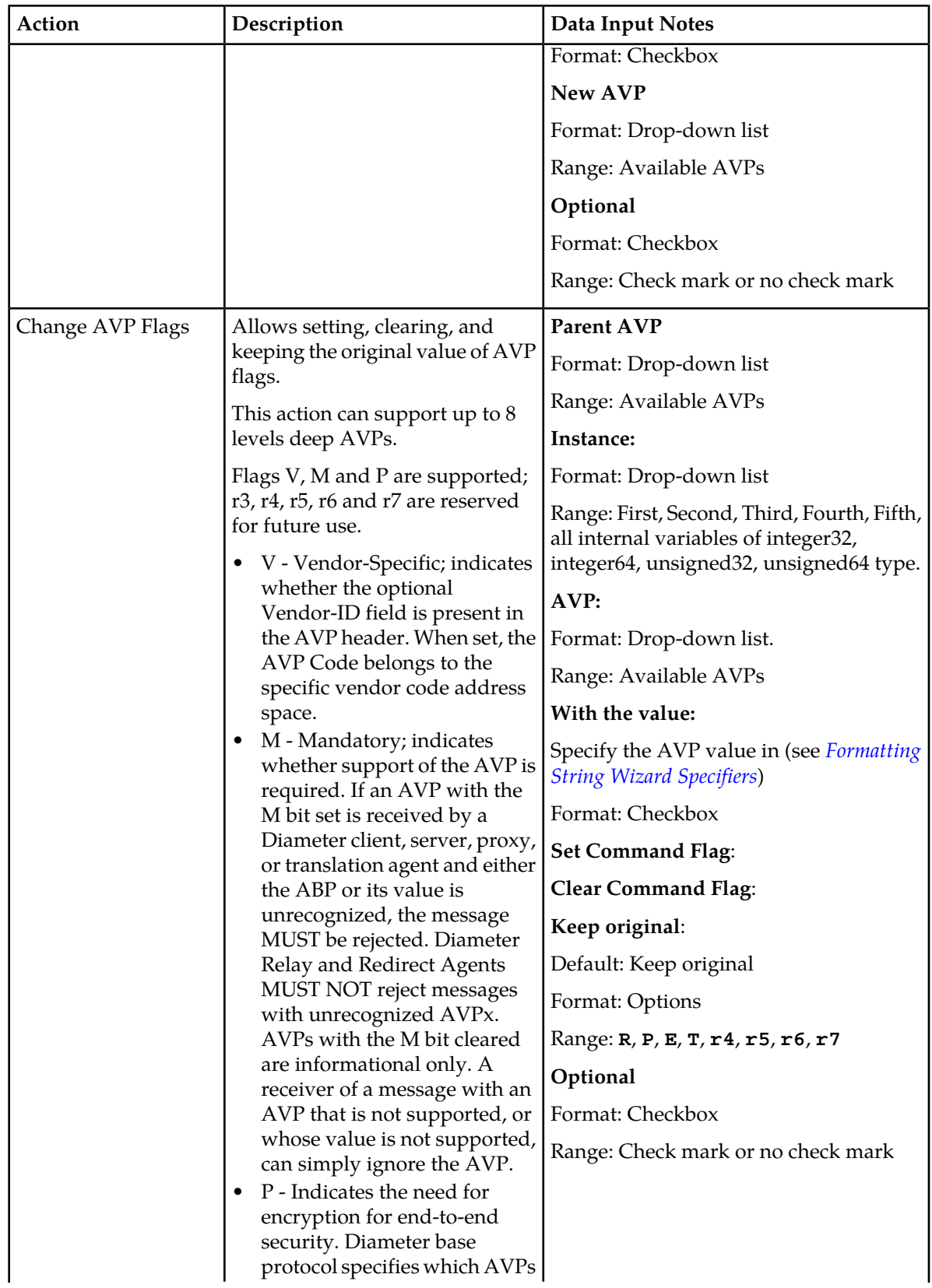

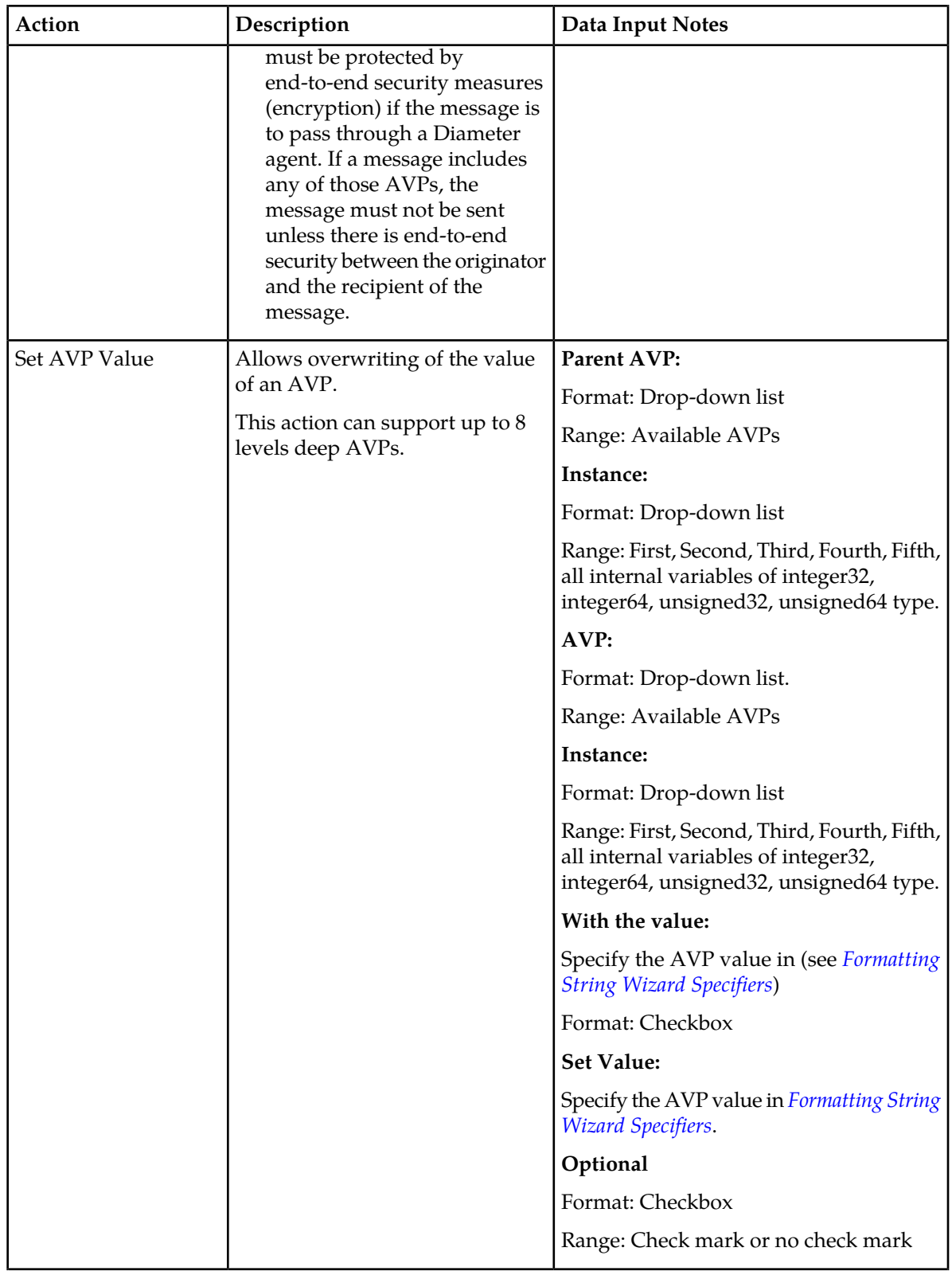

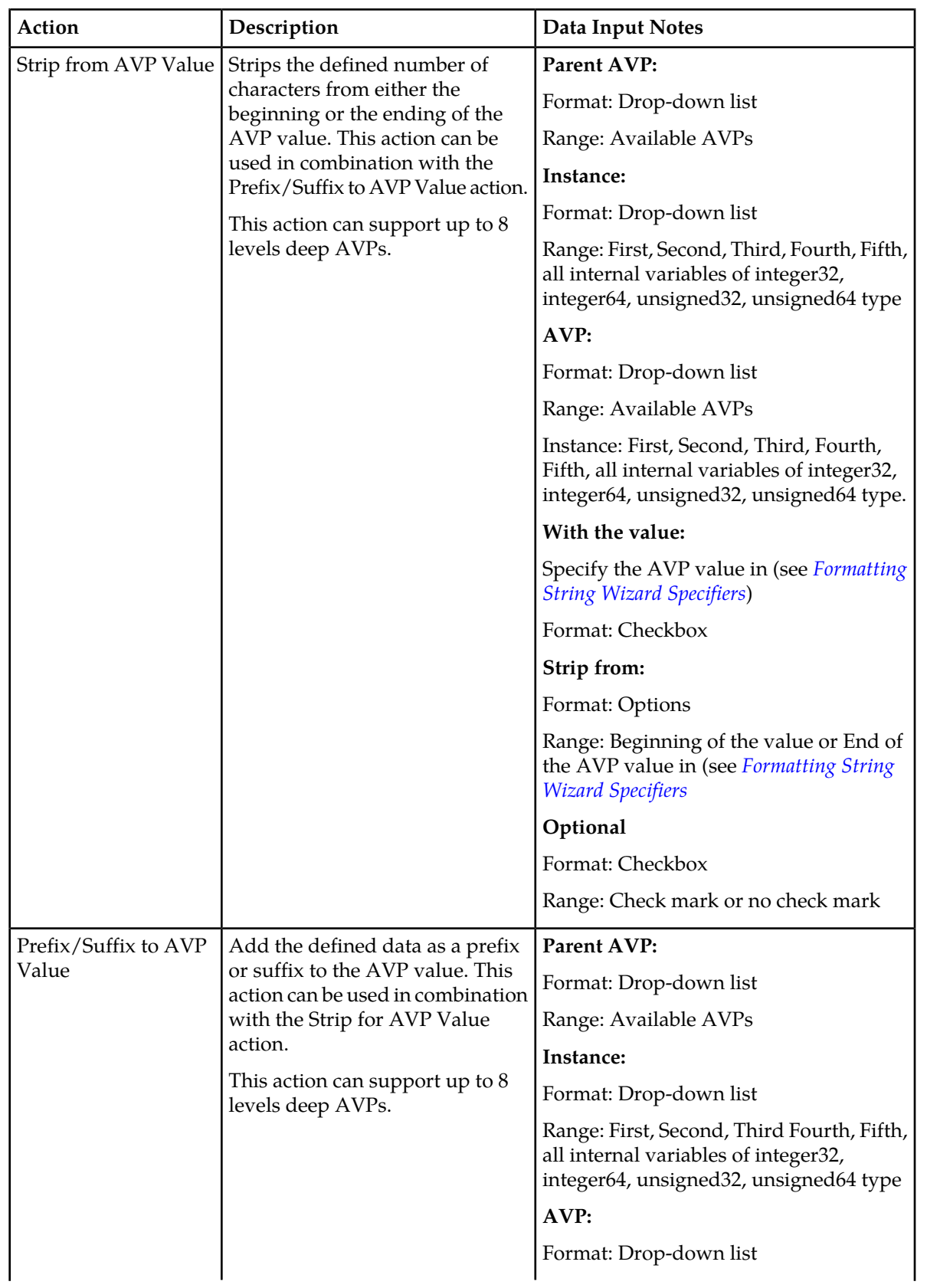

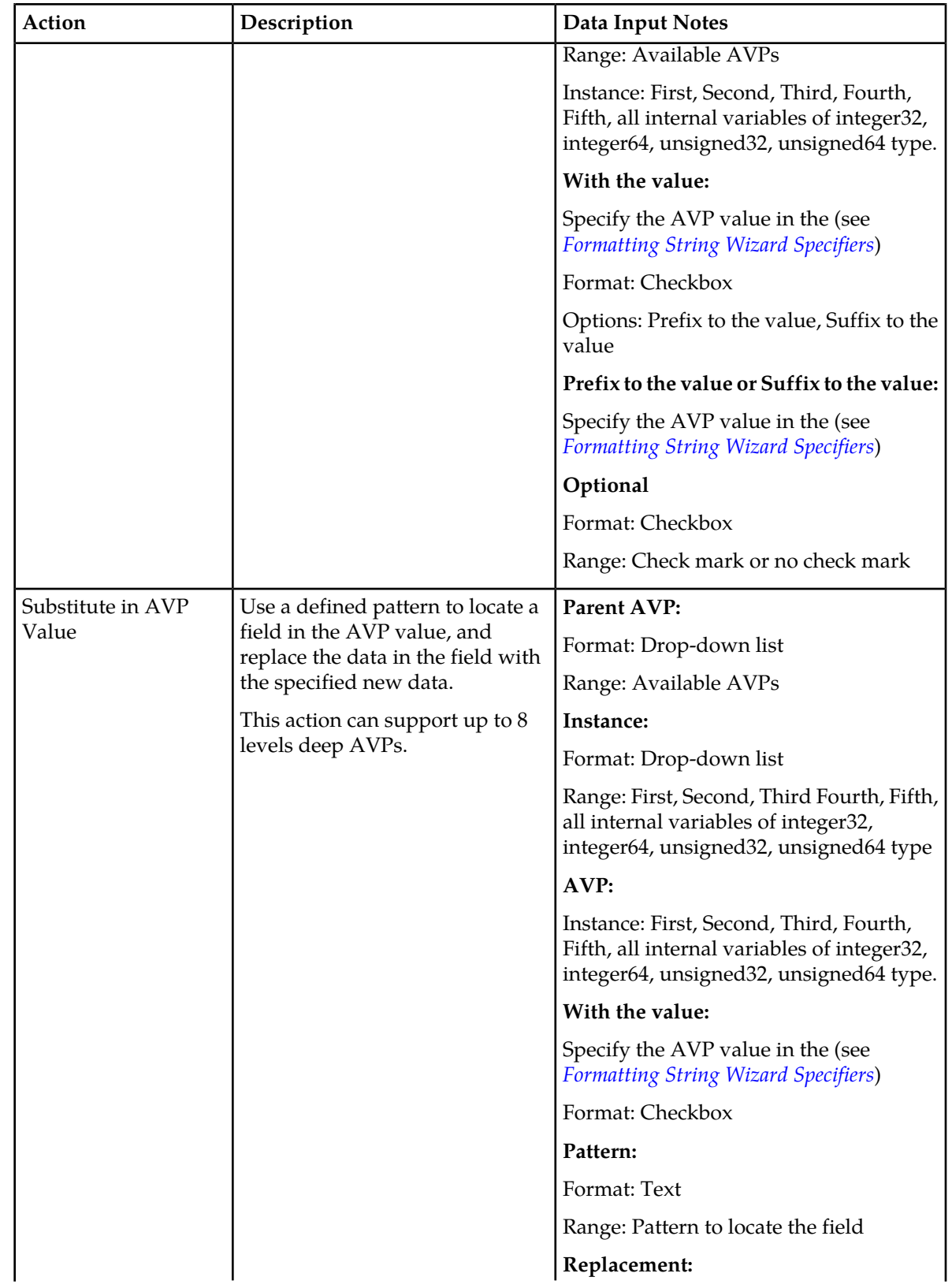

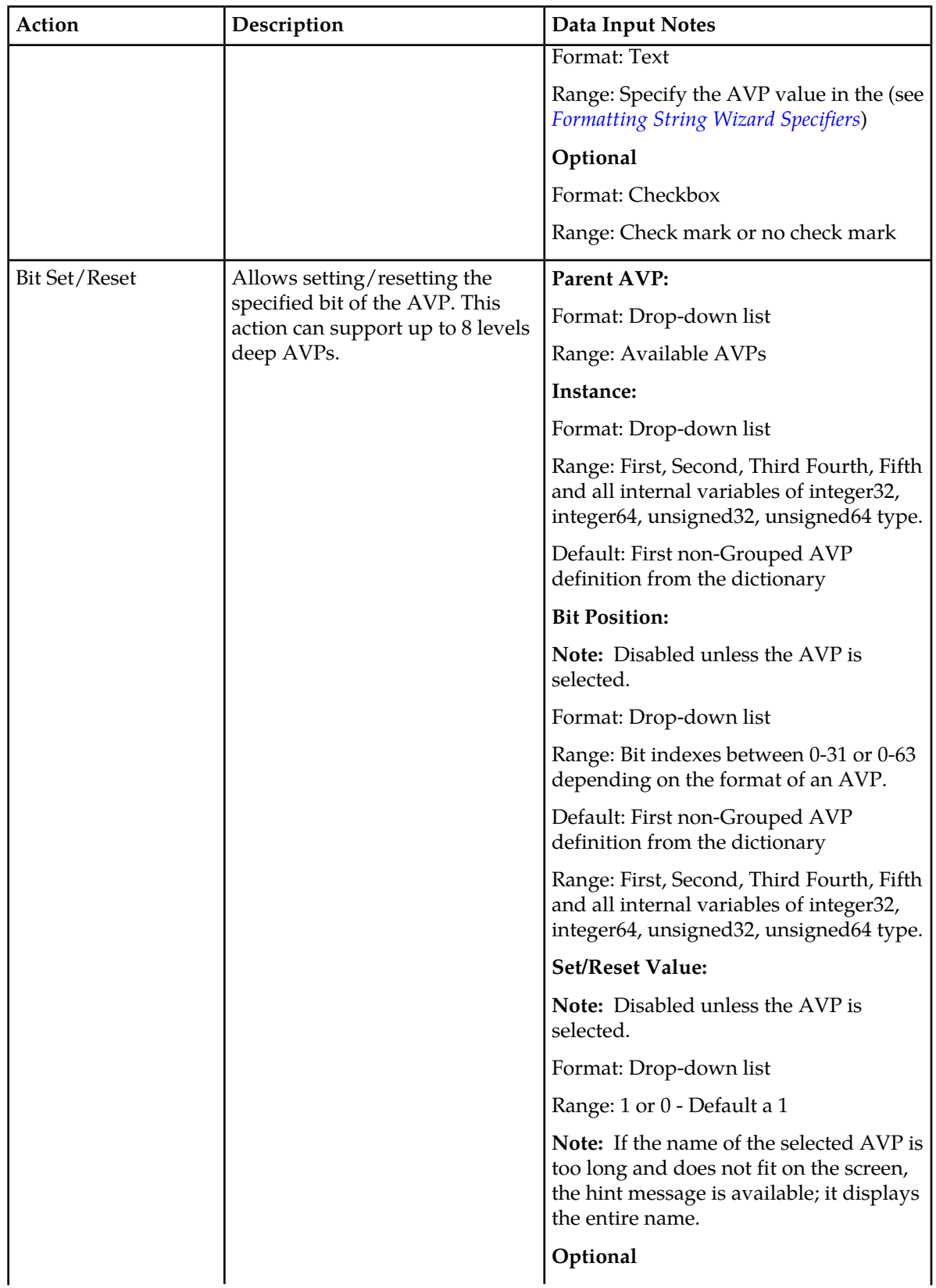

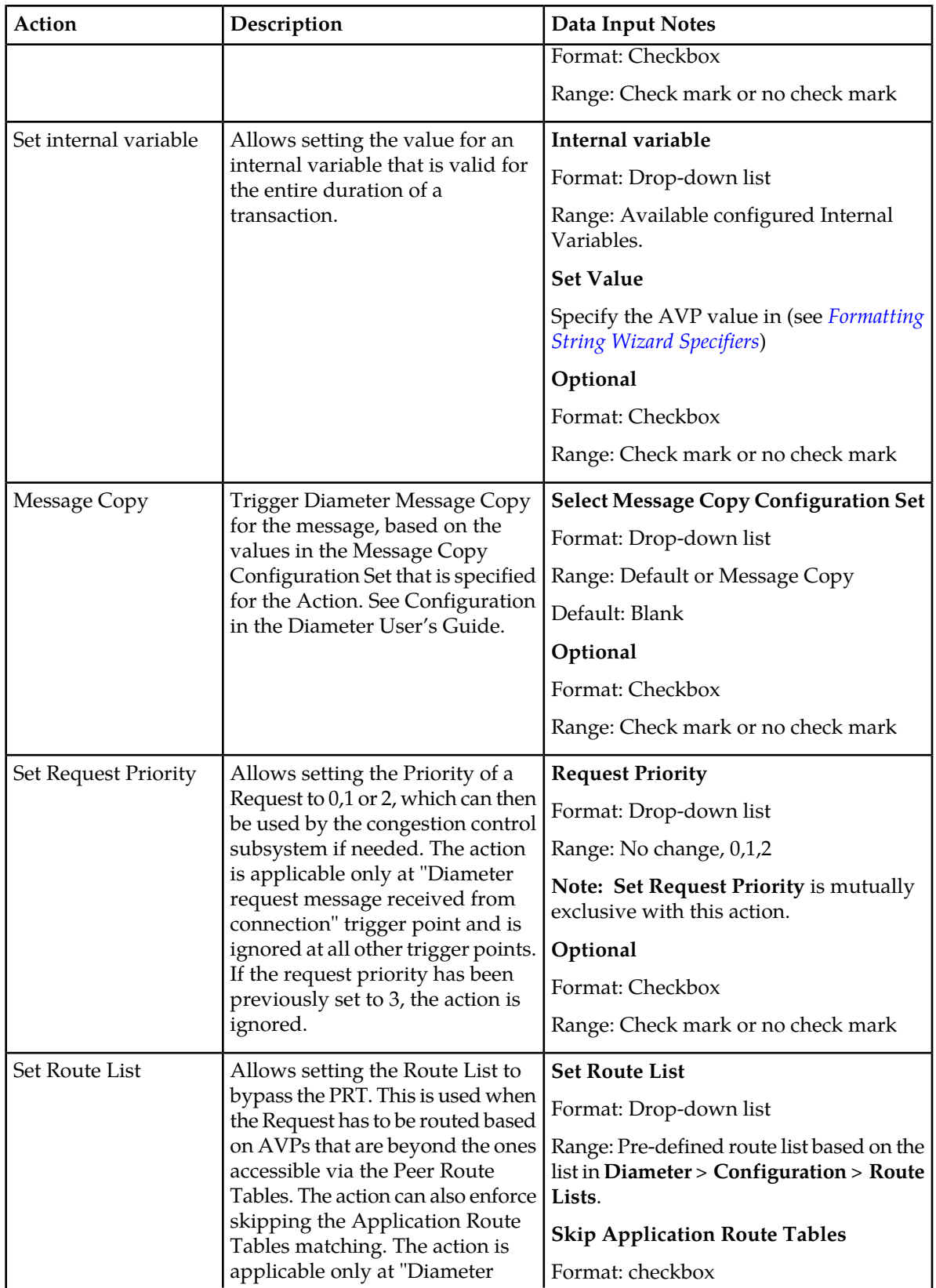

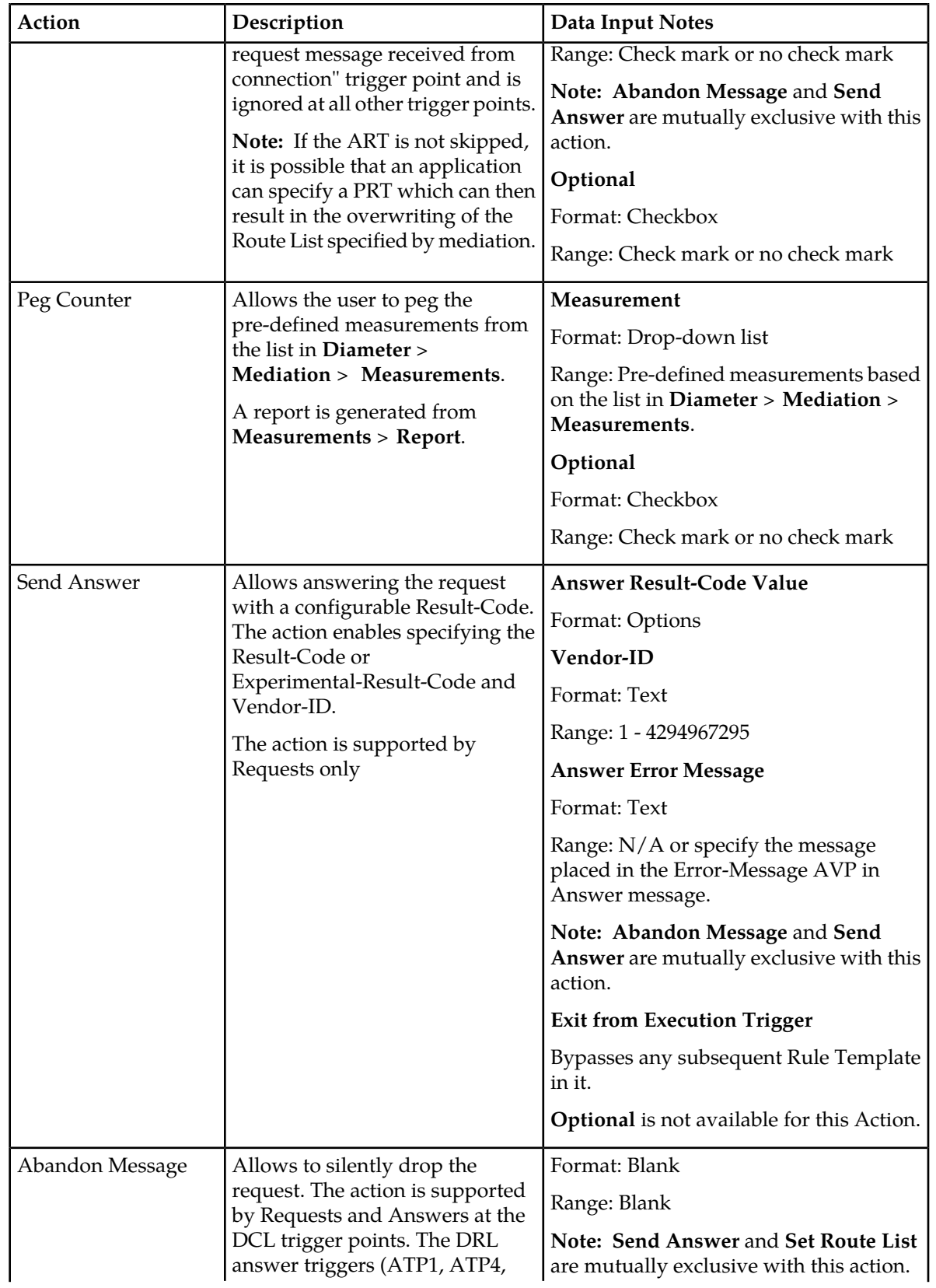

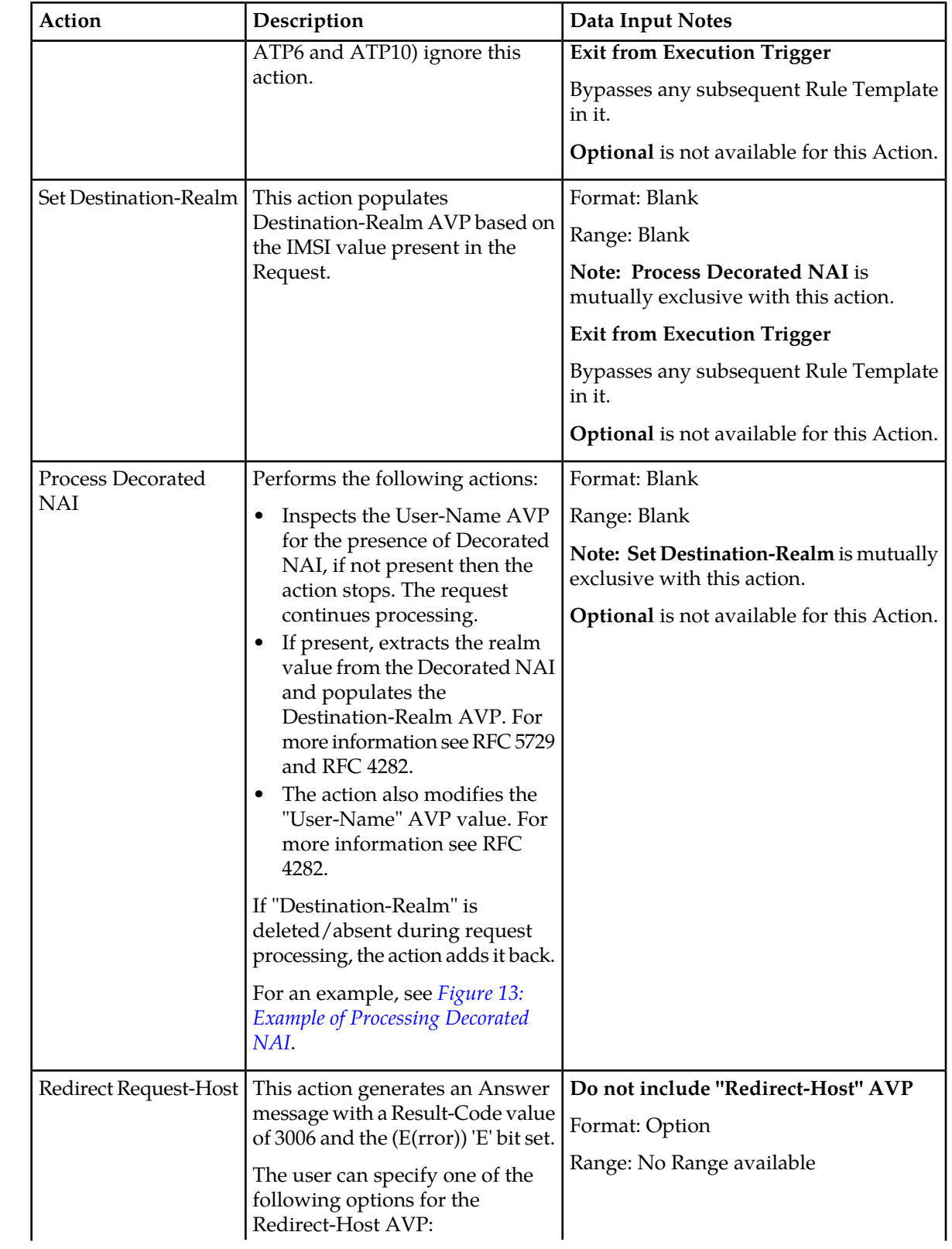

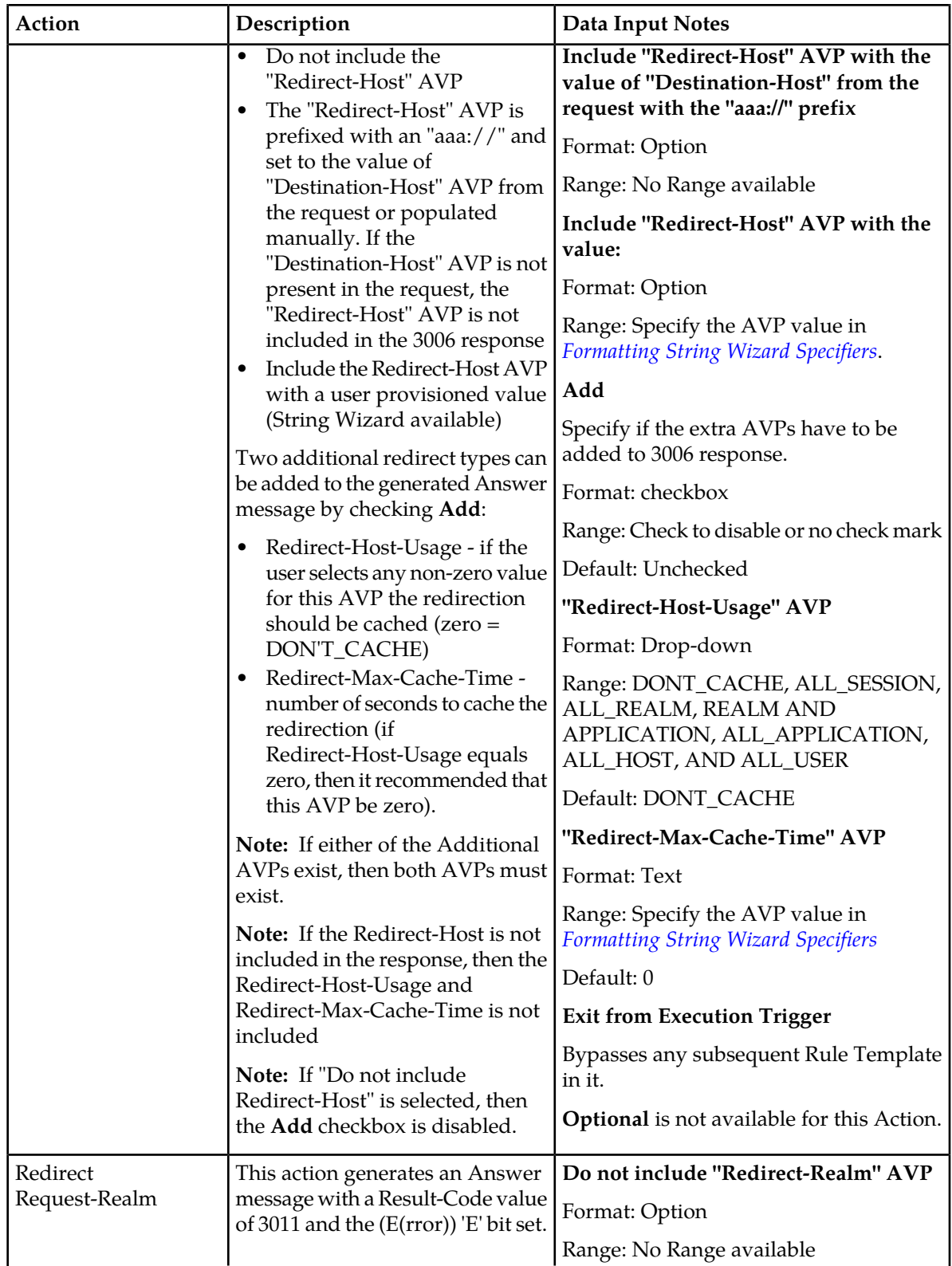

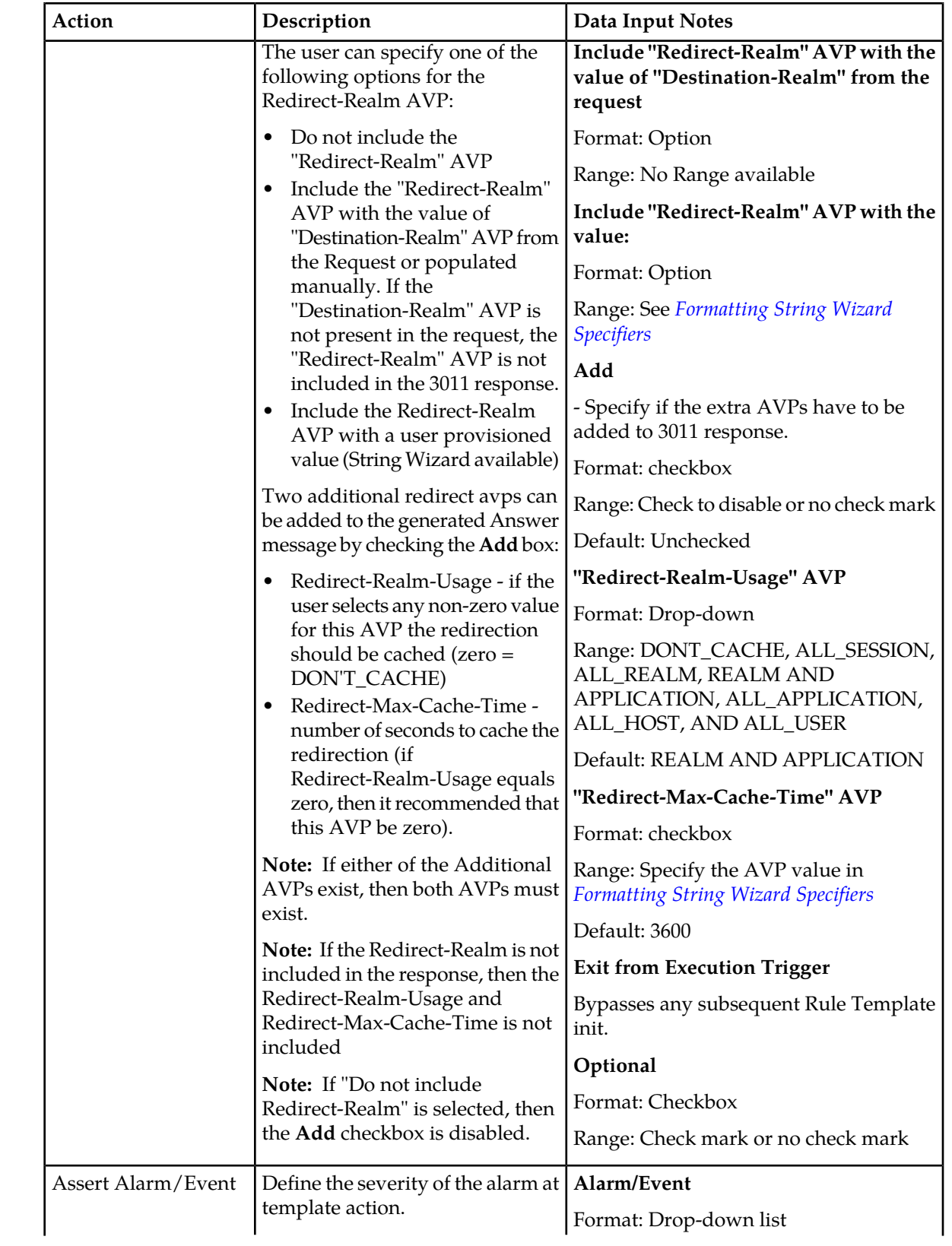

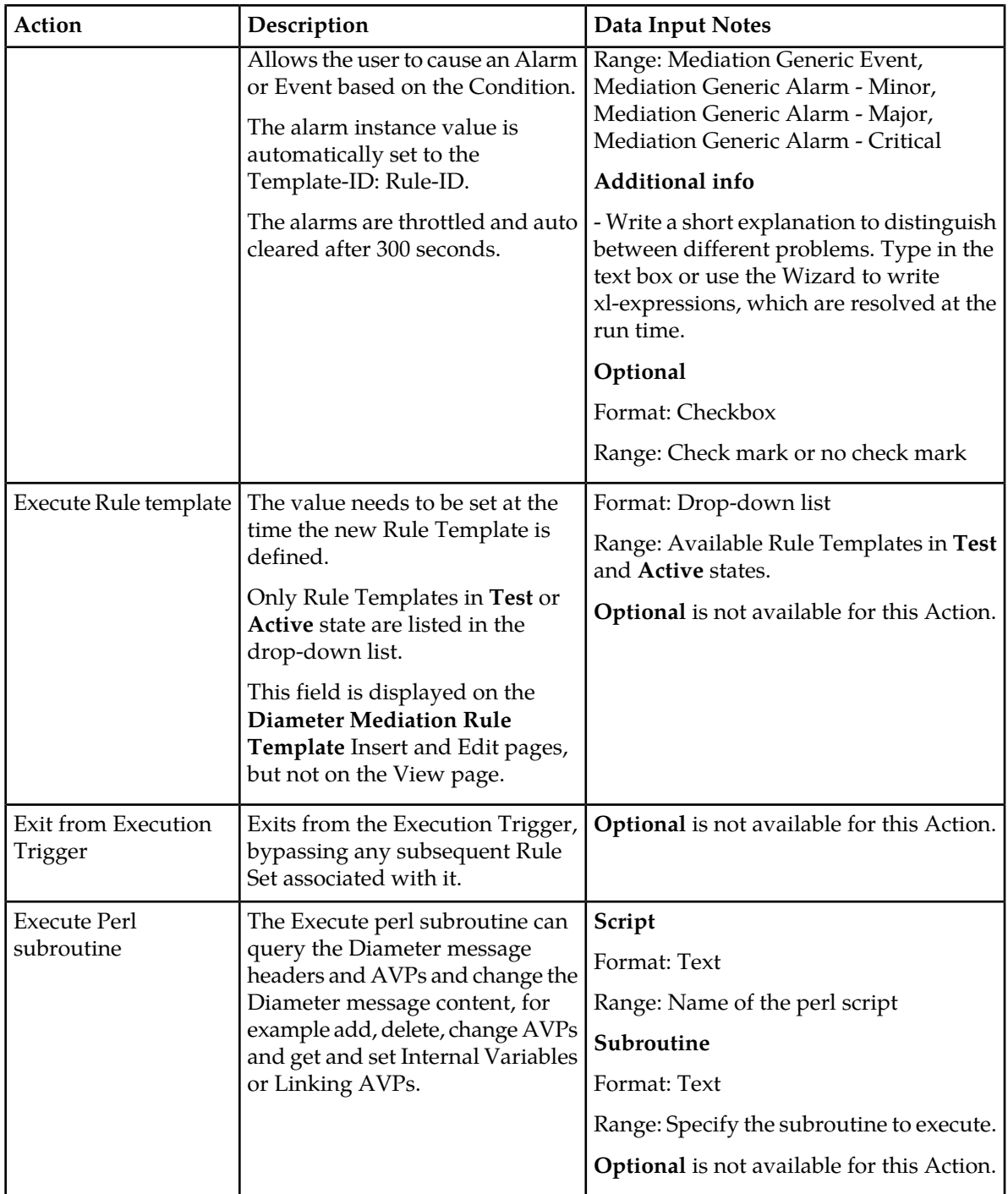

## **Rule Template Condition Operators**

The*[Table 15: Rule Template Condition Operators](#page-62-0)* describes the Operators that can be used between the Left Value and the Right value in a Rule Template Condition.

The value can be an AVP, another part of a Diameter message, a constant, or an internal variable.

### **Diameter Mediation**

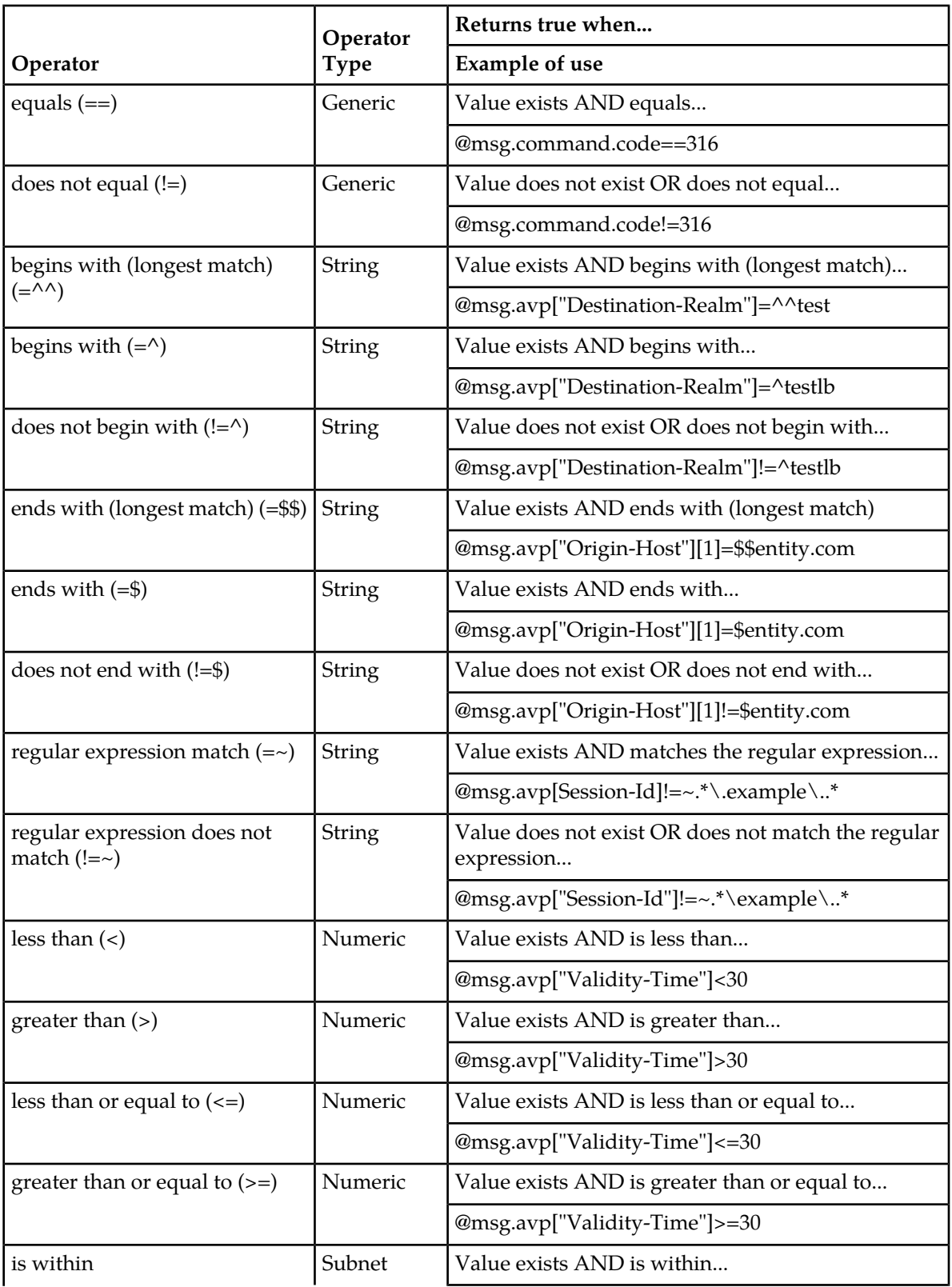

# <span id="page-62-0"></span>**Table 15: Rule Template Condition Operators**

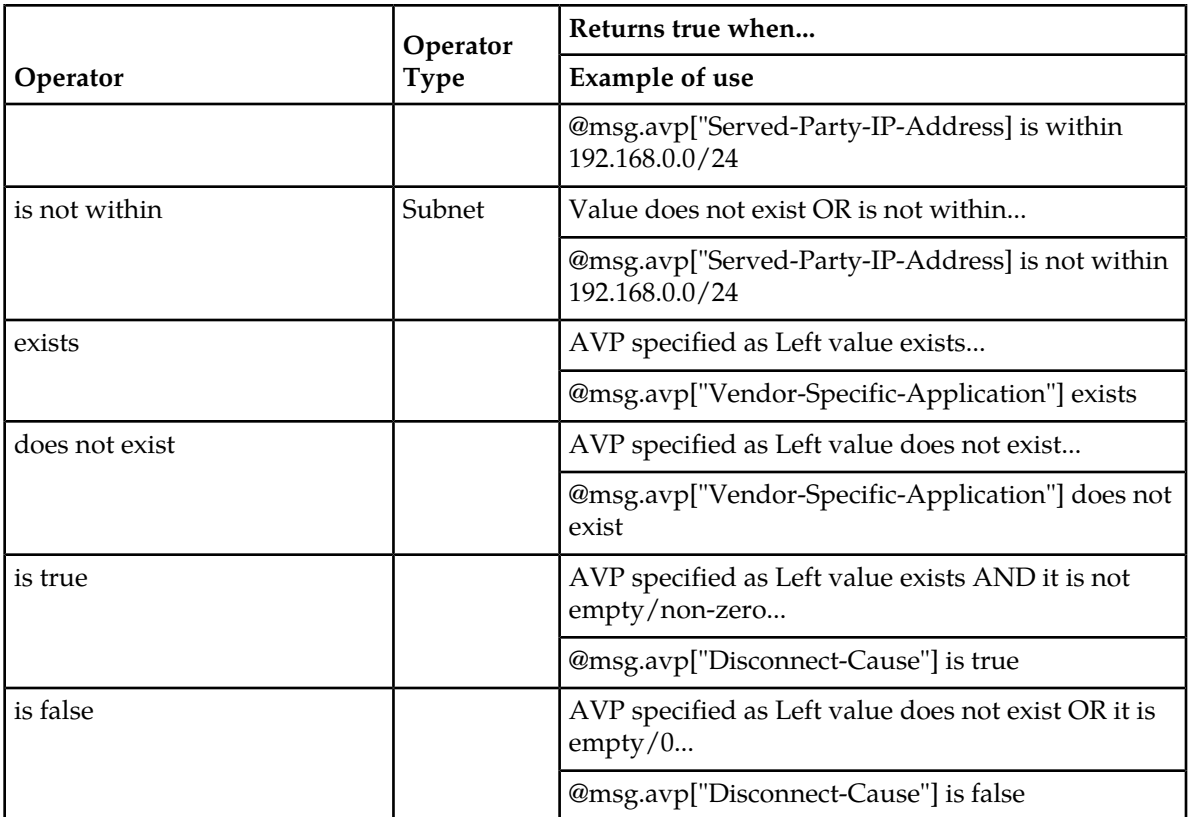

The "is true" and "is false" work only on numbers (Integer32, Integer32, Unsigned32, Unsigned64, Float32, Float64, Enumerated, Time) and strings (OctetString, UTF8String, DiameterIdentity, DiameterURI).

For an IP Address, "is true" always succeeds; the address can be converted to a string that is never empty.

If the condition cannot be evaluated (for example, the AVP does not exist or the xl-value is incompatible), then "is true" fails and "is false" succeeds.

#### <span id="page-63-0"></span>**Rule Template Condition Conversion Rules**

Based on the type of operator selected, the Left and Right values are converted according to the rules in *[Table 16: Rule Template Condition Conversion Rules](#page-63-0)*.

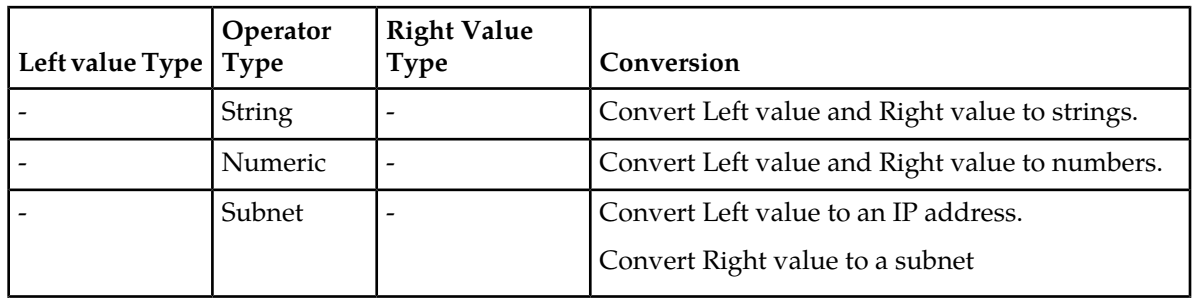

#### **Table 16: Rule Template Condition Conversion Rules**

#### **Diameter Mediation**

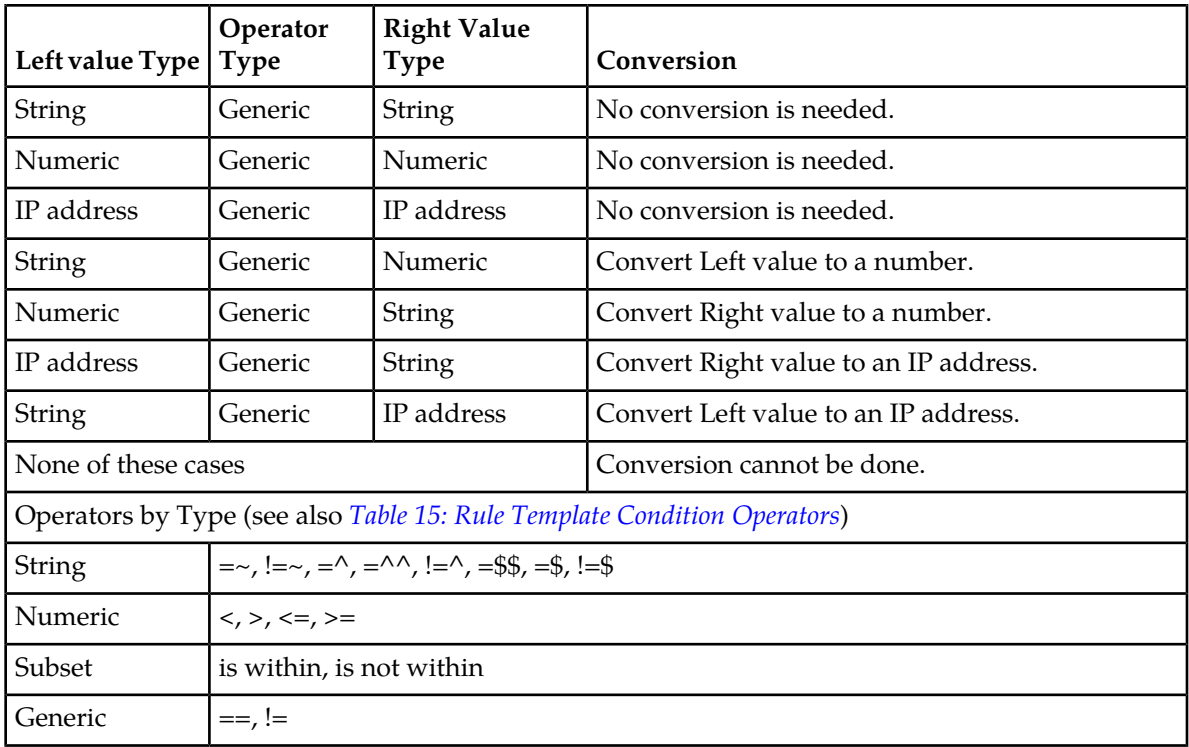

The conversion fails if the input value is reasonably not convertible to the new format (such as the numeric input cannot be converted to an IP Address).

If the conversion is impossible or fails, the condition is evaluated to false unless the operator is negated (begins with !, or "is not within").

For float to string conversion, the double argument is rounded and converted to decimal notation in the style [-]ddd.dddddd, with 6 characters of precision. If the conversion does not fit into 21 characters, then it fails.

For IPv6 to string conversion, the following rules apply:

- Leading zeros are ignored (01->1)
- Lowercase to uppercase (ffff->FFFF)
- $\bullet$  1:0:0:0:0:0:0:0->1:0:0:0:0:0:0:0:0
- $\bullet$  1::2->1:0:0:0:0:0:0:0:2
- ::ffff->0:0:0:0:0:0:0:0:FFFF
- ffff::->FFFF:0:0:0:0:0:0:0:
- $\bullet$  ::->0:0:0:0:0:0:0:0:0

## **Viewing Rule Templates**

Use this procedure to view all existing Rule Templates.

Select **Diameter** > **Mediation** > **Rule Templates**.

## <span id="page-65-0"></span>**Adding a Rule Template**

Use this procedure to define a new **Rule Template**.

There are three sections of the **Diameter** > **Mediation** > **Rule Templates [Insert]** page: **Settings**, **Conditions**, and **Actions**. For a list of Rule Template elements and their definitions, see *[Rule Template](#page-40-0) [elements](#page-40-0)*.

After the definition is complete and the Rule Template State is set to **Active** or **Test**, this Rule Template appears as a Rule Set in the **Diameter** > **Mediation** > **Rule Sets** menu folder.

- **1.** If Mediation Triggered Message Copy is used (the Message Copy Action is selected in one or more Rule Templates), the following **Diameter** > **Configuration** is required before the Actions can be configured.
	- Configure one or more **Route Groups** that is used for one or more **Route Lists** for the Message Copy DAS.
	- Configure one or more **Route Lists** for the DAS.
	- Configure one or more **Configuration Sets** > **Message Copy** that can be assigned to one or more Message Copy Actions.
- **2.** Verify the required **Enumeration** types, **Internal Variables**, **Measurements**, **AVP Dictionary entries**, and **Vendors** have been defined in the system.

Use the following GUI pages to view the entries, and to access the GUI pages to enter, change, or delete entries as needed:

- *[Internal Variables](#page-103-0)*
- *[Enumerations](#page-90-0)*
- *[Measurements](#page-107-0)*
- All-AVP Dictionary in the Diameter User's Guide
- Vendors in the Diameter User's Guide
- **3.** Select **Diameter** > **Mediation** > **Rule Templates**.
- **4.** Click **Insert**.

If the maximum number of Rule Templates (100) already exists in the system, the **Rule Templates [Insert]** page does not open, and an error message displays.

- **5.** Enter the **Settings** values for the Rule Template. See *[Table 8: Settings](#page-40-1)*.
	- a) Enter the name for the Rule Template in the **Rule Template Name** text box. The Name describes the purpose of the Rule Template.
	- b) The **Message type support** for the Rule Template cannot be provisioned. **Request** and **Answer** are both supported.
- **6.** Enter the values to define up to 5 Conditions in the Rule Template. The grouped AVPs can be up to 8 levels deep.

**Note:** A Rule Template can be defined with no Conditions. It is unconditionally matched for all processed messages.

See *[Fast Search](#page-39-0)* for more information.

The order the conditions appear on the **Diameter** > **Mediation** > **Rule Templates** page are marked with a letter (A, B, C, D, E, etc.). The **Up** and **Down** arrows are used to change the order of processing.

A check mark in **Optional** indicates a matching expression is optional. This means the user can leave this condition's **Value** field blank on the **Diameter** > **Mediation** > **Rule Sets** page, and the condition is not used during message processing. See *[Table 9: Conditions](#page-40-2)*.

- a) Enter a **Name** for the condition. This name appears on the generated **Rule Set** page after this Rule Template is saved.
- b) Enter a **Description** for the condition. This description that appears for a Condition on the **Rule Sets** page. If possible, provide information such as the format to be used (such as text string or telephone number format) and the range of values (such as 1 to 255 characters).
- c) Enter a **Left value** in the text box, or use the *[Formatting Value Wizard](#page-72-1)* to select the components of the Left value.

The Left value appears in the text box.

- d) Select an **Operator** from the drop down menu. If you hover over the down arrow, an explanation list appears. See *[Table 15: Rule Template Condition Operators](#page-62-0)*.
- e) Select a **Right value** from the drop down list. If you hover over the down arrow, an explanation list appears.
- f) Provide a **Default value** for the Right value that appears on the **Rule Set** page generated from the Rule Template.
- g) Click the appropriate check boxes to display a check mark in the boxes that apply for this Rule Template.
- h) To add another condition, click **Add** and repeat the substeps in this step for each additional condition.
- **7.** Select the **Condition Set**. See *[Table 10: Condition Set](#page-43-0)*.

The three buttons available are **ANDed**, **ORed**, and **Complex Expression**.

**8.** Enter the values to define one or more Actions in the Rule Template. See *[Table 11: Actions](#page-43-1)*.

When any defined Conditions are met, the Actions specified in this section of the page are taken. At least one Action must be specified for a Rule Template.

- a) From the **New Action** drop down list, select an Action to take for this Rule Template.
- b) Click **[Add]** to open the GUI fields for the selected Action.
- c) Enter the information in the fields. The fields are described in *[Rule Template elements](#page-40-0)*.
- **9.** When the Rule Template definition is complete, click:
	- **OK** to save the Rule Template and return to the **Diameter** > **Mediation** > **Rule Templates** page. The Rule Template Name appears in the list on the page.
	- **Apply** to save the Rule Template and remain on the **Diameter** > **Mediation** > **Rule Templates [Insert]** page for additional changes.
	- **Cancel** to return to the **Diameter** > **Mediation** > **Rule Templates** page without saving the Rule Template.

If **OK** or **Apply** is clicked and any of the following conditions exist, an error or warning message appears:

• Any of the Default value fields in the Conditions contain a value that cannot fit into the range of the selected Right value with a supported Operator.

- Any of the Default value fields in the Conditions contain a value that is not valid or is not the correct format for the selected Right value with a supported Operator.
- Adding the new Rule Template would cause the maximum number (100) of Rule Templates allowed in the system to be exceeded.
- <span id="page-67-1"></span>**10.** If you want to add online help to describe this Rule Template in its generated Rule Set, perform the *[Adding online help to a Rule Template](#page-67-0)* procedure. Then continue with *[Step 11](#page-67-1)*.
- **11.** When the Rule Template definition is complete, go to the **Diameter** > **Mediation** > **State & Properties** page.
	- a) Change **State** from **Development** to either **Test** or **Active**.
	- b) Set **Action Error Handling** to **Ignore the error**, **Immediately exit from the rule template**, **Immediately exit from the trigger point**.

After the Rule Template definition is completed and saved, the State and Properties can be changed to make the Rule Template available for testing and to generate the **Rule Set** from the Rule Template.

The **Rule Template** State can be changed to **Test** to allow testing, provisioning of the Rule Set data, and associating the Rule Set with a Trigger (see *[Triggers](#page-93-0)*) before the Rule Set is used in live traffic.

The state can be changed to **Active** after the testing is successful, the Rule Set data is provisioned, the Rule Set is associated with a Trigger, and the Rule Set is ready to use in live traffic.

<span id="page-67-0"></span>**12.** If one or more Rule Template Actions for Message Copy have been configured, go to the **Diameter** > **Configuration** > **System Options** page, select the **Message Copy Options** tab, and select the **Enabled** radio button for the **Message Copy Feature** element.

#### **Adding online help to a Rule Template**

When a **Rule Template** is created, online help can be added to the Rule Template to describe it in its generated **Rule Set**.

After online help is added, when the user clicks the context-sensitive help icon in the upper right corner of the associated **Diameter** > **Mediation** > **Rule Sets** > **{name}** page, this online help explains how to use the **Diameter** > **Mediation** > **Rule Sets** > **{name}** page to configure the Rule Set.

This help is standalone, and is not part of the online help provided by Customer Care Center as part of the Mediation feature.

Use this procedure to add context-sensitive online help to an existing Rule Template:

- **1.** Select **Diameter** > **Mediation** > **Rule Templates**.
- **2.** Select the **Rule Template Name** to which online help will be added.
- **3.** Click **Set Help**.
- **4.** Change the contents of the **Title** box to an appropriate title for this help.

The Rule Template Name appears in the **Title** box as the default.

- **5.** In the **Text** field, add specific details on how to configure a rule using this Rule Set, such as a procedure and result. You can also add detail on how the various fields interrelate, and provide any cautions to prevent loss of data.
- **6.** To see how the help text you have entered looks from the **Rule Set** page, click **Preview**. A separate window opens and displays the help text. Close the preview window when you are finished previewing the help text.
- **7.** When the help page is complete, click:
	- **OK** to save the help page and return to the **Diameter** > **Mediation** > **Rule Templates** page.
	- **Apply** to save the changes and remain on the **Diameter** > **Mediation** > **Rule Templates [Set Help]** page for additional changes.
	- **Cancel** to return to the **Diameter** > **Mediation** > **Rule Templates** page without saving any changes.

The new help text is now available from the help icon on the **Diameter** > **Mediation** > **Rule Sets** > **{name}** page for this Rule Template.

## **Rule Templates Help elements**

<span id="page-68-1"></span>When **Set Help** is clicked for an existing Rule Template on the **Diameter Mediation Rule Templates** page, the information in *[Table 17: Rule Templates Help Elements](#page-68-1)* appears:

| Element | Description                                                                                                    | Data Input Notes                                                         |
|---------|----------------------------------------------------------------------------------------------------|--------------------------------------------------------------------------|
| Title   | Title to appear at the top of the Help page. This   Format: Text string<br>field is required when providing Help. | Range: 1-64 characters                                                   |
| Text    | Detailed explanation of this Rule Set: how to<br>use it and description of any interrelated<br>features.          | Format: Text string (HTML tags<br>allowed)<br>Range: 1 - 1500 characters |
| Path    | Generated and used by software                                                                                    |                                                                          |

**Table 17: Rule Templates Help Elements**

# <span id="page-68-0"></span>**Copying a Rule Template**

Use this procedure to copy an existing **Rule Template** and save it as a new Rule Template. For a list of Rule Template elements and their definitions, see *[Rule Template elements](#page-40-0)*.

- **1.** Select **Diameter** > **Mediation** > **Rule Templates**.
- **2.** Select the **Rule Template** you want to copy.
- **3.** Click **Copy**.

If the maximum number of Rule Templates (100) already exists in the system, the **Rule Templates [Copy]** page does not open, and an error message displays.

- **4.** Enter a different **Rule Template Name** for the new Rule Template.
- **5.** Make any changes as needed.
- **6.** Click:
	- **OK** to save the definition and return to the **Diameter** > **Mediation** > **Rule Templates** page.
	- **Apply** to save the definition and remain on the **Diameter** > **Mediation** > **Rule Templates [Copy]** page.
	- **Cancel** to return to the **Diameter** > **Mediation** > **Rule Templates** page without saving any changes.

## <span id="page-69-1"></span>**Changing a Rule Template**

Use this procedure to change values for an existing **Rule Template** (for a list of Rule Template elements and their definitions, see *[Rule Template elements](#page-40-0)*).

When a Rule Template is in the **Development** state, all elements can be changed.

After the Rule Template state has been changed to **Test** or **Active**, only the following elements can be changed. The Rule Template state must be set back to **Development** to change any other elements (all provisioning of rules for the Rule Template are lost when the state is changed back to **Development**). See *[State and Properties](#page-99-0)*.

- Rule Template Name
- Name of the Conditions
- Default value of the Conditions (except when the Fixed box has been checked)
- Description of the Condition
- Default value of the Actions (except for the value of the **Execute Rule Template**)
- **1.** Select **Diameter** > **Mediation** > **Rule Templates**.
- **2.** Click **Edit** on the Rule Template row to be changed.
- **3.** Change **Conditions** and **Actions** as needed.
- **4.** Click:
	- **OK** to save the changes and return to the **Diameter** > **Mediation** > **Rule Templates** page.
	- **Apply** to save the changes and remain on the **Diameter** > **Mediation** > **Rule Templates [Edit]** page.
	- **Cancel** to return to the **Diameter** > **Mediation** > **Rule Templates** page without saving any changes.

#### <span id="page-69-0"></span>**Importing a Rule Template**

A Rule Template can be imported into the system using the **Import** function on the **Diameter** > **Mediation** > **Rule Templates** page.

Existing Rule Templates can be imported. Existing Rule Templates are previously defined Rule Templates that have been exported from Diameter Mediation using the **Export** function.

The Mediation version in the file selected for importing must be compatible with the system release into which the file is imported.

A successfully imported Rule Template file appears in the list on the **Diameter** > **Mediation** > **Rule Templates** page, the **Diameter** > **Mediation** > **State & Properties** page, and as a Rule Set in the **Diameter** > **Mediation** > **Rule Sets** menu folder (no Rule Set is generated if the only Action is **Execute Rule Template**).

The imported Rule Template is automatically set to the **Test** state.

The Enumeration types used in the Rule Template are imported, if they do not already exist in the system.

If the selected Rule Template references another Rule Template (as an **Execute Rule Template** action) that is not already present in the system, the referenced Rule Template is also imported, unless there is already a Rule Template with the same Name but a different definition.

Use the following procedure to import an existing Rule Template located outside of the file system:

- **1.** Select **Diameter** > **Mediation** > **Rule Templates**.
- **2.** Click **Import**.

If the maximum number of Rule Templates (100) already exist in the system, the **Diameter** > **Mediation** > **Rule Templates [Import]** page does not open, and an error message displays.

- **3.** Click **Browse** to open the **Choose File** popup window.
- **4.** Locate of the Rule Template file you want to import, and select the file.
- **5.** With the Rule Template filename displayed in the **File name** field, click **Open**.
- **6.** Click **Import File**.

If **Import File** is clicked and any of the following conditions exist, the file is not imported and an error message appears:

- The selected file does not exist.
- The selected file is larger than 1 MB.
- The selected file has wrong .xml structure or missing data.
- The Mediation version of the file is not compatible with the system into which the file is being imported.
- The Name field of the imported Rule Template is empty.
- Any Operator field in a Condition contains an operator that is not valid.
- Any Right value field in a Condition is invalid.
- A value type specifies an Enumerated Type that is not defined either in the system or in the imported file.
- A Condition or Action in the selected file includes an Enumerated Type that is already present in the system, but that contains different Enumerated Type values.
- The selected file contains an Action that is not defined in the system.
- The selected file contains more than the allowed maximum number of Conditions (5).
- A Condition in the selected file includes a Right value that is not supported by the selected Operator.
- The Right value of a Condition in the file is not a supported value type.
- The selected file contains more than the allowed maximum number of Actions (5), unless the maximum number is exceeded because of automatically added final actions (some actions actually result in multiple actions).
- Importing the file would cause the allowed maximum number of Rule Templates (100) in the system to be exceeded.
- The selected Rule Template references another Rule Template (as an Execute Rule Template action) that is not present in the system.
- <span id="page-70-0"></span>• The selected file contains mutually exclusive Actions (that cannot be used together in the same Rule Template).

### **Exporting a Rule Template**

Use this procedure to export a Rule Template from within the system to an external location.

The saved .xml file contains the following information:

- The **Rule Template** without any provisioned data
- All of the **Enumeration** type definitions with the possible values to which the Rule Template refers
- Mediation version number
- Help pages related to the Rule Template

**Note: Export** is not available (grayed out) for the Rule Set in the **Development** state (see the **DiameterMediationState & Properties** page).

- **1.** Select **Diameter** > **Mediation** > **Rule Templates**.
- **2.** Select the **Rule Template Name** row(s) for the Rule Template to be exported by checking the check boxes beside each Rule Template Name.
- **3.** Click **Export**.

A **File Download** popup window appears.

- **4.** Click **Browse** to open the **Choose File** window.
- **5.** Locate where you want to export the Rule Template.
- **6.** Click **Export File**.

### <span id="page-71-0"></span>**Deleting a Rule Template**

When a Rule Template is deleted, it is removed from the entire system, including the **Diameter** > **Mediation** > **State and Properties** page, the **Diameter** > **Mediation** > **Triggers** page, and the **Diameter** > **Mediation** > **Rule Sets** page.

Any **Rule Sets** generated from this **Rule Template** are also deleted automatically.

If a Rule Set belonging to the selected Rule Template is enabled for live traffic (**Active** state on the **State and Properties** page), an error message appears indicating the Rule Template cannot be deleted as long as it is being used by the system for live traffic.

Use this procedure to delete an existing Rule Template.

- **1.** Select **Diameter** > **Mediation** > **Rule Templates**.
- **2.** Select the **Rule Template Name** of the Rule Template to be removed.
- **3.** Click **Delete**.
- **4.** A popup window appears to confirm the delete when the selected Rule Template is in the **Development** state or the **Test** state (see the **State and Properties** page).
	- Click **OK** to confirm the delete.
	- Click **Cancel** to cancel the delete function and return to the **Diameter** > **Mediation** > **Rule Templates** page.
- **5.** If the selected Rule Template has any data provisioned, another confirmation popup window appears indicating all of the provisioned data that belongs to any Rule Set generated from the Rule Template will be deleted.
	- Click **OK** to confirm the delete of the provisioned data.
	- Click **Cancel** to cancel the delete function and return to the**Diameter** > **Mediation** > **Rule Templates** page.
# <span id="page-72-2"></span>**Formatting Value Wizard**

The Formatting Value **Wizard** is a popup window available from both the **Diameter** > **Mediation** > **Rule Templates** Insert/Edit/Copy pages and the **Diameter** > **Mediation** > **Rule Sets** Insert/Edit pages. The wizard simplifies entry of xl-formatted strings, which require specific syntax coding.

An xl-formatted string can contain references to the state of the server, or to the message being processed. For example, %@ruri.user refers to the user part of the Request URI within an xl-formatted string. The references are replaced with their actual values during a condition validation or an action execution.

Accessing request content during an Answer processing feature provides a read only access to all AVPs in the request message while processing an answer message to all answer trigger points.

## **Formatting String Wizard elements**

<span id="page-72-0"></span>*[Table 18: Formatting String Wizard Elements](#page-72-0)* describe the elements shown when **[wizard]** is clicked, from the **Diameter** > **Mediation** > **Rule Templates [Insert]** page.

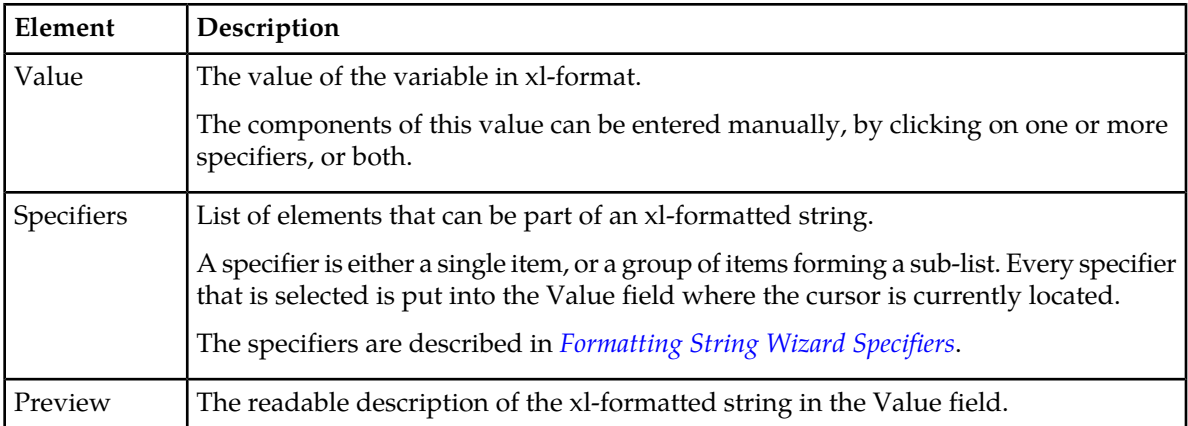

#### **Table 18: Formatting String Wizard Elements**

#### <span id="page-72-1"></span>**Formatting String Wizard Specifiers**

*[Table 19: Formatting Value Wizard Specifiers](#page-73-0)* describe the variables in the **Value** field in the **Formatting String Wizard** page.

**Note:** [Index] that is either a [<number>] or [any] can be excluded from all of the expressions that refer to the first instance of the **AVP**.

The instance number any can be present in the Left value of the Condition only once.

The instance number any can be present in the Right value of the Condition only once.

| Specifier                 | Description                                   |                       |                                                |
|---------------------------|-----------------------------------------------|-----------------------|------------------------------------------------|
| New Line                  | Sub-Items                                     | xl-formatted Value    | Preview Value                                  |
|                           |                                               | $\lvert r \rvert$ n   | This causes a line break<br>on the GUI screen. |
| <b>String</b><br>Constant | Type the string constant                      | "string constant"     | ${ "string constant" }$                        |
| Diameter<br>Header        | Sub-Items                                     | xl-formatted Value    | <b>Preview Value</b>                           |
|                           | From the current messages being processed     |                       |                                                |
|                           | Version                                       | @msg.version          | {Msg Version}                                  |
|                           | Message Length                                | @msg.length           | {Message Length}                               |
|                           | Command Flags: R                              | @msg.command.flags.R  | Msg R Command<br>Flag                          |
|                           | Command Flags: P                              | @msg.command.flags.P  | Msg P Command<br>Flag                          |
|                           | Command Flags: E                              | @msg.command.flags.E  | Msg E Command<br>Flag                          |
|                           | Command Flags: T                              | @msg.command.flags.T  | Msg T Command<br>Flag                          |
|                           | Command Flags: r4                             | @msg.command.flags.r4 | {Msg r4 Command<br>Flag                        |
|                           | Command Flags: r5                             | @msg.command.flags.r5 | {Msg r5 Command<br>Flag                        |
|                           | Command Flags: r6                             | @msg.command.flags.r6 | Msg r6 Command<br>Flag                         |
|                           | Command Flags: r7                             | @msg.command.flags.r7 | {Msg r7 Command<br>Flag                        |
|                           | Command Code                                  | @msg.command.code     | {Msg Command Code}                             |
|                           | Application ID                                | @msg.application_id   | {Msg Application<br>ID                         |
|                           | Hop-by-Hop Identifier                         | @msg.hbh_id           | Msg Hop-to-Hop<br>Identifier}                  |
|                           | End-to-End Identifier                         | @msg.e2e_id           | Msg End-to-End<br>Identifier}                  |
|                           | From the request during the answer processing |                       |                                                |
|                           | Version                                       | @req.version          | {Req Version}                                  |
|                           | Message Length                                | @req.length           | {Request Length}                               |
|                           |                                               |                       |                                                |

<span id="page-73-0"></span>**Table 19: Formatting Value Wizard Specifiers**

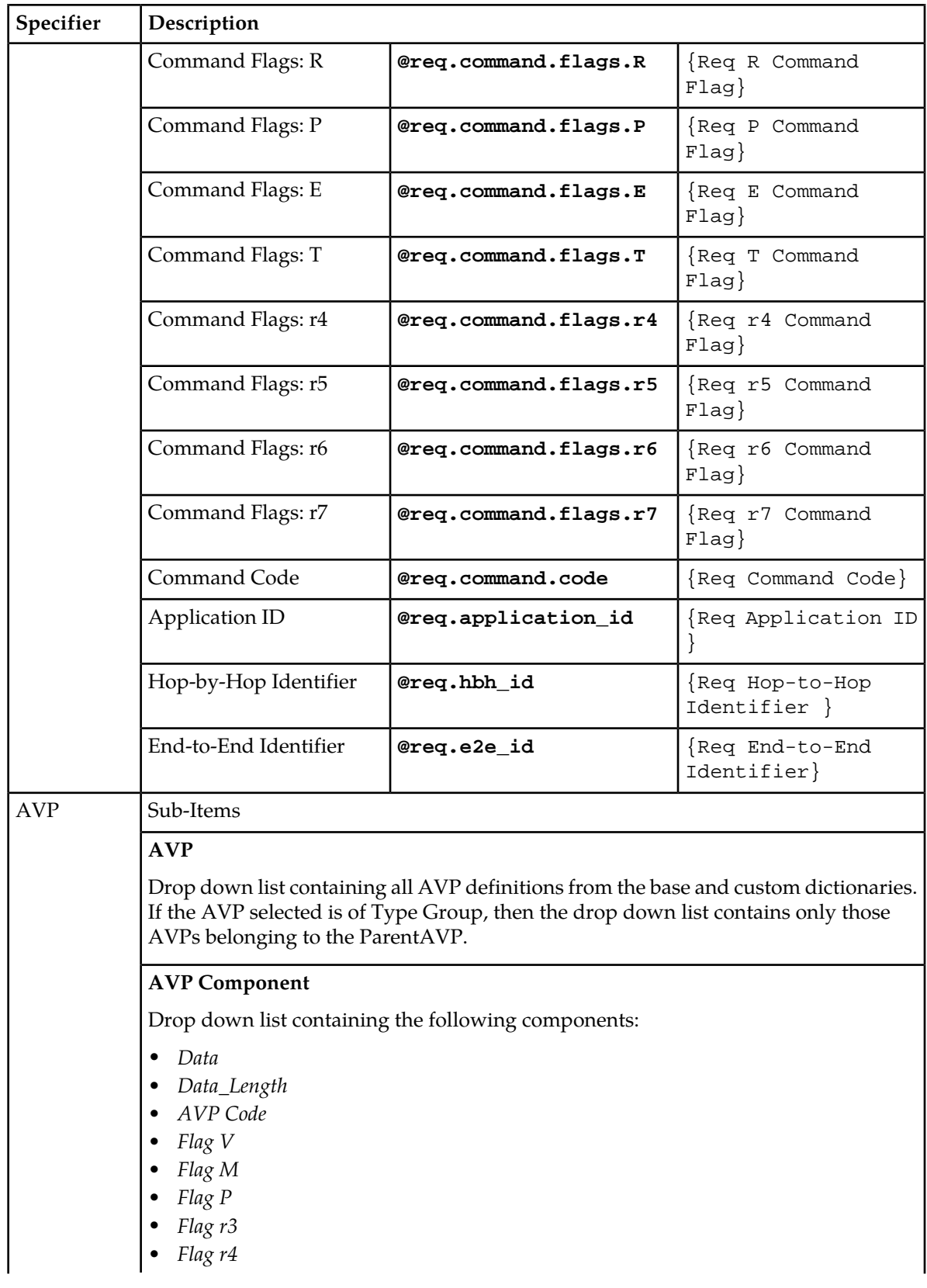

## **Diameter Mediation**

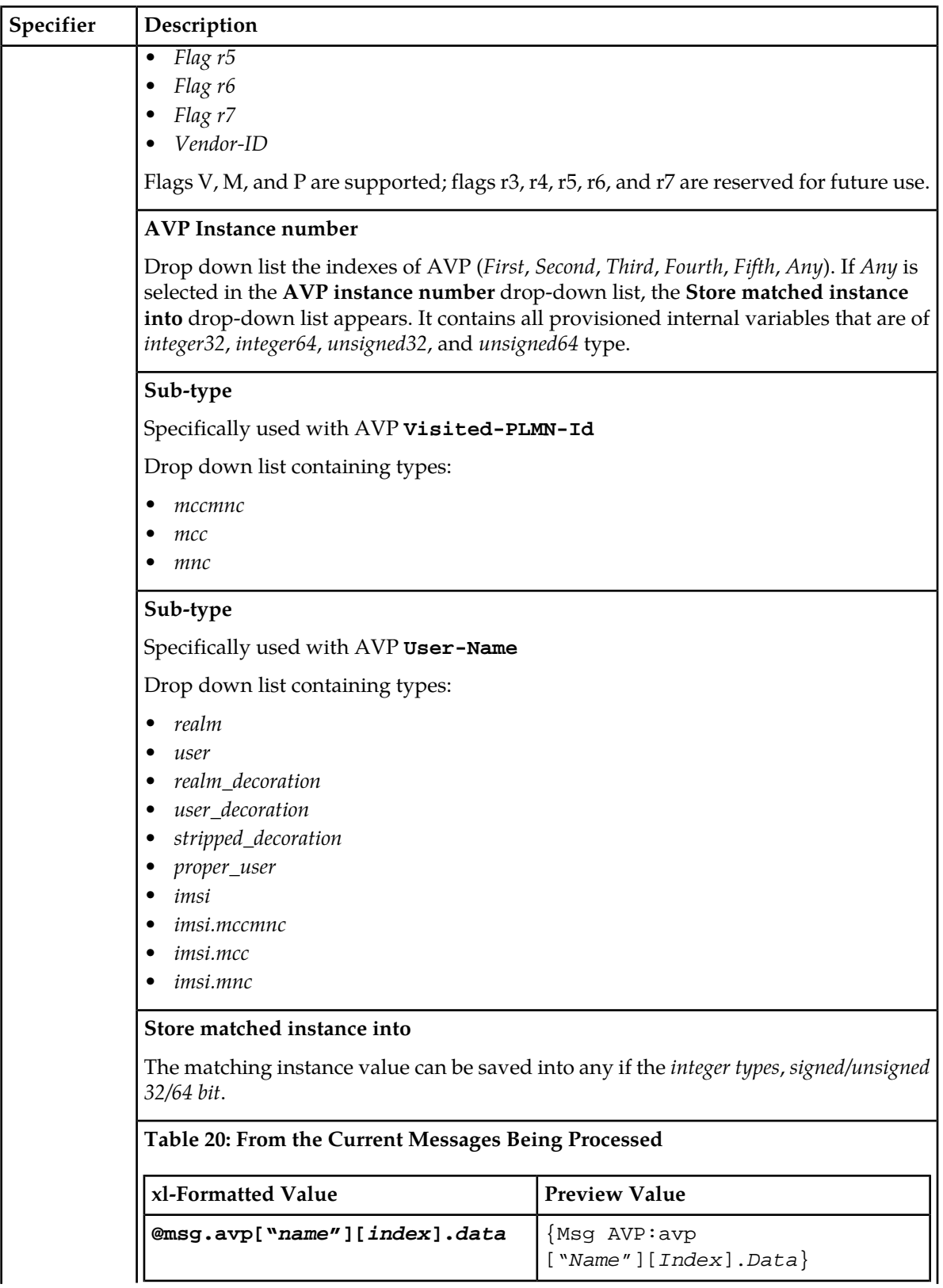

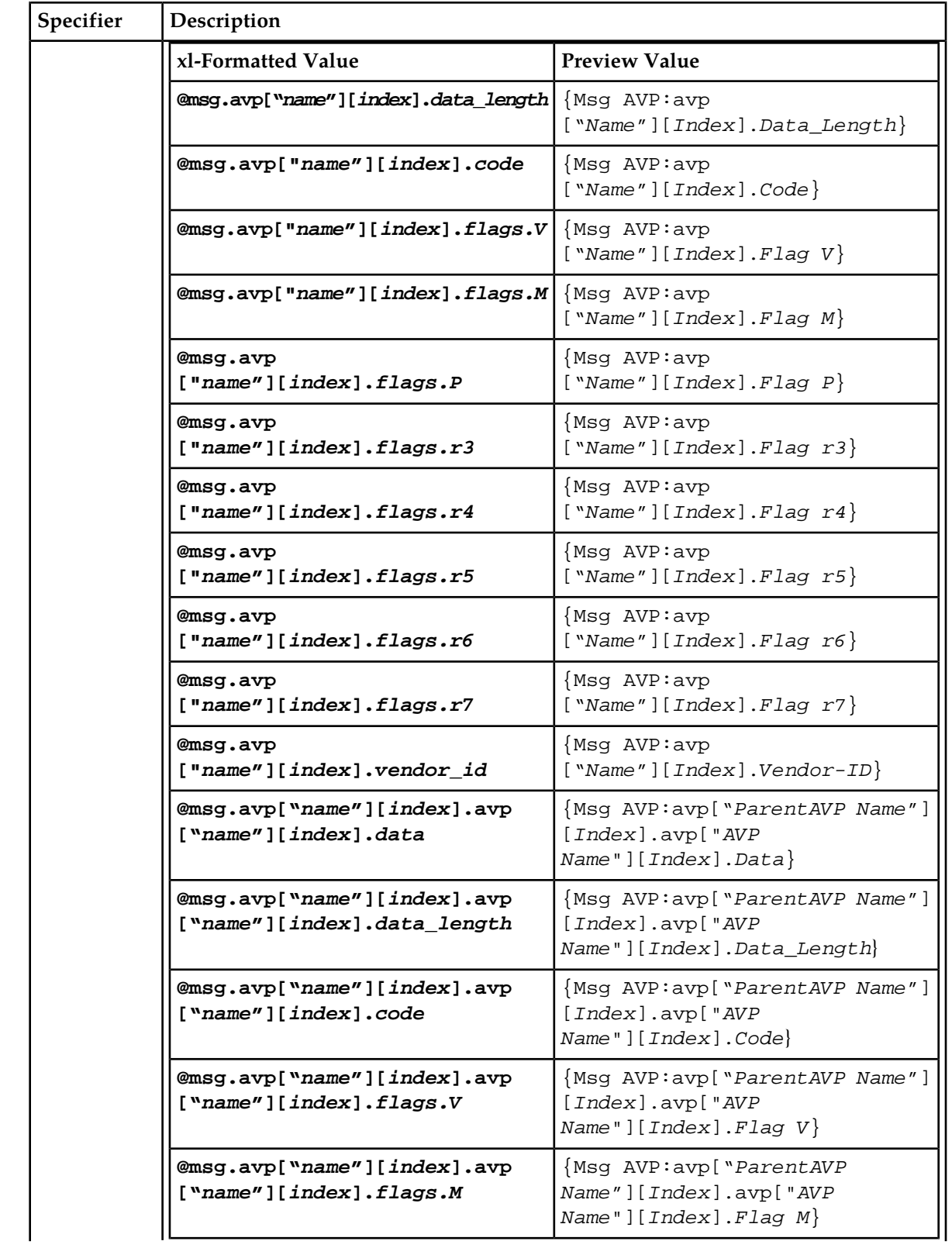

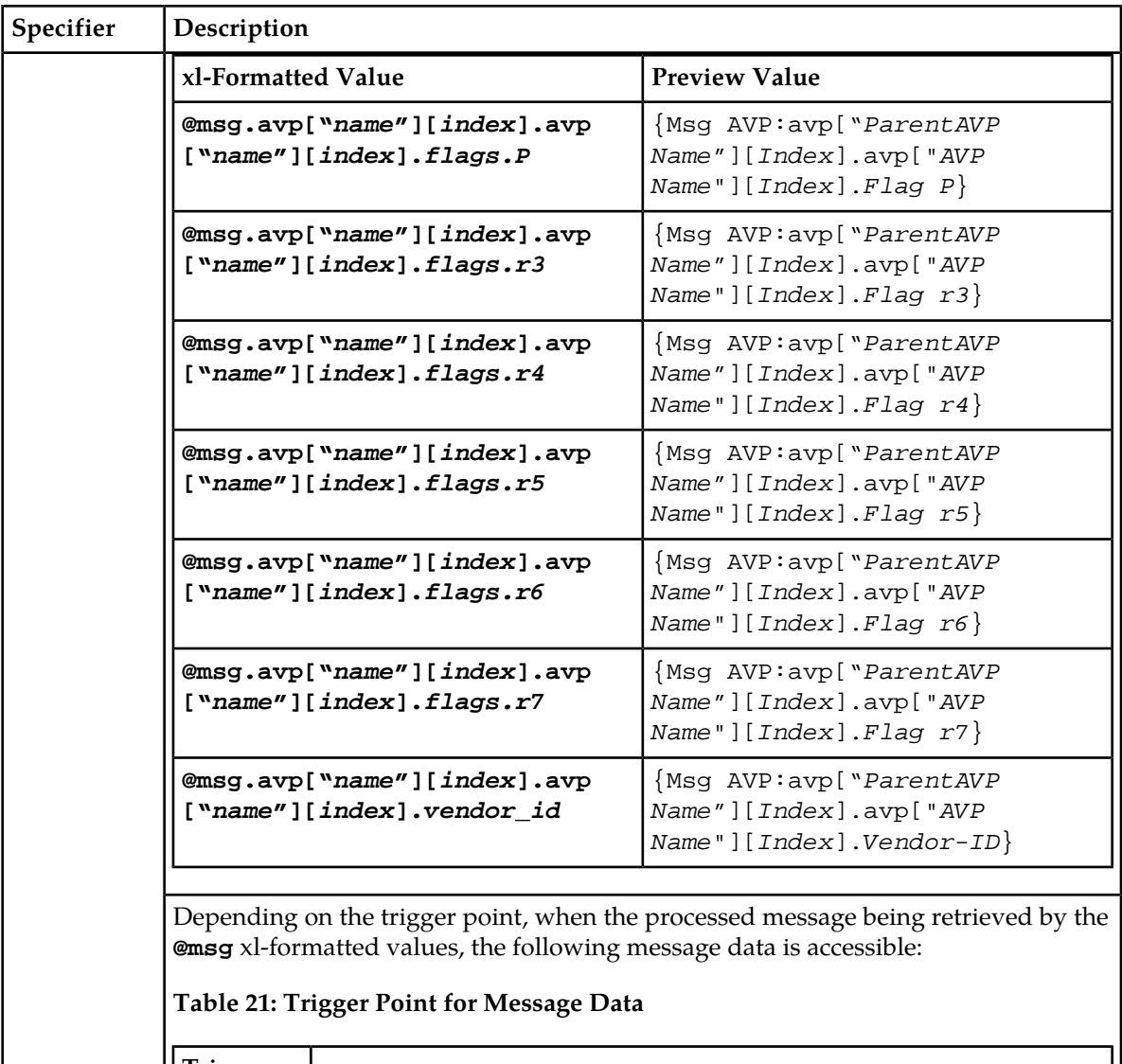

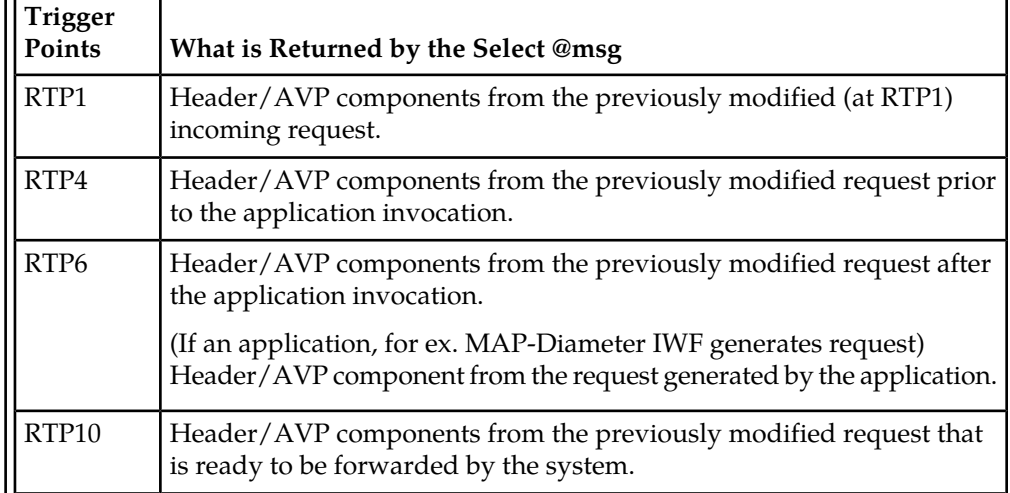

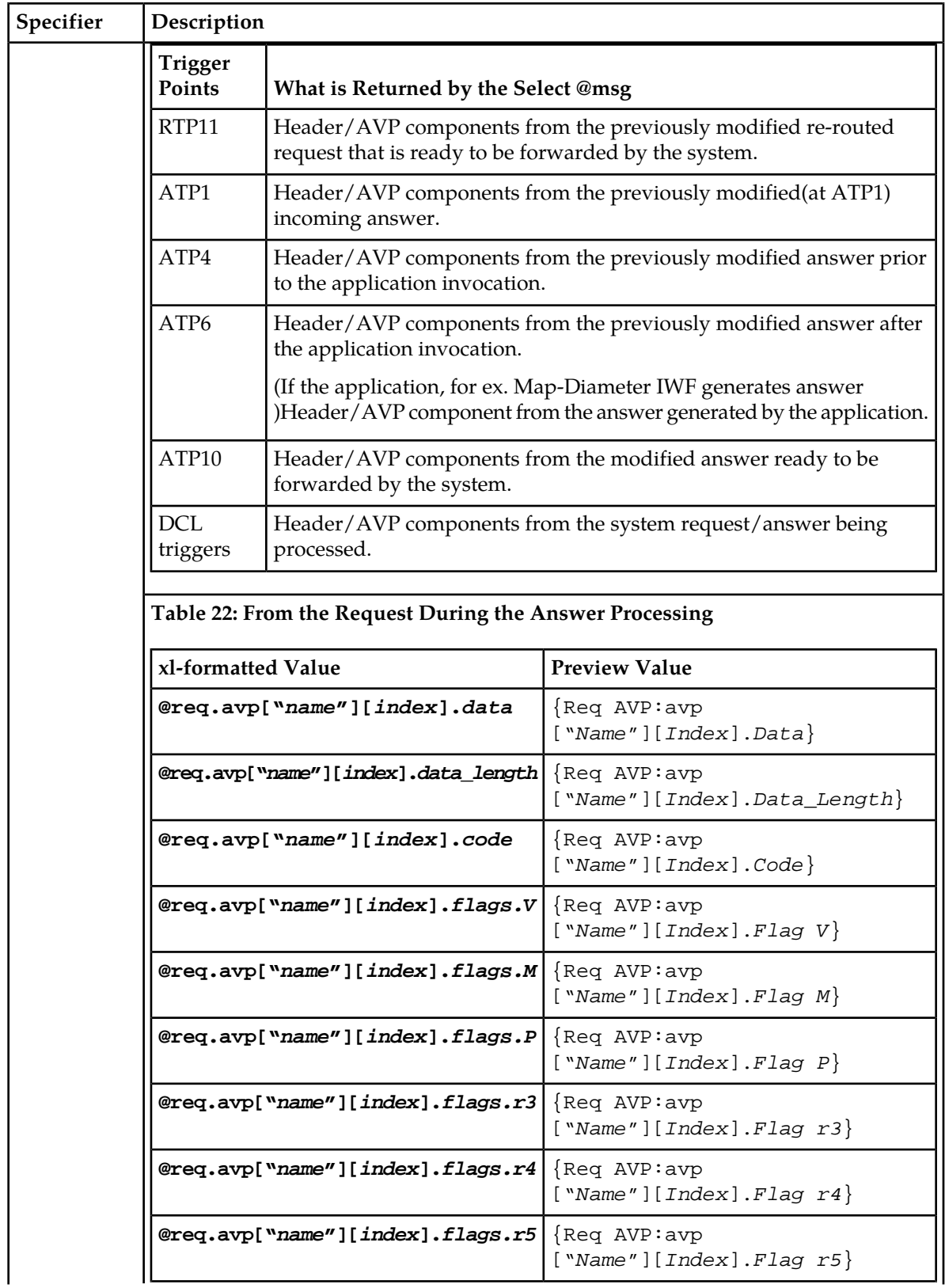

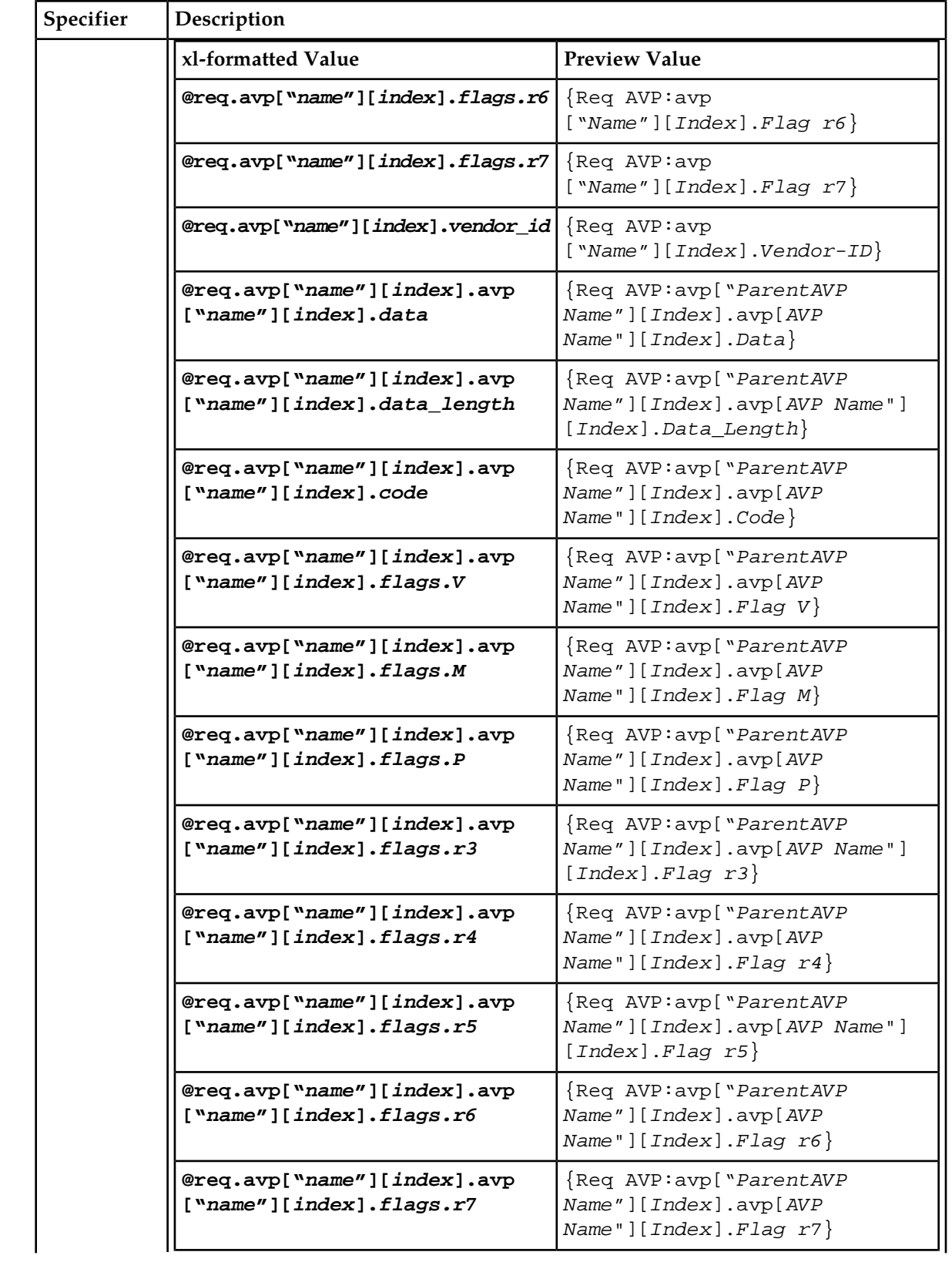

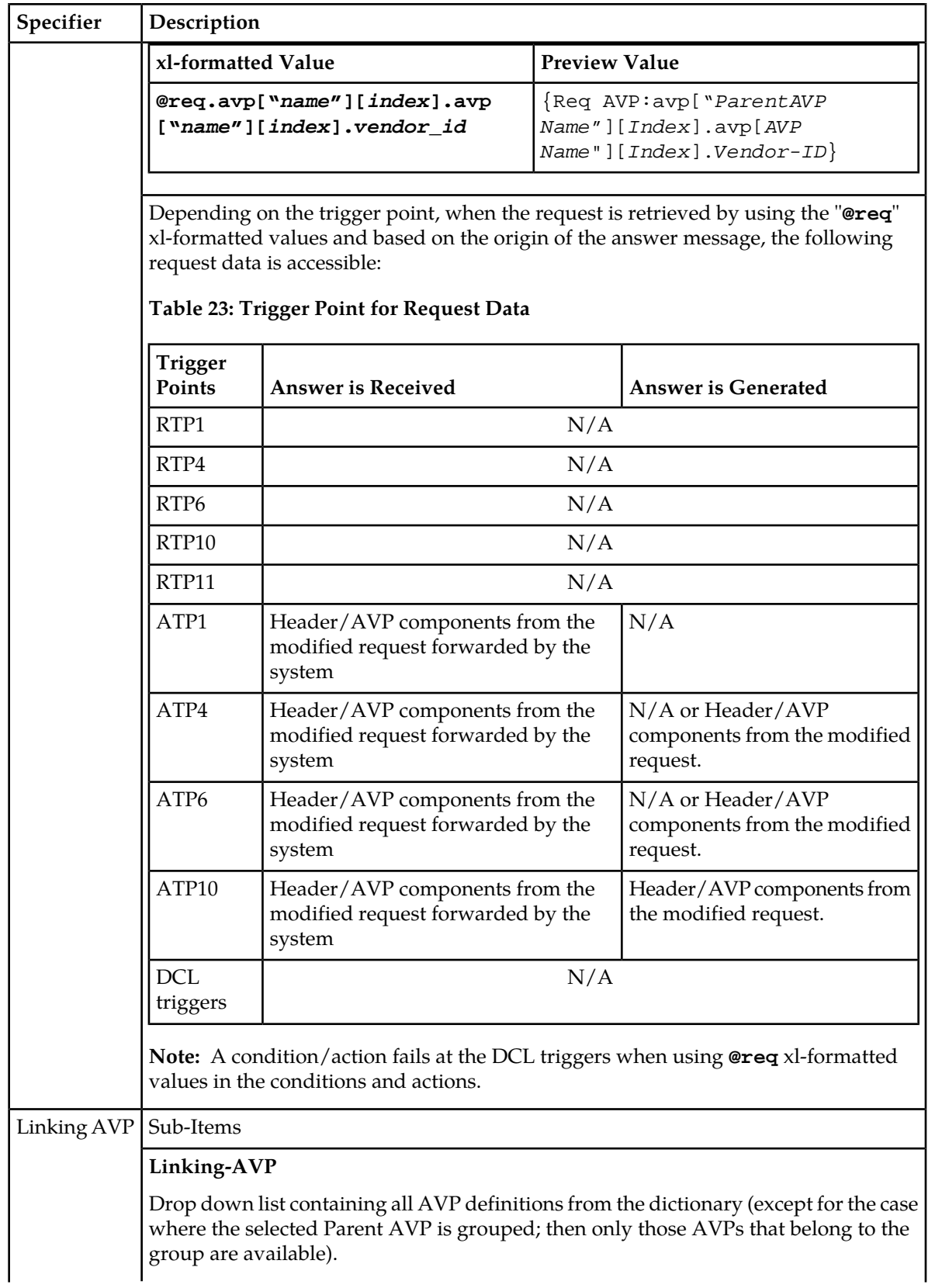

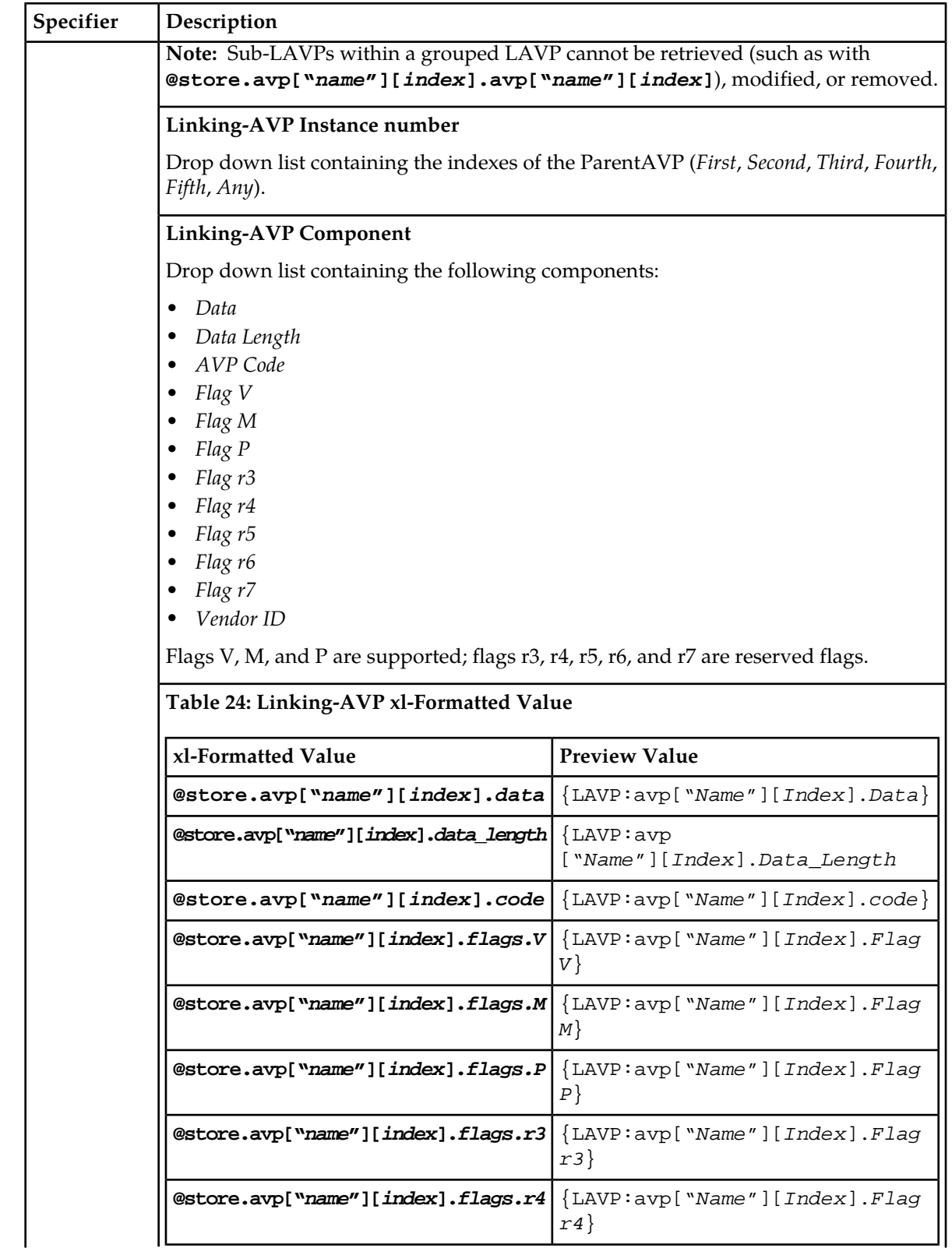

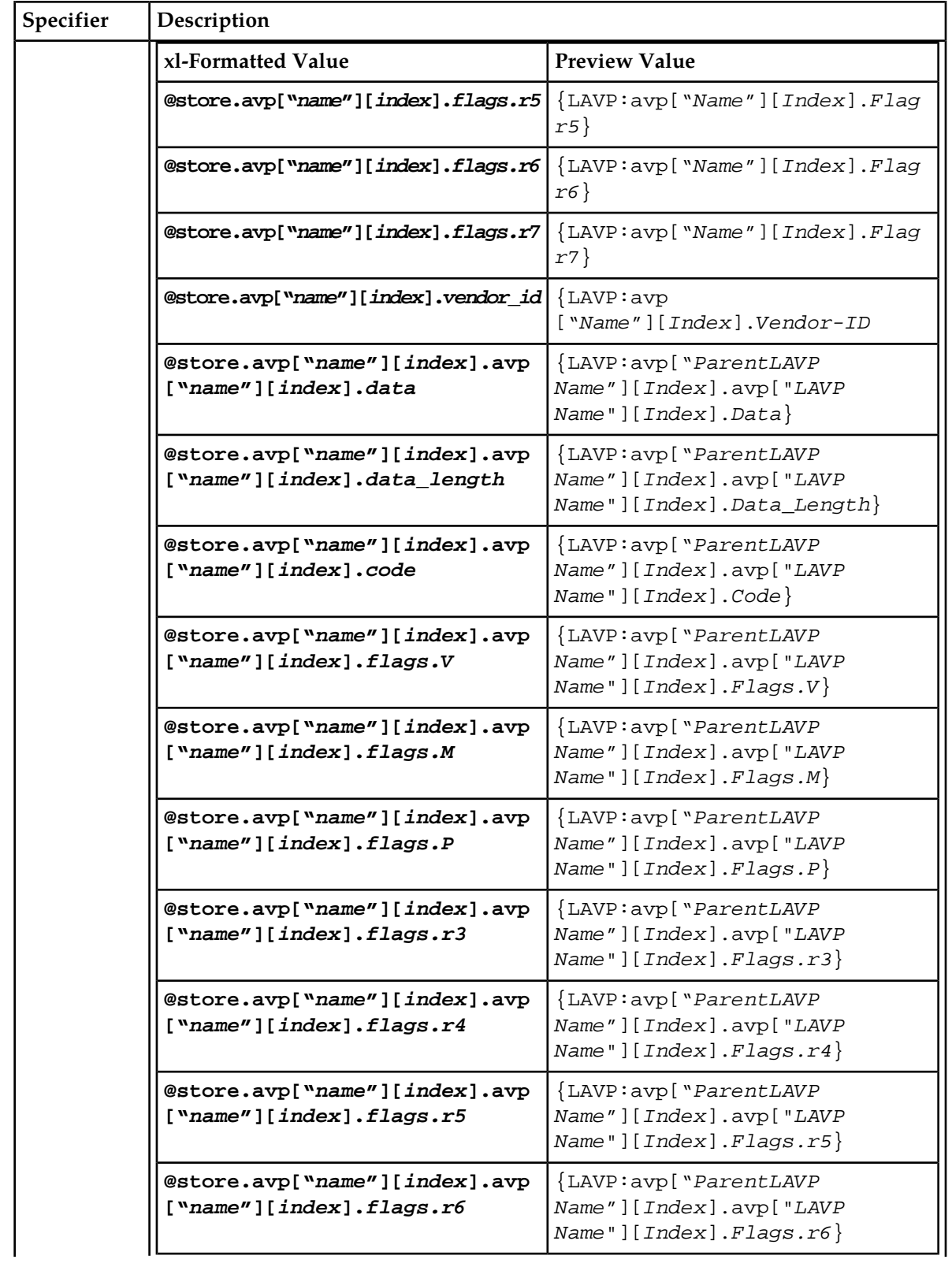

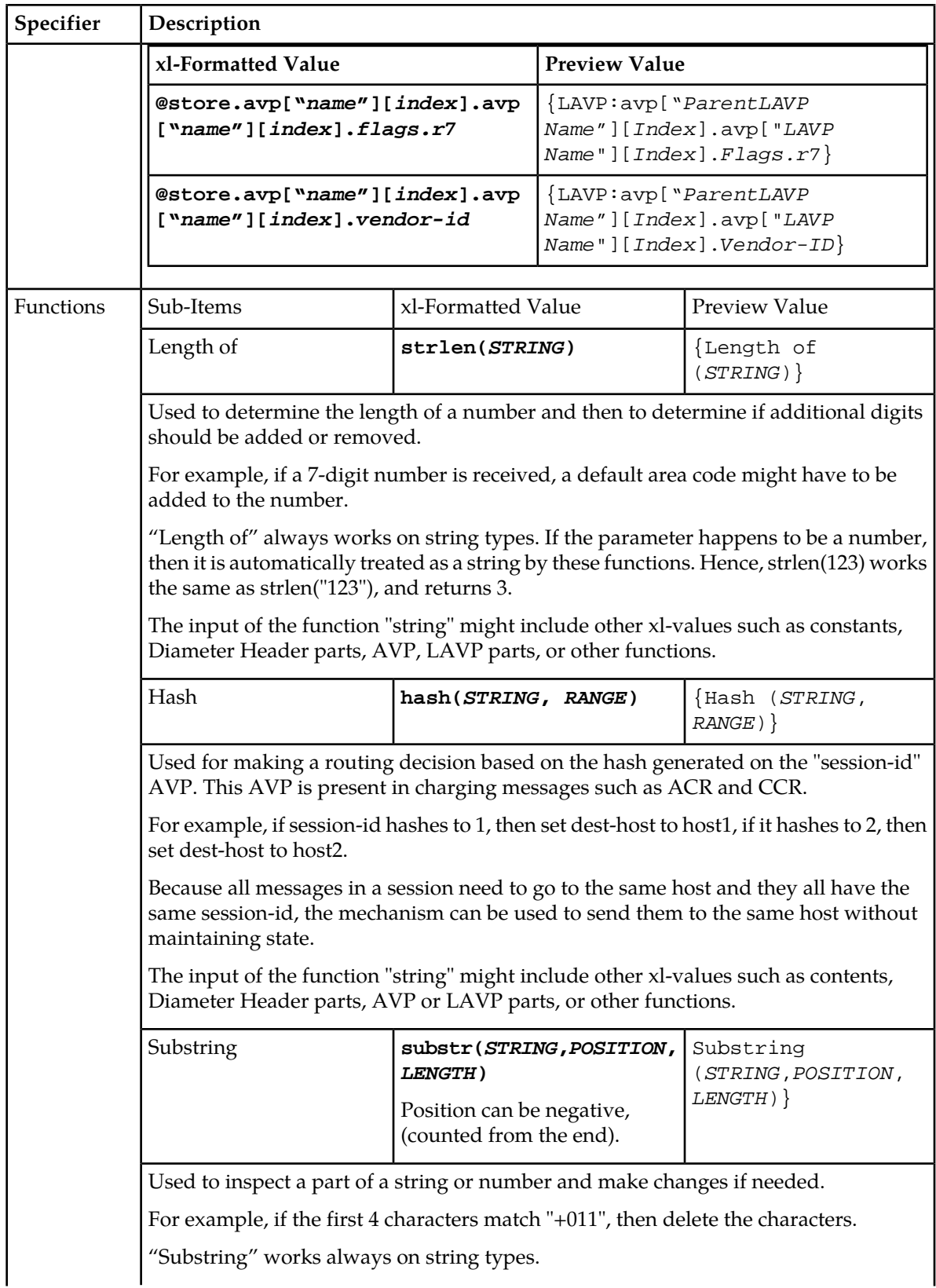

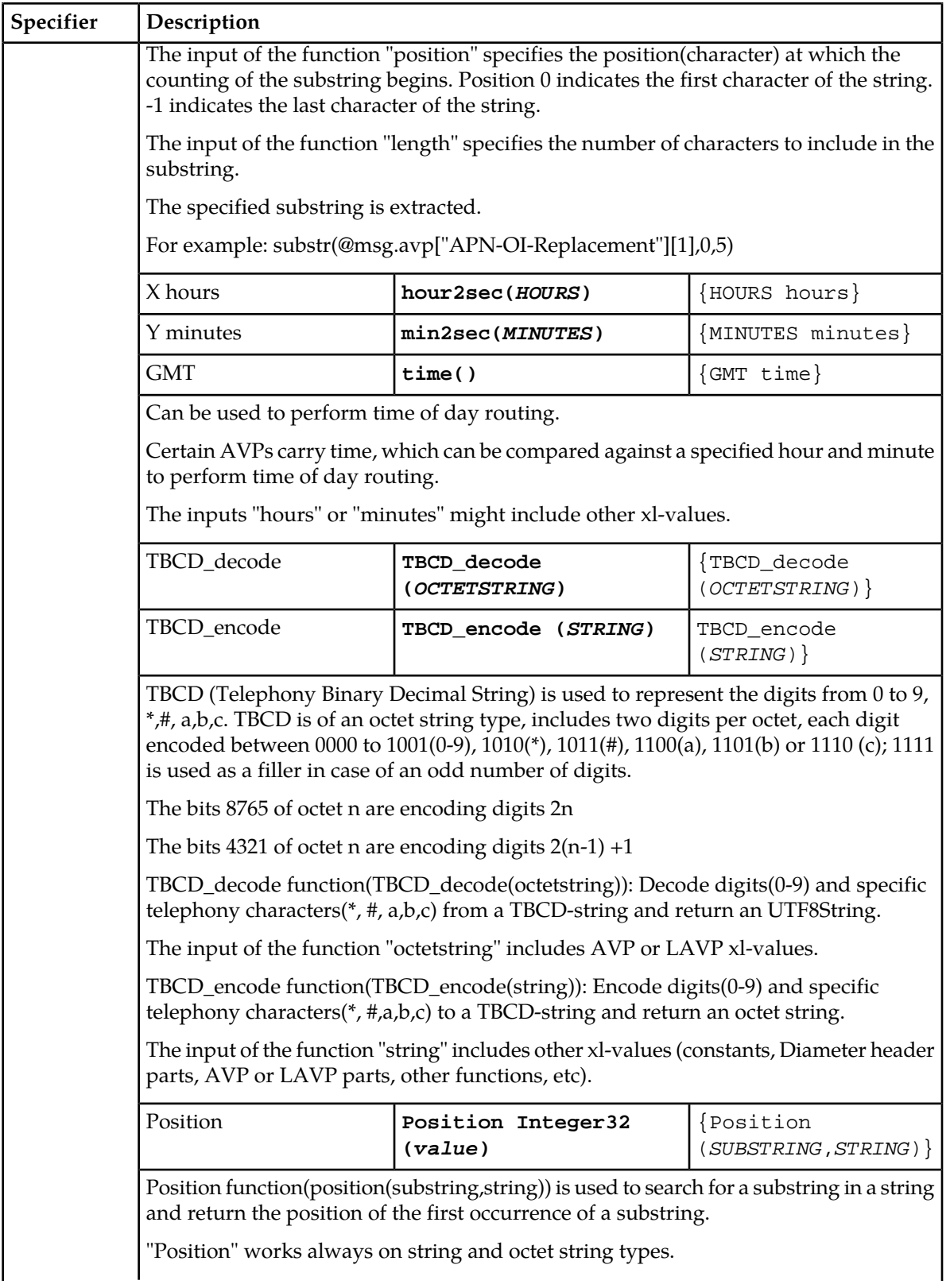

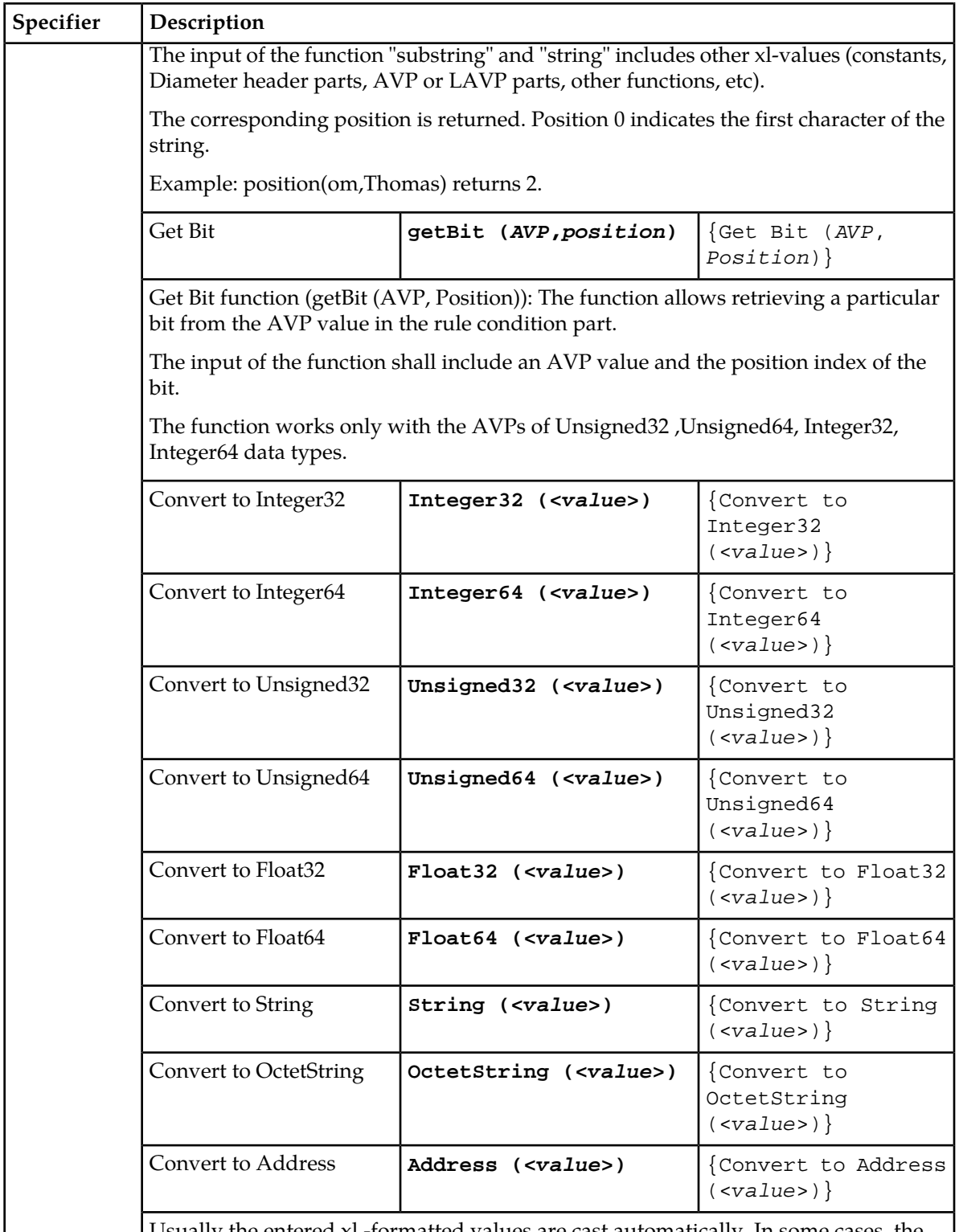

Usually the entered xl -formatted values are cast automatically. In some cases, the Administrator might need to enforce the certain interpretation for the entered xl-data. The purpose for Explicit casting is to enable the conversion of an xl-value to the certain

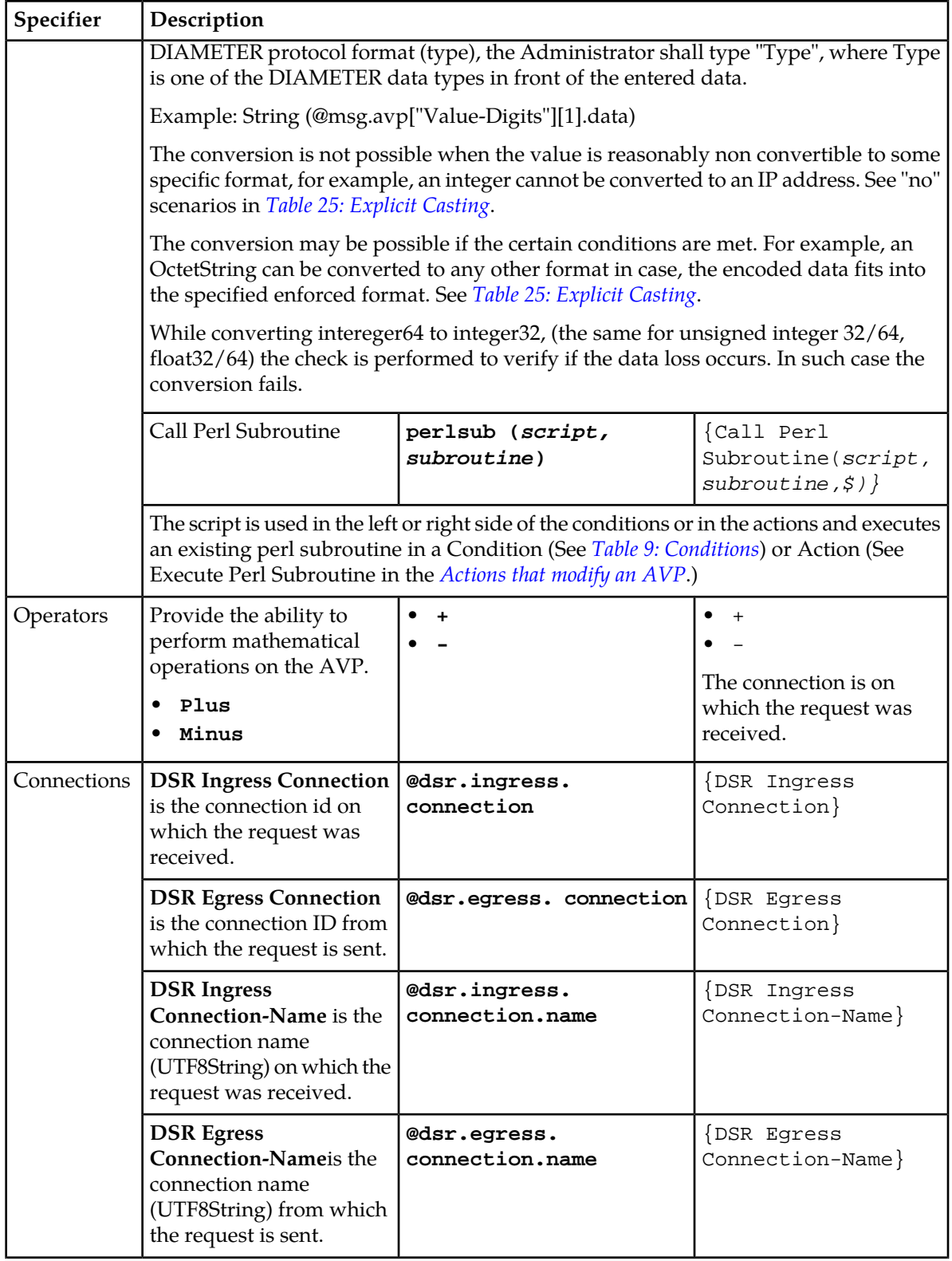

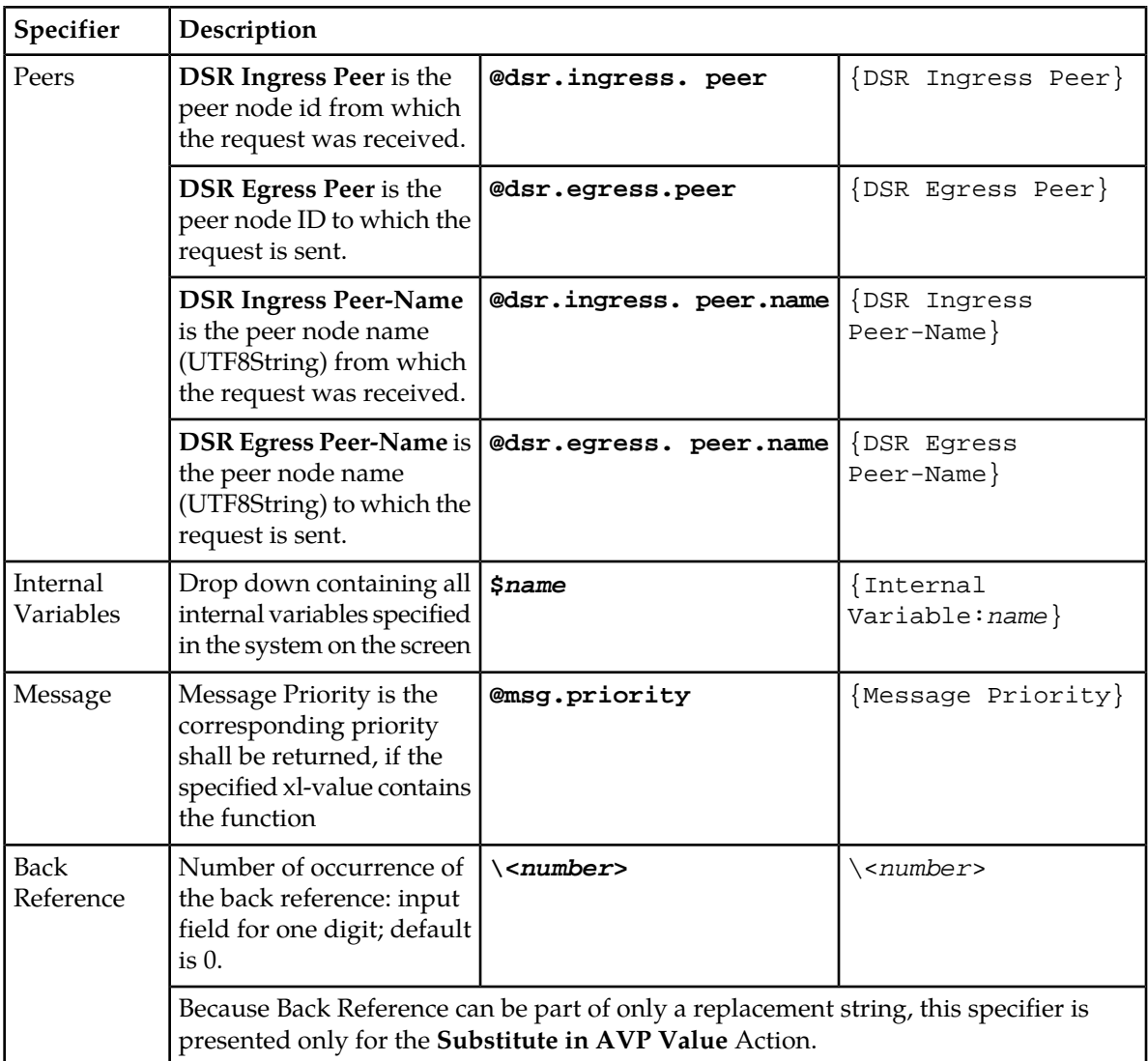

# <span id="page-87-0"></span>**Table 25: Explicit Casting**

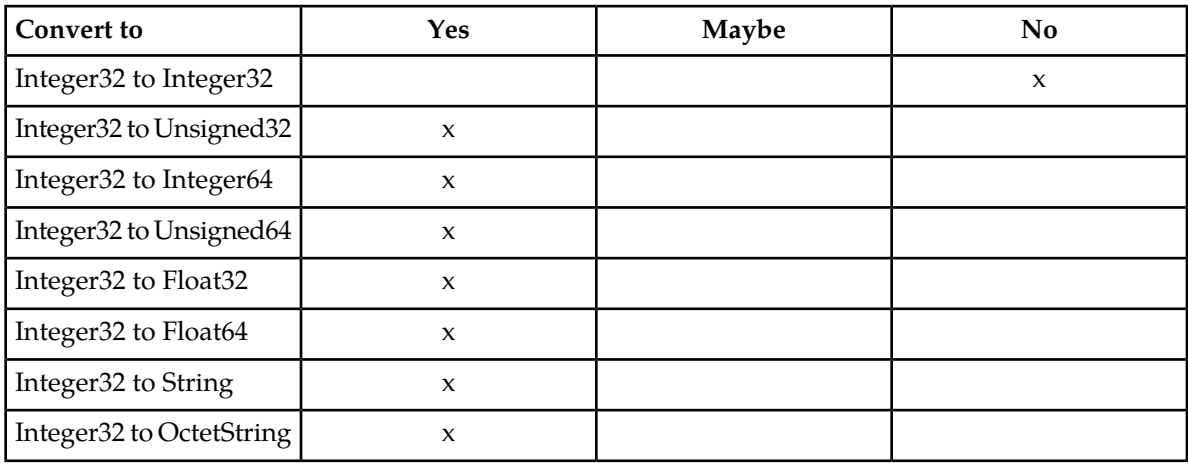

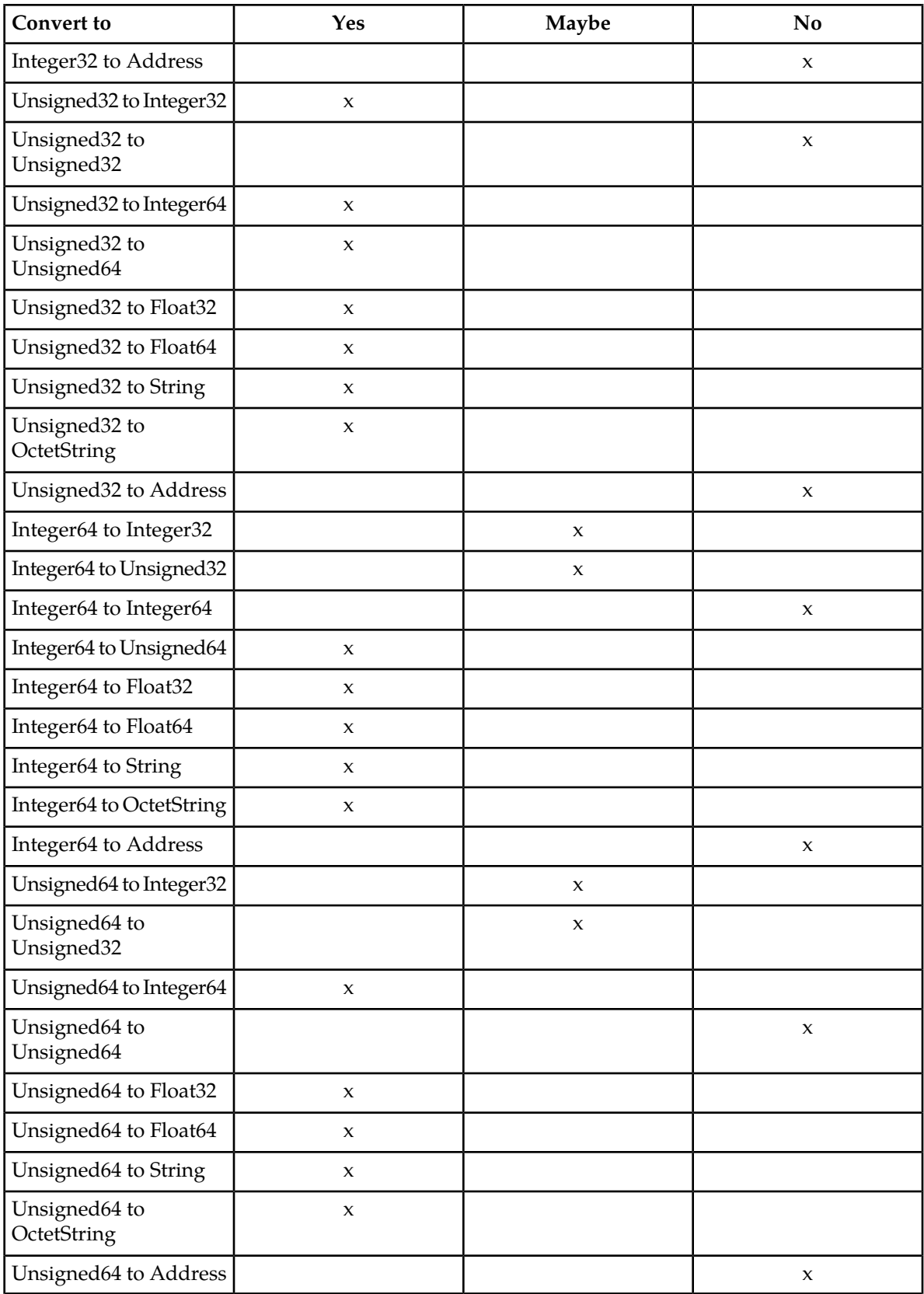

**Diameter Mediation**

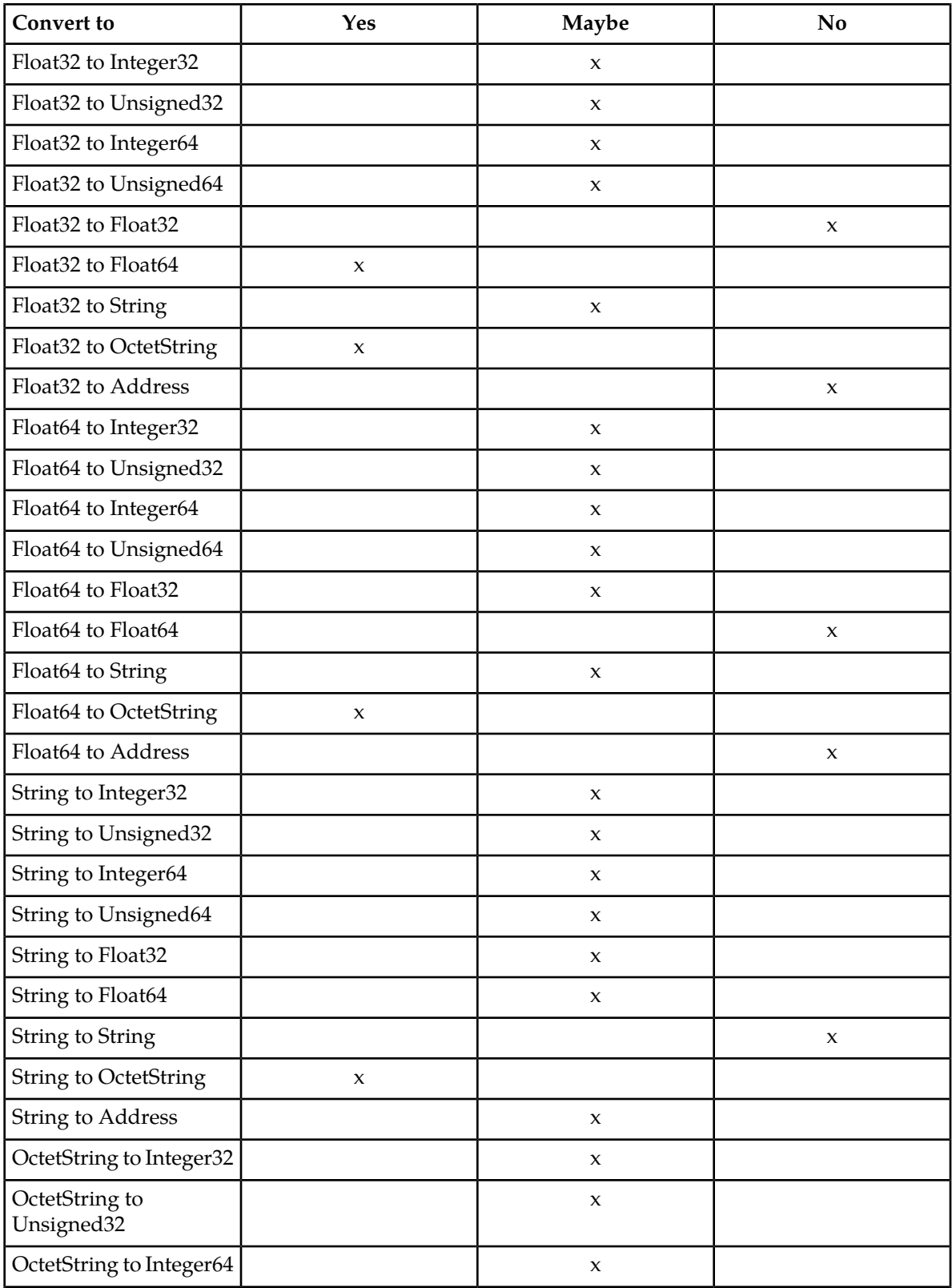

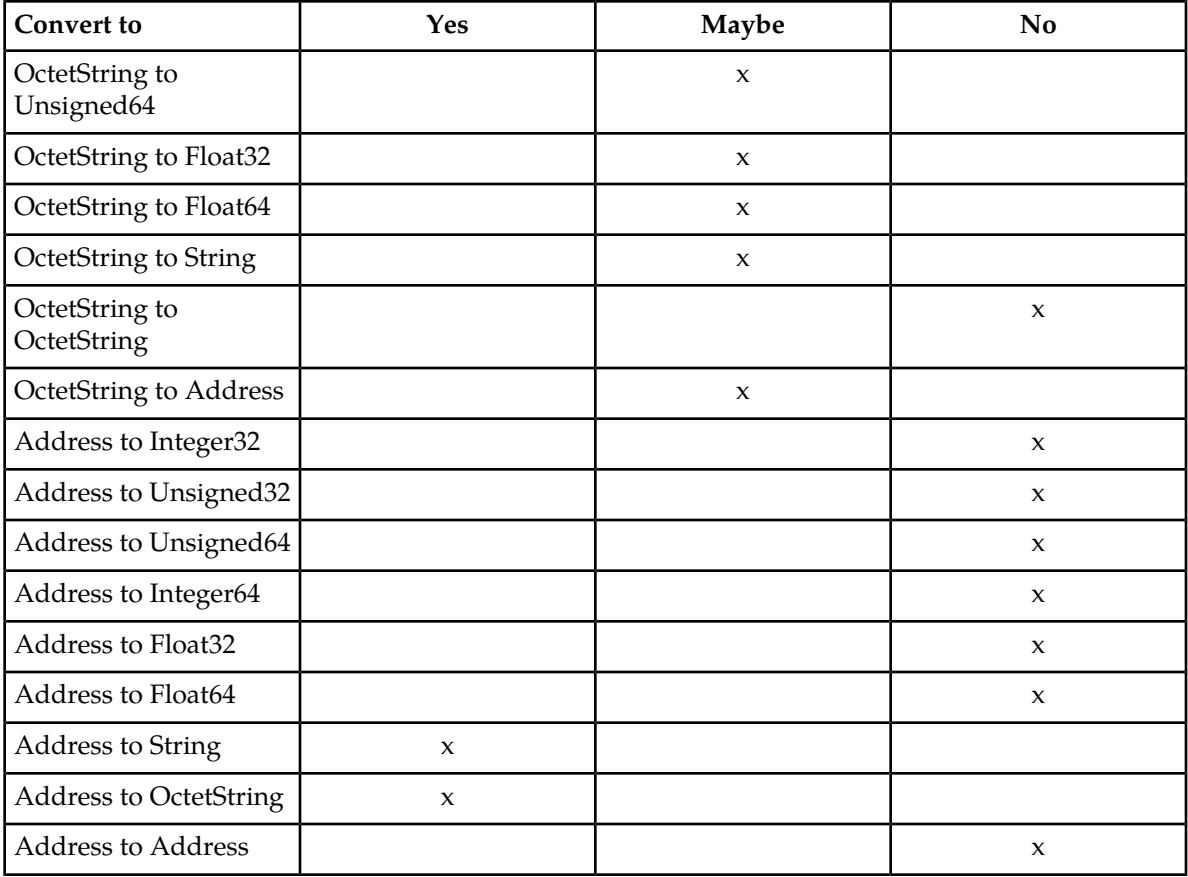

# <span id="page-90-0"></span>**Enumerations**

An Enumeration Type (Enum Type) consists of a name and a set of values. The purpose of the Enum Type is to define the possible values of a data input field.

The allowed values are either comma separated integers32 or in the form of <label>:<value>, where value is an integer32. If an item does not contain a colon, then the value and label are the same.

Pre-defined Enum Types are provided with the Diameter Mediation feature. New Enum Types can be defined with their possible values. When a new Enum Type is created, it automatically appears in the **Conditions** section of the **Diameter** > **Mediation** > **Rule Templates** Insert, Copy, and Edit pages, within the list of Right value types. The Enum Type must be created before a Rule template Condition or Action can use it. The values of the Enum Type (Integer32 type) used by the Mediation Rule Set can be modified after the Rule Template has been created.

When a Right value of a Rule Template Condition is set to an Enum Type, the actual value can be set in a rule only to one of the valid values of the specified Enum Type. This is enforced by presenting a drop down list instead of an input field on the **Diameter** > **Mediation** > **Rule Sets** [Insert] and [Edit] pages.

On the **Diameter** > **Mediation** > **Enumerations** page, you can perform the following actions:

• Filter the list of Enumerations to display only the desired Names.

• Click **Insert**.

You can add a new Enumeration Type and its values on the **Diameter** > **Mediation** > **Enumerations [Insert]** page. See *[Adding an Enumeration](#page-92-0)*.

If the maximum number of Enumeration Types (64) already exist in the system, the **Diameter** > **Mediation** > **Enumerations [Insert]** page does not open and an error message displays.

• Select the **Name** of an Enumeration in the list, and click **Edit**.

You can edit the selected Enumeration Type on the **Diameter** > **Mediation** > **Enumerations [Edit]** page. See *[Editing an Enumeration](#page-92-1)*.

• Select the **Name** of an Enumeration Type in the list, and click **Delete** to remove the selected Enumeration Type. See *[Deleting an Enumeration](#page-93-0)*.

### <span id="page-91-1"></span>**Mediation Enumerations elements**

<span id="page-91-0"></span>*[Table 26: Mediation Enumeration Elements](#page-91-0)* describe the fields on the **Diameter** > **Mediation** > **Enumerations** View, Insert, and Edit pages. Data Input Notes apply only to the Insert and Edit pages; the View page is read-only.

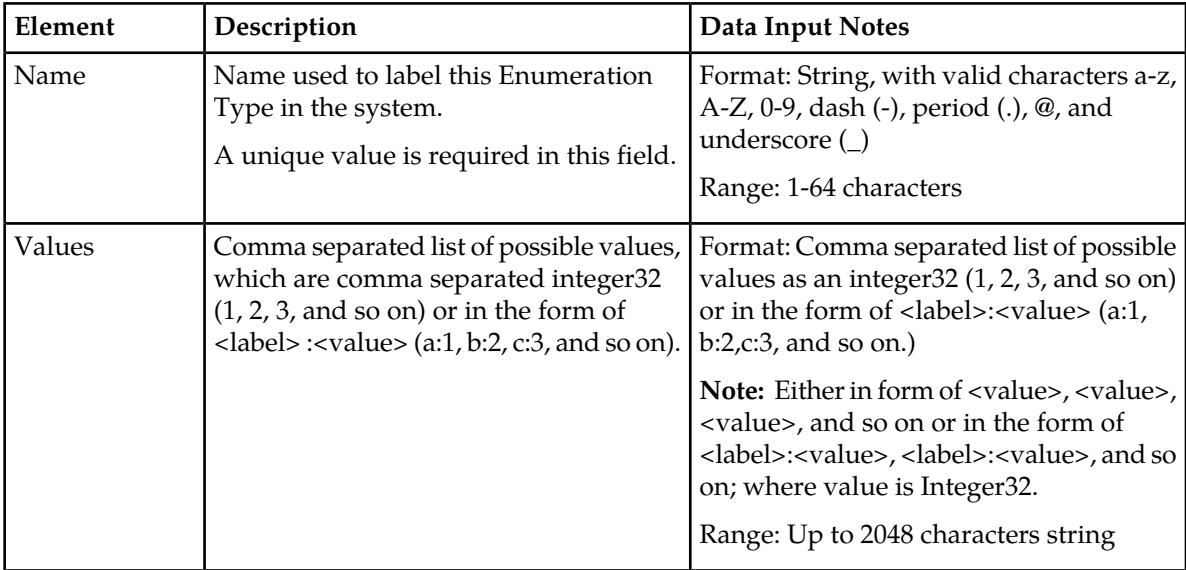

### **Table 26: Mediation Enumeration Elements**

#### **Viewing Enumerations**

Use this task to view all configured **Enumerations**.

The use of Mediation Enumerations is described in *[Enumerations](#page-90-0)*.

Select **Diameter** > **Mediation** > **Enumerations**.

The **Diameter** > **Mediation** > **Enumerations** page appears with a list of configured **Enumerations** and their values. The fields are described in *[Mediation Enumerations elements](#page-91-1)*.

# <span id="page-92-0"></span>**Adding an Enumeration**

The following procedure can be used to configure a new **Enumeration** type.

A new Enumeration type can be used when defining **Rule Template Conditions** and **Linking-AVPs**.

The fields are described in *[Mediation Enumerations elements](#page-91-1)*.

- **1.** Select **Diameter** > **Mediation** > **Enumerations**.
- **2.** Click **Insert**.
- **3.** Enter a unique **Name** for the Enumeration type being added.
- **4.** Enter one or more **Values** to associate with this Enumeration **Name**. Use a comma to separate multiple values.

Note: Either in the from of <value>, <value>, <value>, and so on or <label> :<value>, <label> :<value>, and so on, where value is Integer32.

- **5.** Click:
	- **OK** to save the changes and return to the **Diameter** > **Mediation** > **Enumerations** page.

**OK** is not available until a **Name** is entered.

• **Apply** to save the changes and remain on the **Diameter** > **Mediation** > **Enumerations [Insert]** page.

**Apply** is not available until a **Name** is entered.

• **Cancel** to return to the **Diameter** > **Mediation** > **Enumerations** page without saving any changes.

If **OK** or **Apply** is clicked and any of the following conditions exist, an error message appears:

- The **Name** or **Value** contains characters that are not valid
- The **Value** is empty (not entered)
- The **Name** is not unique
- Creating this new Enumeration type causes the allowed maximum number of Enumeration types (64) to be exceeded
- <span id="page-92-1"></span>• The **Value** does not include the list of comma separated integers 32 or comma separated items in the form of <label>:<value>, where the **value** is an Integer32.

### **Editing an Enumeration**

Use this procedure to change the Enumeration **Name**, or **Values**, or both.

An item cannot be removed from the comma-separated list of values that is already used by the configured data of a Rule Template or by the Rule Template.

The fields are described in *[Mediation Enumerations elements](#page-91-1)*.

- **1.** Select **Diameter** > **Mediation** > **Enumerations**.
- **2.** Select the row containing the Enumeration to be changed.
- **3.** Click **Edit**.
- **4.** Change the **Name** or **Values**, or both, associated with the selected Enumeration.

Note: Either in the form of <value>, <value>, <value>, and so on or <label> :<value>, <label> :<value>, and so on; where value is Integer32.

- **5.** Click:
	- **OK** to save the changes and return to the **Diameter** > **Mediation** > **Enumerations** page.

**OK** is not available if the **Name** field is empty.

- **Apply** to save the changes and remain on the **Diameter** > **Mediation** > **Enumerations [Edit]**. **Apply** is not available if the **Name** field is empty.
- **Cancel** to return to the **Diameter** > **Mediation** > **Enumerations** page without saving any changes.

If **OK** or **Apply** is clicked and any of the following conditions exist, an error message appears:

- The **Name** or **Value** contains characters that are not valid
- The **Name** is not unique
- An item has been removed from the comma-separated list of values that is already used by the configured data of a Rule Template or by the Rule Template
- The **Value** does not include at least one or several comma separated items in the form of <label>:<value>, where the **value** is an Integer32.

#### <span id="page-93-0"></span>**Deleting an Enumeration**

Use the following procedure to delete an Enumeration.

An Enumeration type cannot be deleted if any Rule Templates refer to the **Enumeration** type.

- **1.** Select **Diameter** > **Mediation** > **Enumerations**.
- **2.** Select the **Name** of the Enumeration type to be deleted.
- **3.** Click **Delete**.

A popup window appears to confirm the delete.

- **4.** Click **OK**.
	- **OK** delete the Enumeration type and return to the **Diameter** > **Mediation** > **Enumerations** page.
	- **Cancel** to cancel the delete function and return to the **Diameter** > **Mediation** > **Enumerations** page.

<span id="page-93-1"></span>When **OK** is clicked and any configured Rule Templates refer to the Enumeration type that is being deleted, the Enumeration type is not deleted and an error message appears.

# **Triggers**

An execution trigger defines a Triggering Point within the message processing logic. When the triggering point is reached, the mediation operations (Rule Sets) associated with that triggering point are executed. The type of the Trigger defines whether the triggering point is part of the request or the answer processing. The Rule Set can be defined to be executed as a part of the Actions of another Rule Set, or

it can be triggered at some specific point of the message processing. A Trigger is executed during an ingress and egress message.

Associations of a Trigger with new Rule Sets can be added, existing associations can be removed, and the sequence of the Rule Set Name list can be changed to modify the MP behavior based on the Rule Set execution. The behavior of an MP is the same with and without a Trigger if no Rule Set is associated with the Trigger.

Rule Sets associated with a Trigger are executed in the sequence in which they are listed under the Trigger name on the **Diameter** > **Mediation** > **Triggers** page.

<span id="page-94-0"></span>A Trigger is created by setting a specific point at the Diameter Routing Layer (DRL), Diameter Connection Layer (DCL) or Diameter Application Layer (DAL).

#### **Diameter Routing Layer (DRL) Triggers**

<span id="page-94-2"></span>Diameter Routing Layer (DRL) Triggers, which enable request and answer messaging using RTP1, RTP10, ATP1, ATP10 and RTP11 trigger points. The Triggers described in *[Diameter Routing Layer \(DRL\)](#page-94-0) [Triggers](#page-94-0)* are available for Diameter Mediation.

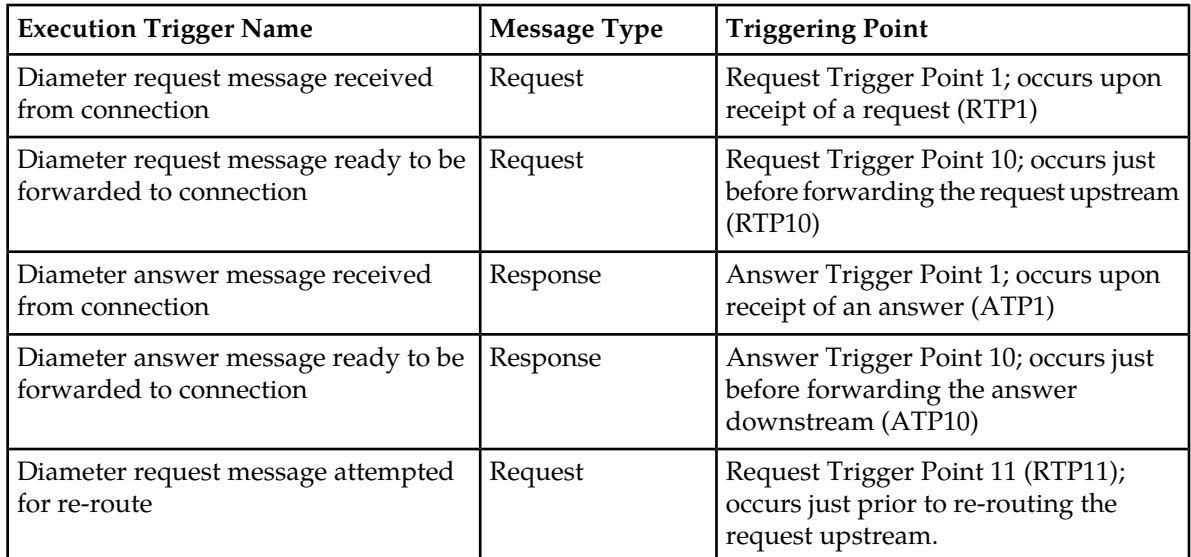

#### **Table 27: Diameter Mediation Routing Layer Triggers**

#### <span id="page-94-1"></span>**Diameter Connection Layer (DCL)**

Diameter Connection Layer (DCL) Triggers enable peer-to-peer messaging using CEx, DWx, DPx trigger points.

The data stored as an Internal Variable or a linking AVP at one of the DCL triggers is valid only inside of the current trigger and can not be accessed by other triggers. The Triggers described in *[Diameter](#page-94-1) [Connection Layer \(DCL\)](#page-94-1)* are available for Diameter Mediation.

### **Diameter Mediation**

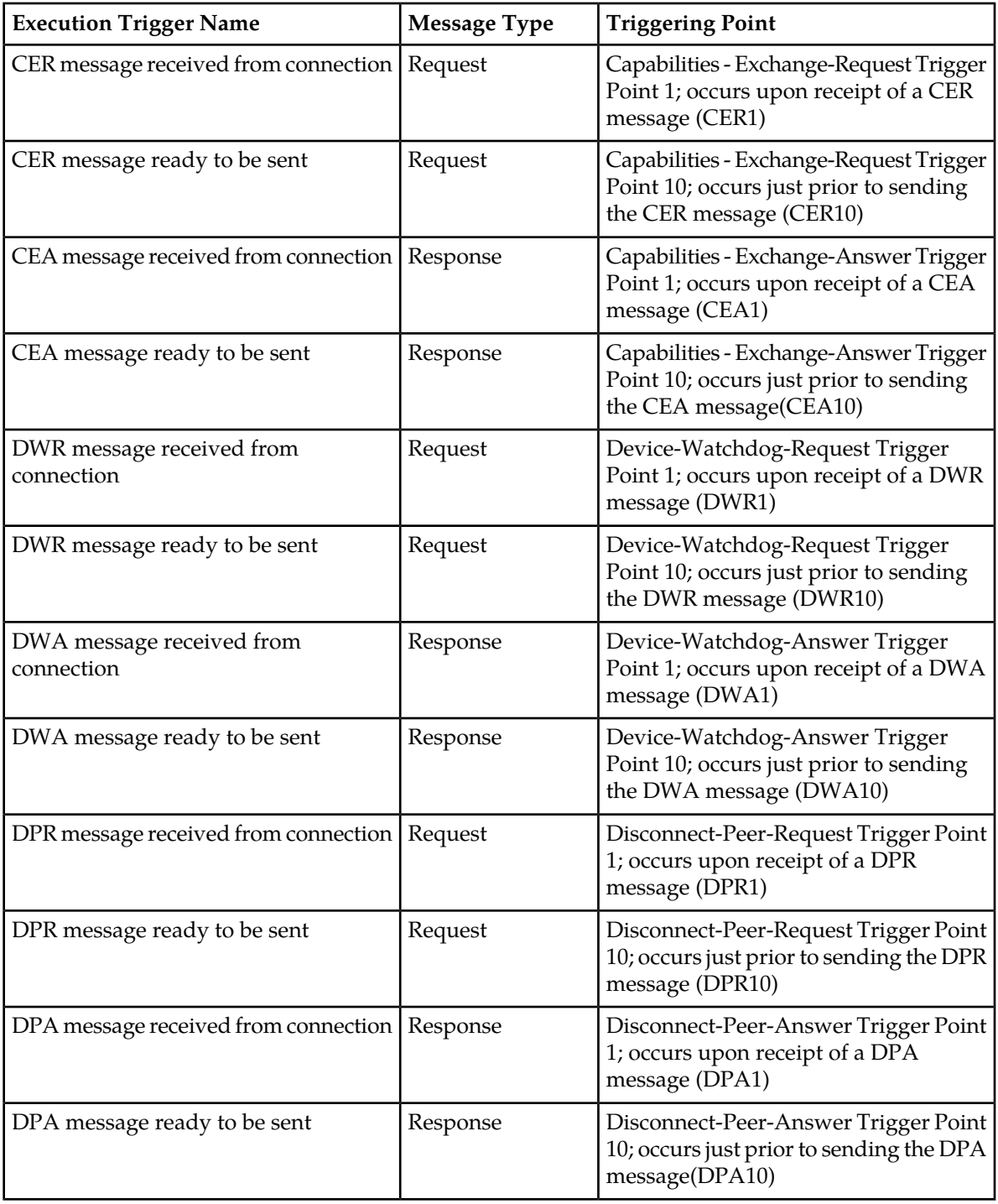

## **Table 28: Diameter Mediation Connection Layer Triggers**

### <span id="page-95-0"></span>**Diameter Application Layer (DAL)**

Diameter Application Layer (DAL) Triggers can modify the requests and answers based on the condition of the message forwarded to an application or in case the message exits an application. The application can be verified before the template / rule set's execution, when the trigger points are assigned. The **Diameter** > **Mediation** > **Triggers [Insert]** screen provides an association between the template (rule set) and the application, with the options to:

- Execute the template (rule set), if the involved application is "name of the application".
- Execute the template (rule set) unconditionally, in other words, for all involved applications.

<span id="page-96-0"></span>The Triggers described in *[Diameter Application Layer \(DAL\)](#page-95-0)* are available for Diameter Mediation.

#### **Table 29: Diameter Mediation Application Triggers**

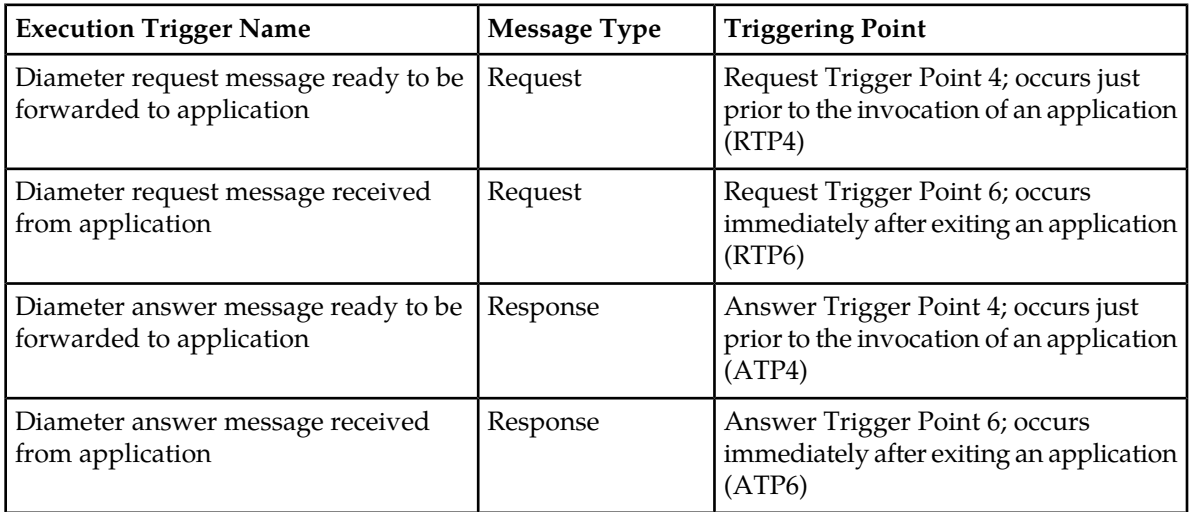

Templates are not executed if:

- A template (rule set) is assigned to a specific application and the application is disabled, the associated templates (rule sets) are not executed.
- An application generates an Answer, templates at RTP6 and ATP4 are not executed.
- An application generates a Request, templates at RTP4 and ATP6 are not executed.
- An application does not stay in the loop for answer processing, templates at ATP4 or ATP6 are not executed.

Rule Sets associated with a Trigger are executed in the sequence in which they are listed under the Trigger name on the **Diameter** > **Mediation** > **Triggers** page. On the **Diameter** > **Mediation** > **Triggers** page, you can perform the following actions:

• Click **Insert** under a Trigger name.

The **Diameter** > **Mediation** > **Triggers [Insert]** page opens to associate a new Rule Set with the Trigger. See *[Associating a Rule Set with a Trigger](#page-98-0)*.

• Select a Rule Set Name in the list under a Trigger name, and click **Remove**.

The association of the Rule Set with the Trigger can be removed, and the Rule Set Name is deleted from the list for the Trigger. See *[Removing the Association of a Rule Set with a Trigger](#page-99-0)*

- Click **Up** and **Down** to alter the sequence of execution of the Rule Sets associated with a Trigger.
	- For a selected Rule Set Name, click **Up** under the Rule Set Name list to move the selected Rule Set Name one position toward the top or beginning of the list.

• For a selected Rule Set Name, click **Down** under the Rule Set Name list to move the selected Rule Set Name one position toward the bottom or end of the list.

# <span id="page-97-1"></span>**Mediation Triggers elements**

<span id="page-97-0"></span>*[Table 30: Mediation Triggers Elements](#page-97-0)* describes the fields on the **Diameter** > **Mediation** > **Triggers** and **Diameter** > **Mediation** > **Triggers [Insert]** pages. The Triggers page is read-only.

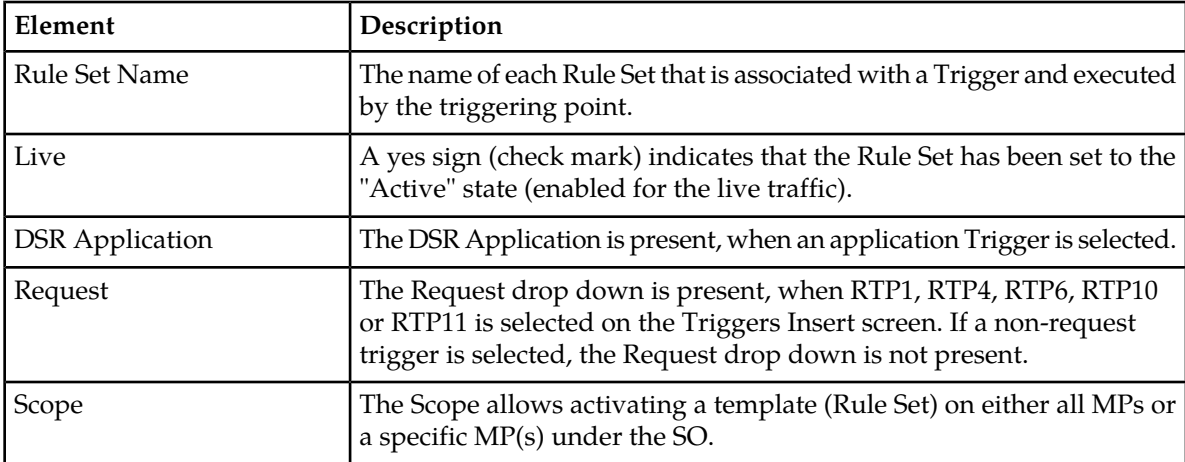

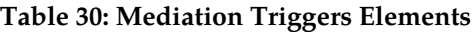

### **Insert Triggers elements**

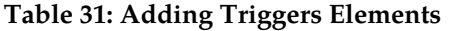

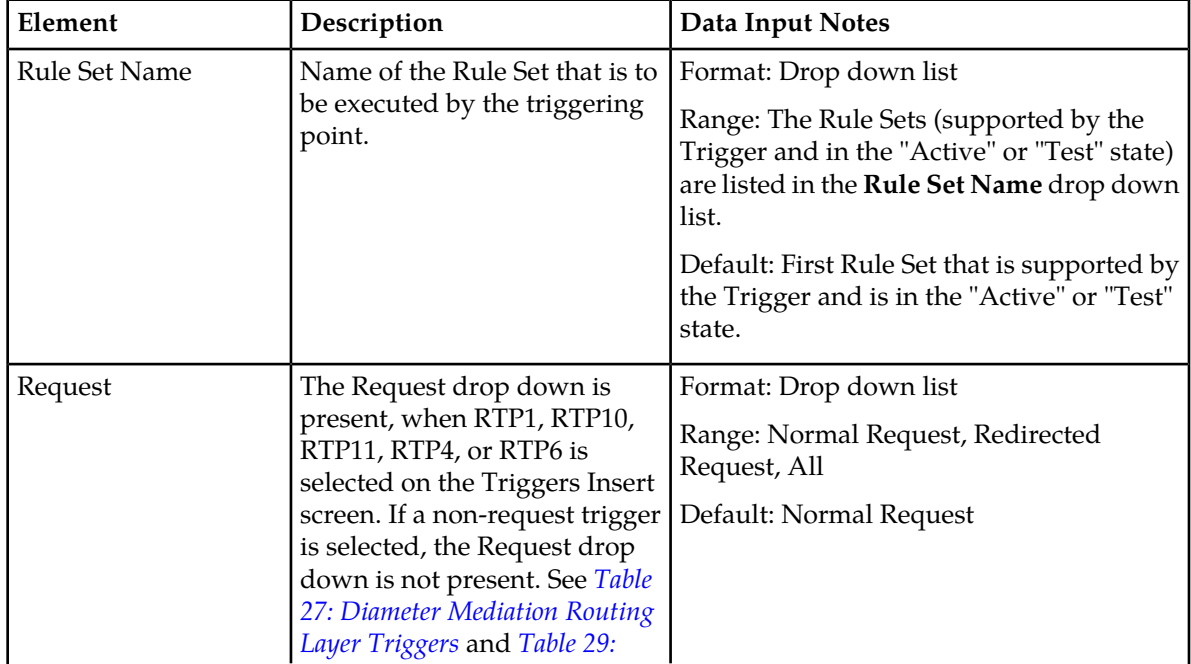

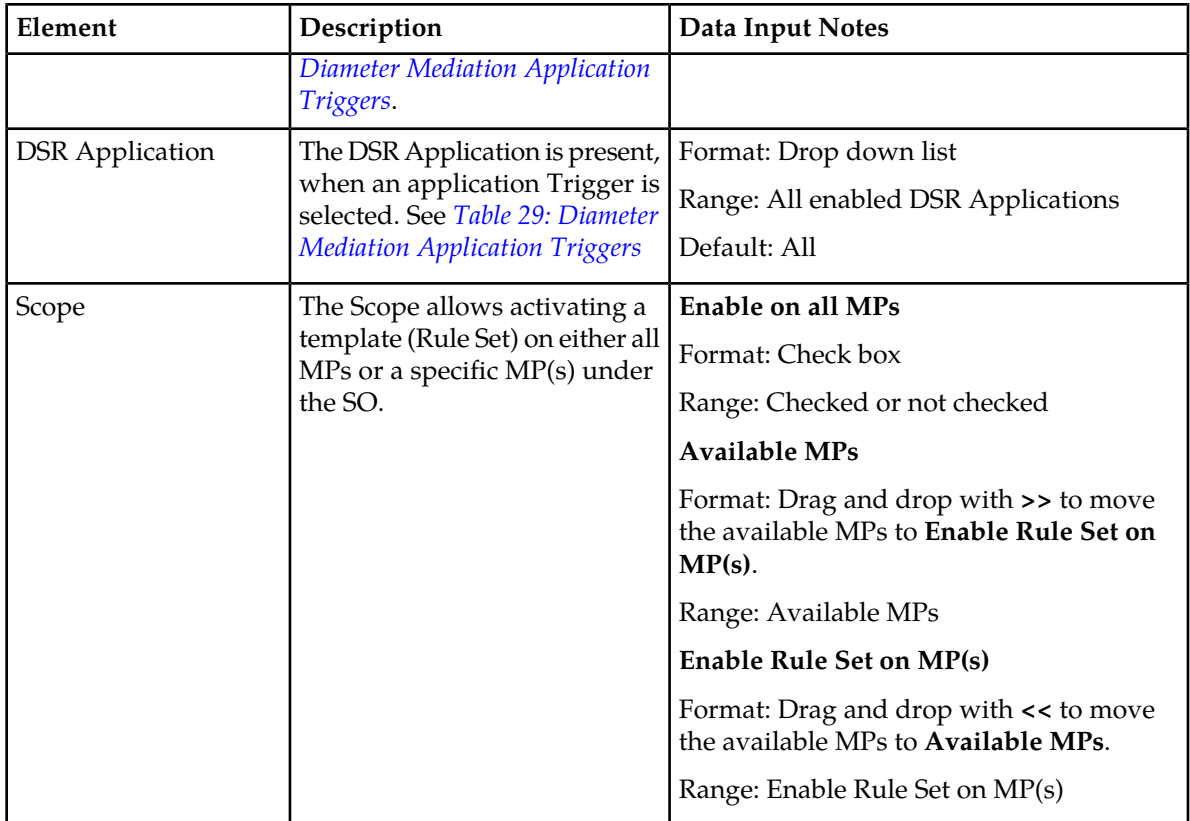

# **Viewing Triggers**

The operation of Diameter Mediation Triggers is explained in *[Triggers](#page-93-1)*.

To view all existing Mediation Triggers, select **Diameter** > **Mediation** > **Triggers**.

<span id="page-98-0"></span>The **Diameter** > **Mediation** > **Triggers** page appears with a list of existing Triggers, and with the Rule Sets associated with each Trigger listed under the Trigger name. The fields on the page are described in *[Mediation Triggers elements](#page-97-1)*.

## **Associating a Rule Set with a Trigger**

Use this procedure to associate a Rule Set with a Trigger.

Only Rule Sets with Rule Templates in "Test" or "Active" state can be associated with a Trigger.

The fields are described in *[Table 30: Mediation Triggers Elements](#page-97-0)*

- **1.** Select **Diameter** > **Mediation** > **Triggers**.
- **2.** The newly assigned Rule Set appears at the bottom of the list of Rule Sets for the Trigger. If the Rule Set sequence needs to be changed, use the **Up** and **Down** buttons to move the Rule Sets to different positions in the list.

Click a Rule Set and the **Up** and **Down** buttons moves the selected Rule Set up and down one position on the list.

The **Live** column shows a check mark if the Rule Template for the newly associated Rule Set is in the **Active** state for use with live traffic (see the **State & Properties** page).

**3.** Click **Insert** under the Trigger with which the new Rule Set is to be associated.

The **Diameter** > **Mediation** > **Triggers [Insert]** page does not open and an error message appears if any of the following conditions exist:

- There are no Rule Sets that support the Trigger and that are in the **Active** or **Test** state
- Associating another Rule Set to the Trigger would cause the total allowed number of associated **Test** Rule Sets (10) or **Active** Rule Sets (15) to be exceeded
- **4.** Select the desired **Rule Set Name** from the drop down list. The default is the first Rule Set in the drop down list.
- **5.** Select the **Request** type for the **Rule Set** from the drop down list.
- **6.** Select the **Scope** of the Rule Set.
- **7.** Click:
	- **OK** to save the new Rule Set association and return to the **Diameter** > **Mediation** > **Triggers** page.
	- **Apply** to save the new Rule Set association and remain on the **Diameter** > **Mediation** > **Triggers [Insert]** page.

If **OK** or **Apply** is clicked and the selected Rule Set no longer exists (was deleted by another user), an error message appears.

### <span id="page-99-0"></span>**Removing the Association of a Rule Set with a Trigger**

Use the following procedure to remove the association of a **Rule Set** with a **Trigger** and delete the **Rule Set Name** from the list for the Trigger.

- **1.** Select **Diameter** > **Mediation** > **Triggers**.
- **2.** Select the **Rule Set Name** in the list under the Trigger name.
- **3.** Click **Remove** below the **Rule Set Name** list for the Trigger.

A popup window appears to confirm the removal.

- **4.** Click:
	- **OK** to remove the association of the Rule Set with the Trigger and delete the Rule Set Name from the list for the Trigger.
	- **Cancel** to cancel the Remove function and return to the **Diameter** > **Mediation** > **Triggers** page.

# **State and Properties**

The **Diameter** > **Mediation** > **State & Properties** page lists all of the Rule Templates that are configured in the system, and shows the **State**, **Action Error Handling** and **Status of Rule Counters** settings for each Rule Template.

Each Rule Template is in one of the following **State**s at any point of time:

- Development
- Test
- Active

The **Action Error Handling** defines the error handling strategy to be used if any Action in the Rule Template fails.

The **Status of Rule Counters**, when enabled, analyzes the rules and tracks the number of times each rule successfully matches all the conditions in the template. The Rule Template must be in a Test or Active State. See *[Editing State and Properties](#page-102-0)* to enable.

Each Rule Template starts in the "Development" state when it is being created. Rule Templates in the Development state cannot be assigned to Triggers.

After all of the necessary Conditions and Actions are added, the Rule Template must be set to the "Test" State, to indicate that the Rule Template is complete. A Rule Set entry is generated in the Rule Sets left-hand menu folder; the Rule Set can be provisioned with actual data in one or more rules, and can be associated with a Trigger. In the "Test" state, only limited changes can be made to the contents of the Rule Template.(See *[Rule Templates](#page-37-0)*.)

The Rule Template state can be set back to "Development" only when the Administrator privileges are activated for the Diameter Mediation feature. All provisioned data for the Rule Template is lost if the state is set back to "Development".

The Rule Template state can be set to "Test" or the association between the Rule Set and a Trigger can be removed to disable the Rule Set for live traffic.

In the "Test" state a Mediation Rule Set does not affect the live traffic, but the operator can test the newly created, imported, or modified Rule Set that was generated from the Rule Template. The Diagnostics Tool can be used to exercise and test the Rule Templates in the "Test" state, along with Rule Templates in the "Active" state. See Maintenance in the Diameter User's Guide and Reports in the Diameter User's Guide.

When the state of a Rule Template is set to "Active", the Rule Set associated with the Rule Template begins to participate in processing of real traffic messages.

The **Import** function from the **Diameter** > **Mediation** > **Rule Templates** page is duplicated on the **Diameter** > **Mediation** > **State & Properties** page for use when the Administrator privileges are not activated and the **Diameter** > **Mediation** > **Rule Templates** page cannot be accessed. An imported Rule Template is set to "Test" state.

On the **Diameter** > **Mediation** > **State & Properties** page, you can perform the following actions:

- Filter the list to display only the desired Rule Templates.
- Sort the entries in the list, by clicking the column headings. By default, the list is in alphabetical order by **Rule Template Name**.
- Click **Import Rule Template** to import a previously exported Rule Template from a location outside of the system. See *[Importing a Rule Template](#page-101-0)*.

If importing a Rule Template would cause the maximum number of Rule Templates (100) in the system to be exceeded, the Rule Template is not imported and an error message appears.

• Select a **Rule Template Name** in the list, and click **Edit**. You can change the **State**, **Action Error Handling** and enable or disable **Status of Rule Counters** for the selected Rule Template. See *[Editing](#page-102-0) [State and Properties](#page-102-0)*.

When the Administrator privileges are not activated for the Diameter Mediation feature, the state of a Rule Template cannot be changed back to "Development".

• Select a **Rule Template Name** in the list, and click **Delete** to remove the selected Rule Template from the list. See *[Deleting a Rule Template](#page-103-0)*.

When a Rule Template is deleted from the **Diameter** > **Mediation** > **State & Properties** page, it is deleted from all other pages at the same time.

# <span id="page-101-2"></span>**Mediation State & Properties elements**

*[Table 32: Mediation State & Properties Elements](#page-101-1)* describes the fields on the **Diameter** > **Mediation** > **State & Properties** and **Diameter** > **Mediation** > **State & Properties [Edit]** pages. Data Input Notes apply only to the **Diameter** > **Mediation** > **State & Properties [Edit]** page; the **Diameter** > **Mediation** > **State & Properties** page is read-only.

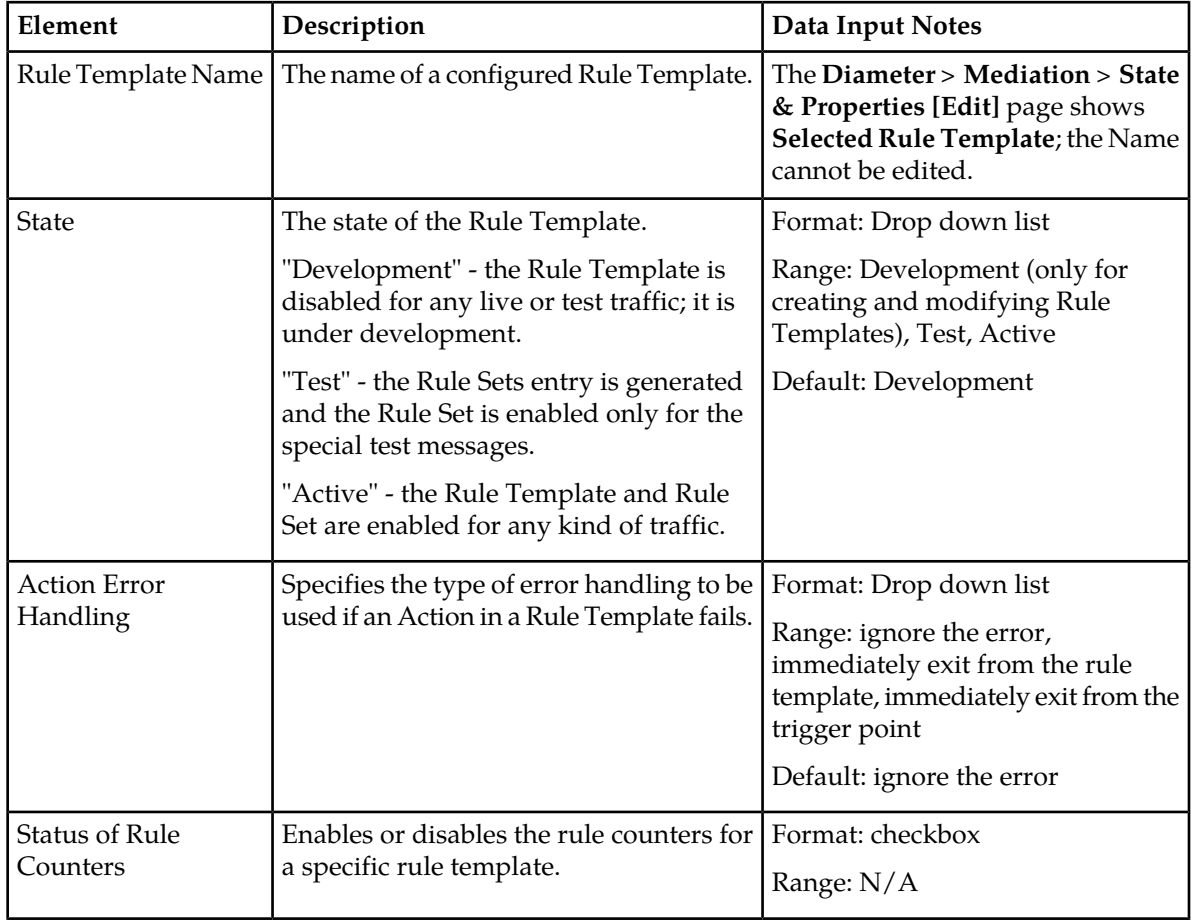

### <span id="page-101-1"></span>**Table 32: Mediation State & Properties Elements**

## <span id="page-101-0"></span>**Importing a Rule Template**

A Rule Template can be imported into the system using the **Import Rule Template** action on the **Diameter** > **Mediation** > **State & Properties** page.

Existing Rule Templates can be imported. Existing Rule Templates are previously-generated Rule Templates that have been exported from Diameter Mediation using the **Export** action on the **Diameter** > **Mediation** > **Rule Templates** page.

Use the following procedure to import a Rule Template located outside of the file system:

- **1.** Select **Diameter** > **Mediation** > **State & Properties**.
- **2.** Click **Import Rule Template**.
- **3.** Click **Browse** to open the **Choose File** popup window.
- **4.** Navigate to the location of the Rule Template file that you want to import.
- **5.** With the Rule Template filename displayed in the **File name** field, click **Open**. The filename appears in the **Choose a file to import** field.
- **6.** Click **Import File**.

The selected Rule Template file is imported and appears in the **Rule Template Name** list on the **Diameter** > **Mediation** > **State & Properties** page.

### <span id="page-102-0"></span>**Editing State and Properties**

Use this procedure to change the State and Properties associated with a Rule Template. The changes take effect immediately after **OK** or **Apply** is clicked.

The state of a Rule Template can be changed to or from the **Development** state only when the Administrator privileges are activated for the Diameter Mediation feature.

A Rule Template state cannot be changed from **Test** to **Development** for a Rule Template that is referenced by another instance such as another Rule Template or the Execution Trigger.

When a Rule Template state is changed back to **Development**, any associated Rule Sets are deleted from the **Rule Sets** folder.

The fields are described in *[Mediation State & Properties elements](#page-101-2)*.

- **1.** Select **Diameter** > **Mediation** > **State & Properties**.
- **2.** Select the row containing the Rule Template to be changed.
- **3.** Click **Edit**.
- **4.** Change the **State** and **Action Error Handling**, or both, associated with the selected Rule Template.
- **5.** Check or uncheck the **Status of Rule Counters**. Checking this box, with the Rule Template Test or Active, sets the **Status of Rule Counters** column to **Active** on the **State & Properties** screen and the following processes are enabled:
	- **1.** The Rule Counters associated to the template are enabled, and start counting the number of matches per rule.
	- **2.** The Show Counters button is enabled on the related Rule Sets screen.

Unchecked box sets the column to **Stopped** and the following processes are disabled:

- **1.** The Rule Counters associated to the template are disabled, and counting of the number of matches is stopped.
- **2.** The Show Counters button is disabled on the related Rule Sets screen.
- **6.** Click:
	- **OK** to save the changes and return to the **Diameter** > **Mediation** > **State & Properties** page.
- **Apply** to save the changes and remain on **Diameter** > **Mediation** > **State & Properties [Edit]** page.
- **Cancel** to return to the **Diameter** > **Mediation** > **State & Properties** page without saving any changes.

If **OK** or **Apply** is clicked, and the Rule Template state was changed to **Active**, and the maximum number of Active Rule Templates (15) already exists in the system, an error message appears.

When the state of a Rule Template is changed from **Test** to **Development** and the Rule Template is not referenced anywhere, a popup window appears to confirm the change to **Development** state.

When the state of a Rule Template is changed from Development to **Test**, a new Rule Set appears in the left-hand GUI menu **Rule Sets** folder; the Rule Set has the same name as the Rule Template. (If the Rule Template contains only the **Execute Rule Template** Action, then a Rule Set is not generated.) If the new Rule Set has help defined in the Rule Template, the **Help** folder in the left-hand GUI menu is updated to include the Rule Set help.

# <span id="page-103-0"></span>**Deleting a Rule Template**

Use the following procedure to delete a Rule Template from the **Diameter** > **Mediation** > **State & Properties** list.

When a Rule Template is deleted from the **Diameter** > **Mediation** > **State & Properties** page, it is deleted from all other pages at the same time.

- **1.** Select **Diameter** > **Mediation** > **State & Properties**.
- **2.** Select the **Rule Template Name** to be deleted.
- **3.** Click **Delete**.

A popup window appears to confirm the delete.

- **4.** Click:
	- **OK** to delete the Rule Template and return to the **Diameter** > **Mediation** > **State & Properties** page.
	- **Cancel** to cancel the delete function and return to the **Diameter** > **Mediation** > **State & Properties** page.

# <span id="page-103-1"></span>**Internal Variables**

The **Diameter** > **Mediation** > **Internal Variables** page lists all of the Internal Variables that are configured in the system, and shows the Variable Name, Type, Default Value, and Description available for each Rule Template. Internal variables represent buffers distinguished by the names and can store data of the specified format. The data stored in the buffers can be used both in the conditions and actions (via the Formatting Value Wizard screen) and it is accessible during the whole transaction.

Internal Variables are created by:

- Setting the unique name.
- Selecting the type for enabling syntax checks of the stored values.

• Setting default value (optional). The default value is used in case the user does not provision/assign a new value to the variable.

**Note:** It is also possible to leave the internal variable empty.

• Writing a short description (optional) to explain the purpose of the variable and how it is used in the templates/rules.

After the new variable is created it becomes accessible on the *[Formatting Value Wizard](#page-72-2)*. The user can provision/assign the value of the internal variable by means of newly introduced "Set Internal Variable" action. The internal variable is SET when:

- The default value is provisioned and not overwritten by the action "Set Internal variable".
- The action "Set Internal Variable" assigns a value to the internal variable.
- Any of the AVPs has matched the criteria and the option "Store matched instance into" has been chosen. The index number of the matched AVP is stored under the specified internal variable.

The value of the variable can be a static value, the value coming from the message, some previously stored value, etc. The next template can contain the condition which uses the previously provisioned internal variable. All newly created variables of integer types (both signed and unsigned) are accessible as AVP instance numbers on the Formatting Value Wizard screen. If the specified xl-value contains an internal variable (\$name), the value of the variable set previously is used.

# <span id="page-104-1"></span>**Mediation Internal Variables elements**

<span id="page-104-0"></span>*[Table 33: Mediation Internal Variables Elements](#page-104-0)* describe the fields on the **Diameter** > **Mediation** > **Internal Variables** Insert, Edit, and Delete pages. Data Input Notes apply only to the Insert and Edit pages.

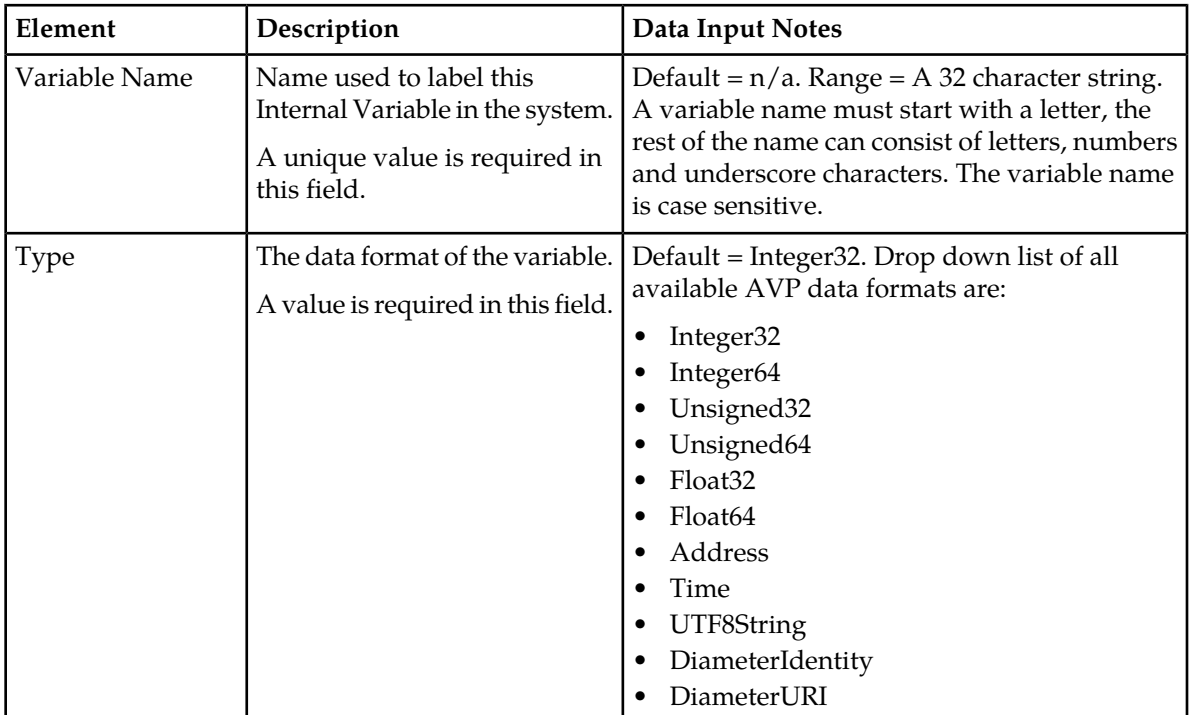

## **Table 33: Mediation Internal Variables Elements**

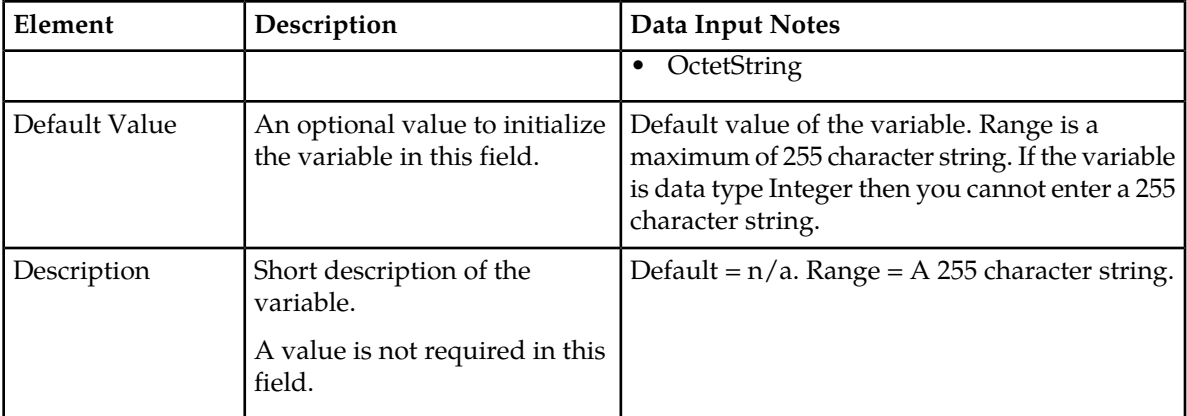

## **Viewing Internal Variables**

Use this task to view all configured **Internal Variables**.

The use of Internal Variables is described in *[Internal Variables](#page-103-1)*.

```
Select Diameter > Mediation > Internal Variables.
```
The **Diameter** > **Mediation** > **Internal Variables** page appears with a list of configured Internal Variables and their values. The fields are described in *[Mediation Internal Variables elements](#page-104-1)*.

# **Adding an Internal Variable**

The following procedure can be used to configure a new **Internal Variables**.

A new **Internal Variables** can be used when defining **Rule Template Conditions**.

The fields are described in *[Mediation Internal Variables elements](#page-104-1)*.

- **1.** Select **Diameter** > **Mediation** > **Internal Variables**.
- **2.** Click **Insert**.
- **3.** Enter a unique name for the **Variable Name** that is being added.
- **4.** Enter a variable **Type** associate with this **Variable Name**.
- **5.** Enter a **Default Value** associate with this **Variable Name**. When the **Type** selected is an *OctetString* and the default value does not start with **0x**, it is automatically added. When the **Type** is an *OctetString* the entered default value is automatically down-cased.
- **6.** Enter a short **Description** associate with this **Variable Name**.
- **7.** Click:
	- **OK** to save the changes and return to the **Diameter** > **Mediation** > **Internal Variables** page.

**OK** is not available until a **Variable Name** and **Type** are entered.

• **Apply** to save the changes and remain on the **Diameter** > **Mediation** > **Internal Variables [Insert]** page.

**Apply** is not available until a **Variable Name** and **Type** are entered.

• **Cancel** to return to the **Diameter** > **Mediation** > **Internal Variables** page without saving any changes.

# **Editing an Internal Variable**

Use this procedure to change the Internal Variable **Name**, **Type**, **Default Value** and/or **Description** associated with an **Internal Variables**.

The fields are described in *[Mediation Internal Variables elements](#page-104-1)*.

- **1.** Select **Diameter** > **Mediation** > **Internal Variables**.
- **2.** Select the row containing the Internal Variable to be changed.
- **3.** Click **Edit**.
- **4.** Change the **Default Value** and/or **Description** associated with the selected Internal Variable.
- **5.** Click:
	- **OK** to save the changes and return to the **Diameter** > **Mediation** > **Internal Variables** page. **OK** is not available if the **Variable Name** field is empty.
	- **Apply** to save the changes and remain on the **Diameter** > **Mediation** > **Internal Variables [Edit]**.

**Apply** is not available if the **Variable Name** field is empty.

• **Cancel** to return to the **Diameter** > **Mediation** > **Internal Variables** page without saving any changes.

### **Deleting an Internal Variable**

Use the following procedure to delete an Internal Variable.

An Internal Variable Type cannot be deleted if any Rule Templates refer to the Internal Variable.

- **1.** Select **Diameter** > **Mediation** > **Internal Variable**.
- **2.** Select the **Name** of the Internal Variable to be deleted.
- **3.** Click **Delete**.

A popup window appears to confirm the delete.

- **4.** Click **OK**.
	- **OK** delete the Internal Variable and return to the **Diameter** > **Mediation** > **Internal Variable** page.
	- **Cancel** to cancel the delete function and return to the **Diameter** > **Mediation** > **Internal Variable** page.

When **OK** is clicked and any configured Rule Templates refer to the Internal Variable that is being deleted, the Internal Variable is not deleted and an error message appears.

# **Measurements**

The available Mediation Measurements are:

- Predefined Measurements (pegged automatically)
- Custom Measurements (that can be pegged by the special action)

The **Diameter** > **Mediation** > **Measurements** page lists up to 200 custom measurements created by the user. A Peg Counter Action can be set in the Rule Template, once the custom measurement is defined it can be used to set a Peg Counter Action in the Rule Template.

Measurements are set up by:

- Setting the unique name of the measurement.
- Writing a short description (optional) explaining the purpose of the measurement.

For information about how to generate a measurement report, see *Generating a measurements report* in the *Alarms, KPIs and Measurements Reference*. The custom measurements are listed as sub-measurements of the "CAPM\_MediationCustomerMeasurements" measurement within the CAPM group in the reports.

## <span id="page-107-1"></span>**Mediation Measurements elements**

<span id="page-107-0"></span>*[Table 34: Mediation Measurements Elements](#page-107-0)* describe the fields on the **Diameter** > **Mediation** > **Measurements**. Data Input Notes apply only to the Insert and Edit pages.

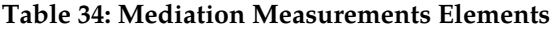

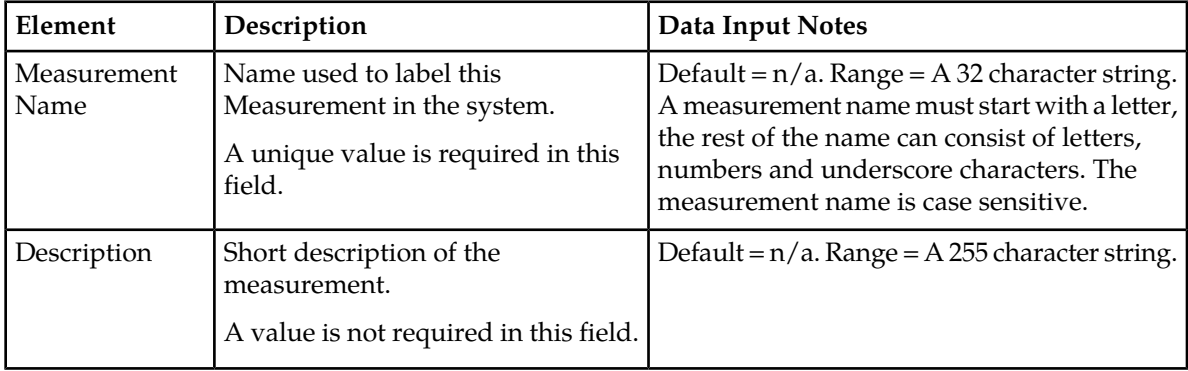

## **Viewing Measurements**

Use this task to view all configured Mediation Measurements.

The use of Mediation Measurements is described in *[Mediation Measurements elements](#page-107-1)*.

Select **Diameter** > **Mediation** > **Measurements**.

The **Diameter** > **Mediation** > **Measurements** page appears with a list of configured Measurements.
### **Adding a Measurement**

Use this procedure to configure a new **Measurement**.

The fields are described in *[Mediation Measurements elements](#page-107-0)*.

**1.** Select **Diameter** > **Mediation** > **Measurements**.

**Note:** The view screen displays all Measurements provisioned in the system. The column entries shall be **Measurement Name** and **Description**.

The Measurement Name is in the drop down list of Peg Counter action.

**2.** Click **Insert**.

**Note:** An error message appears if the maximum number of Mediation Measurements (200) has already been configured in the system.

- **3.** Enter a unique name for the **Measurement Name** being added.
- **4.** Enter a short **Description** associated with this Measurement Name.
- **5.** Click:
	- **OK** to save the changes and return to the **Diameter** > **Mediation** > **Measurements** page. **OK** is not available until a **Measurement Name** is entered.
	- **Apply** to save the changes and remain on the **Diameter** > **Mediation** > **Measurements [Insert]** page.

**Apply** is not available until a **Measurement Name** is entered.

• **Cancel** to return to the **Diameter** > **Mediation** > **Measurements** page without saving any changes.

#### **Editing a Measurement**

Use this procedure to change the Measurement Name and Description associated with a **Measurement**.

The fields are described in *[Mediation Measurements elements](#page-107-0)*.

- **1.** Select **Diameter** > **Mediation** > **Measurements**.
- **2.** Select the row containing the **Measurement Name** to be changed.
- **3.** Click **Edit**.
- **4.** Change the **Description** associated with the selected Measurement.

**Note:** The measurement name cannot be changed.

- **5.** Click:
	- **OK** to save the changes and return to the **Diameter** > **Mediation** > **Measurements** page. **OK** is not available if the **Measurement Name** field is empty.
	- **Apply** to save the changes and remain on the **Diameter** > **Mediation** > **Measurements [Edit]**. **Apply** is not available if the **Measurement Name** field is empty.

• **Cancel** to return to the **Diameter** > **Mediation** > **Measurements** page without saving any changes.

#### **Deleting a Measurement**

Use the following procedure to delete a **Measurement**.

- **1.** Select **Diameter** > **Mediation** > **Measurements**.
- **2.** Select the row containing the **Measurement Name** to be deleted.
- **3.** Click **Delete**.

A popup window appears to confirm the delete.

- **4.** Click **OK**.
	- **OK** delete the Measurement and return to the **Diameter** > **Mediation** > **Measurements** page.
	- **Cancel** to cancel the delete function and return to the **Diameter** > **Mediation** > **Measurements** page.

When **OK** is clicked and any configured Rule Templates or rules refer to the Measurement that is being deleted, the Measurement is not deleted and an error message appears.

# **Rule Sets**

A Rule Set is generated from a Rule Template that was defined on the **Diameter** > **Mediation** > **Rule Templates** page, when the Rule Template state is changed from Development to Test or Active. The **Diameter** > **Mediation** > **Rule Sets** GUI folder contains an entry for each generated Rule Set. If no Rule Sets have been generated, the **Rule Sets** folder contains no entries. All rules in a Rule Set are specific to the Rule Template from which the Rule Set was generated. The Rule Set View screen provides up to 8 levels deep AVPs.

Clicking a **Rule Sets** entry opens the **Diameter** > **Mediation** > **Rule Sets** > **{name}** GUI page for the Rule Set ({name} is the name of the Rule Set).

The condition set expression and actions are displayed above the Rule Set in a form of an **IF** (Condition set expression) and **THEN** (Actions).

The **Diameter** > **Mediation** > **Rule Sets** > **{name}** page displays the following columns:

• **Rule Id**

A **Rule Id** column appears at the left of the rules list that is a unique number from the database table that identifies each rule in the Rule Template.

• **Move the rule**

A **Move the rule** column appears at the left of Rules ID and at the right of the rules list when there are rules that are allowed to be moved up or down in the list to change the order of rule execution.

**Up** and **Down** buttons in the **Move the rule** columns can be used to move a rule up or down one position in the list each time the button is clicked.

**Up** and **Down** buttons appear in the **Move the rule** columns for a rule or rule group when the order of the rules is allowed to be changed, with the following restrictions:

- When the **Filter** function or clicking a Condition column heading is used to sort the columns, the **Move the rule** columns are not displayed. Click **Restore Order** to return the list to its original order.
- If all of the conditions in the rule support **Fast Search**, then the **Move the rule** columns are not displayed. See *[Fast Search](#page-39-0)*.
- If there is at least one condition that does not support **Fast Search**, then the **Up** and **Down** buttons are displayed according to the following rules:
	- All of the rules that support **Fast Search** always appear in the list before any rules that do not support **Fast Search**.
	- The rows that have exactly the same data in the conditions that support **Fast Search** form a group. Rows can be moved only within their group; the **Up** and **Down** buttons are enabled and disabled accordingly.

<span id="page-110-0"></span>*[Table 35: Example of Default Ordering of Rules in a Rule Set](#page-110-0)* shows an example of default ordering of rules.

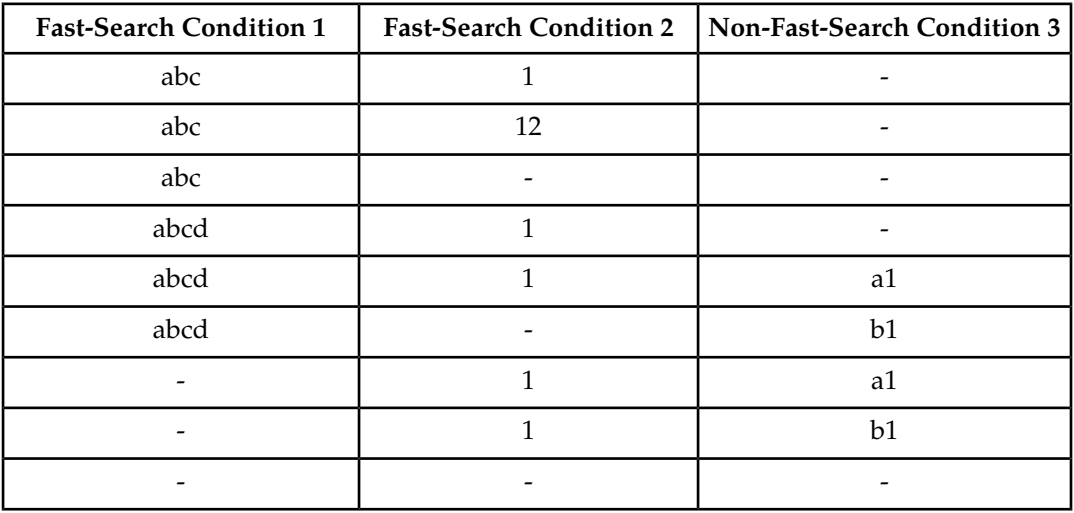

#### **Table 35: Example of Default Ordering of Rules in a Rule Set**

Each row across the columns is inserted (created) in the list when a rule is provisioned. The rules on a **Diameter** > **Mediation** > **Rule Sets** > **{name}** are looked up in the database in the order in which they are listed on the page. By default, the rules are sorted in the list by condition in the following order:

- First the conditions, in alphabetical order from left to right, that have the **Fast Search** option enabled
- Followed by any conditions, in the order that they were provisioned, that do not have the **Fast Search** option enabled.
- Though all rules in a Rule Set have the same conditions available, rules can be provisioned with one or more of the conditions "empty" (with no values), indicating that the condition is always matched in message processing. The rules with empty conditions are listed after the rules that contain values for the same conditions.

When a Rule Set entry is selected in the **Rule Sets** folder, the **Diameter** > **Mediation** > **Rule Sets** > **{name}** page opens for the selected Rule Set.

On each **Diameter** > **Mediation** > **Rule Sets** > **{name}** page, a user can perform the following actions:

- Filter by the column contents, to display only the rules with the desired contents.
- If the **Move a rule** columns are displayed and contain **Up** and **Down** buttons, move rules up and down in the list to change the order of execution of the rules in the Rule Set.
- Click **Insert** to add a new rule.

The **Diameter** > **Mediation** > **Rule Sets** > **{name} [Insert]** page opens.

The **Diameter** > **Mediation** > **Rule Sets** > **{name} [Insert]** page does not open if adding a new rule causes the allowed maximum number of rules in the Rule Set (250) to be exceeded.

The **Diameter** > **Mediation** > **Rule Sets** > **{name} [Insert]** page does not open if adding a new rule causes the allowed maximum total number of rules in the system (3750) to be exceeded.

Rule Templates without any conditions form a special case, because their provisioned rule unconditionally matches. The Rule Sets generated from these Rule Templates allow only one rule to be provisioned.

- Click **Import** to import rules from an either XML-file (Rule Template) that is in a "Test" or "Active" state.
- Click **Delete All Rules** to delete all of the rules that have been provisioned for this Rule Set.
- Select a rule and click **Edit**.

The **Diameter** > **Mediation** > **Rule Sets** > **{name} [IEdit]** page opens. You can change the Values of the Conditions and Actions for the selected rule.

- Select a rule and click **Delete** to delete the rule from the Rule Set list.
- Click **Export** to export rules to create an XML-file containing the Mediation version number, Template Definition, the provisioned values of the conditions and actions for each rule.
- Select **Show Counters** to open the **Rule Counters** column of the Rule Set. A Total Pegs column displays the number of times the specific rule is matched.

If **Show Counters** is grayed out the **Rule Counters** do not open. To enable, see *[Editing State and](#page-102-0) [Properties](#page-102-0)*.

When the Rule Sets View screen is expanded with the Rule Counters, the following buttons are available:

- Click **Hide Counters** to hide the Rule Counters column.
- Click **Expand Counters** expands more sub-columns under the Rule Counters for all MPs under the SO. Each sub-column is MP name and displays the counters for each.
- Click **Collapse Counters** to hide the MP counters.
- The **Pause Updates** box is unchecked by default. This means the counters refreshes every 30 second to provide the user a printout on the GUI screen. Checking the **Pause Updates** box pauses the counters. To disable the counter, see *[Editing State and Properties](#page-102-0)*.

## **User-defined Rule Sets**

Rule Templates defined using the **Diameter** > **Mediation** > **Rule Templates** page generate new Mediation Rule Sets when the Rule Template is set to the "Test" or "Active" state. These generated Rule Sets appear in the **Diameter** > **Mediation** > **Rule Sets** menu.

If no Mediation Rule Sets have been generated from Rule Templates, rather than being a menu, **Rule Sets** is a page that displays "NO Rule Sets are defined yet".

## **Adding a user-defined Rule Set**

If no Mediation Rule Sets are defined, **Mediation** > **Rule Sets** is a page that displays "NO Mediation Rule Sets are defined yet", and no Mediation Rule Sets are available to be added here. To define a Mediation Rule Set, use the **Mediation** > **Rule Sets** page.

## **Rule Sets elements - View page**

<span id="page-112-0"></span>*[Table 36: Rule Sets Elements - View Page](#page-112-0)* describes the elements that appear on each **Diameter** > **Mediation** > **Rule Sets** > **{name}** page.

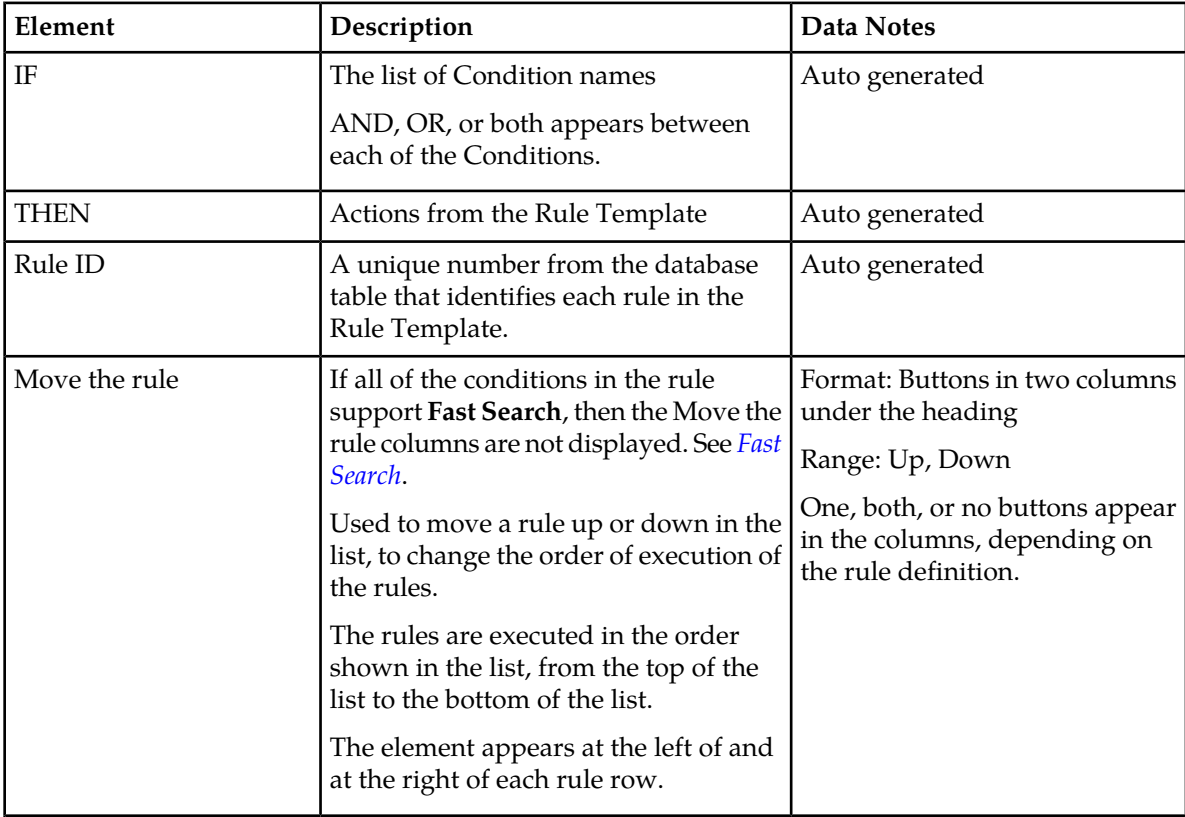

**Table 36: Rule Sets Elements - View Page**

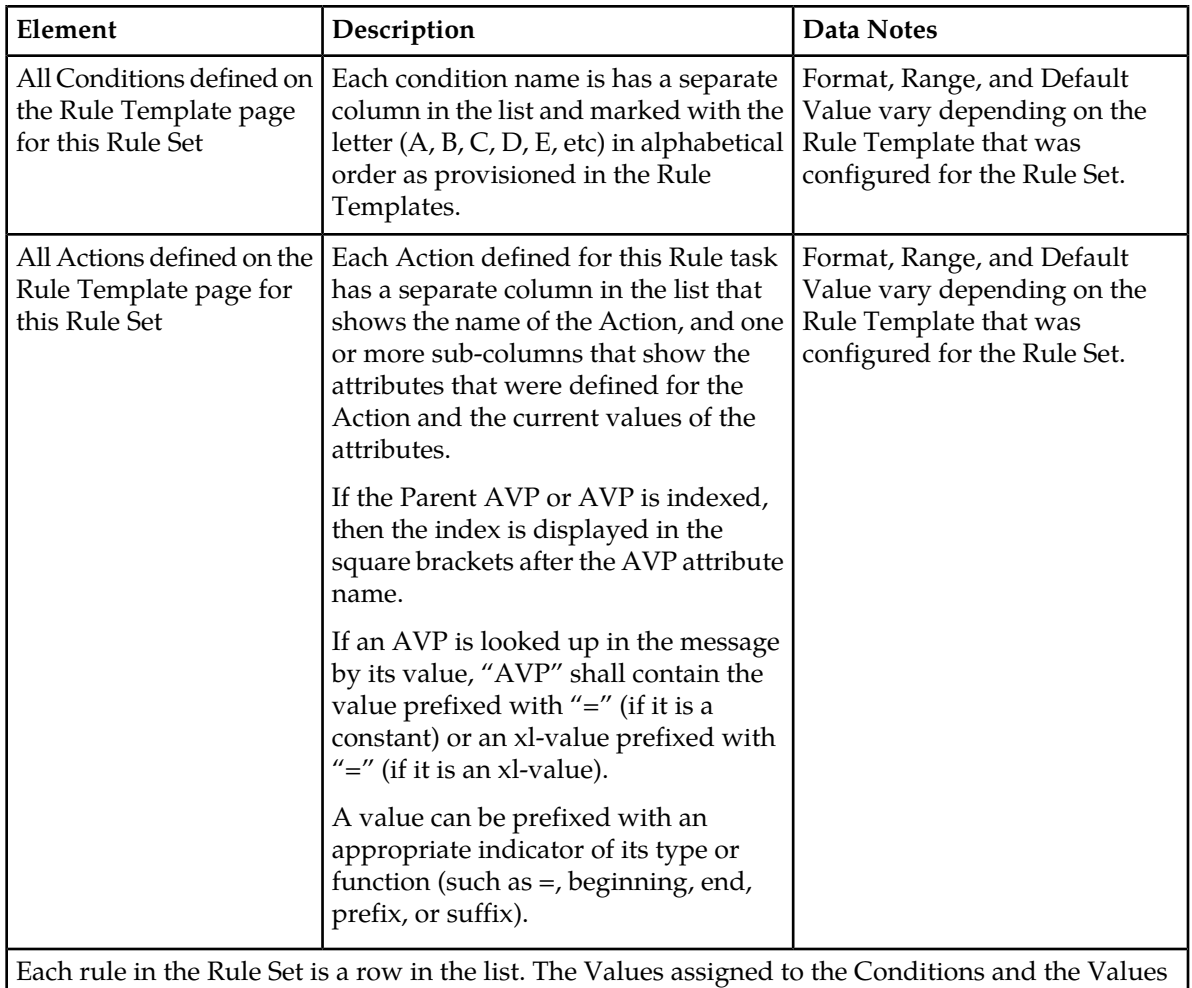

<span id="page-113-1"></span>assigned to each attribute of the Actions for a rule are shown in the row for that rule.

# <span id="page-113-0"></span>**Rule Sets elements - Insert and Edit Pages**

*[Table 37: Maximum Allowed Rule Sets and Rules](#page-113-0)* indicates the maximum number of Rule Sets and rules that are allowed.

### **Table 37: Maximum Allowed Rule Sets and Rules**

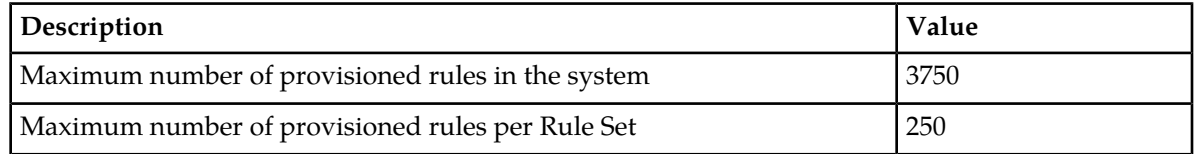

*[Table 38: Rule Sets Elements - Insert and Edit Pages](#page-114-0)* describes the elements that are shown on a **Diameter** > **Mediation** > **Rule Sets** > **{name}** [Insert] or [Edit] page.

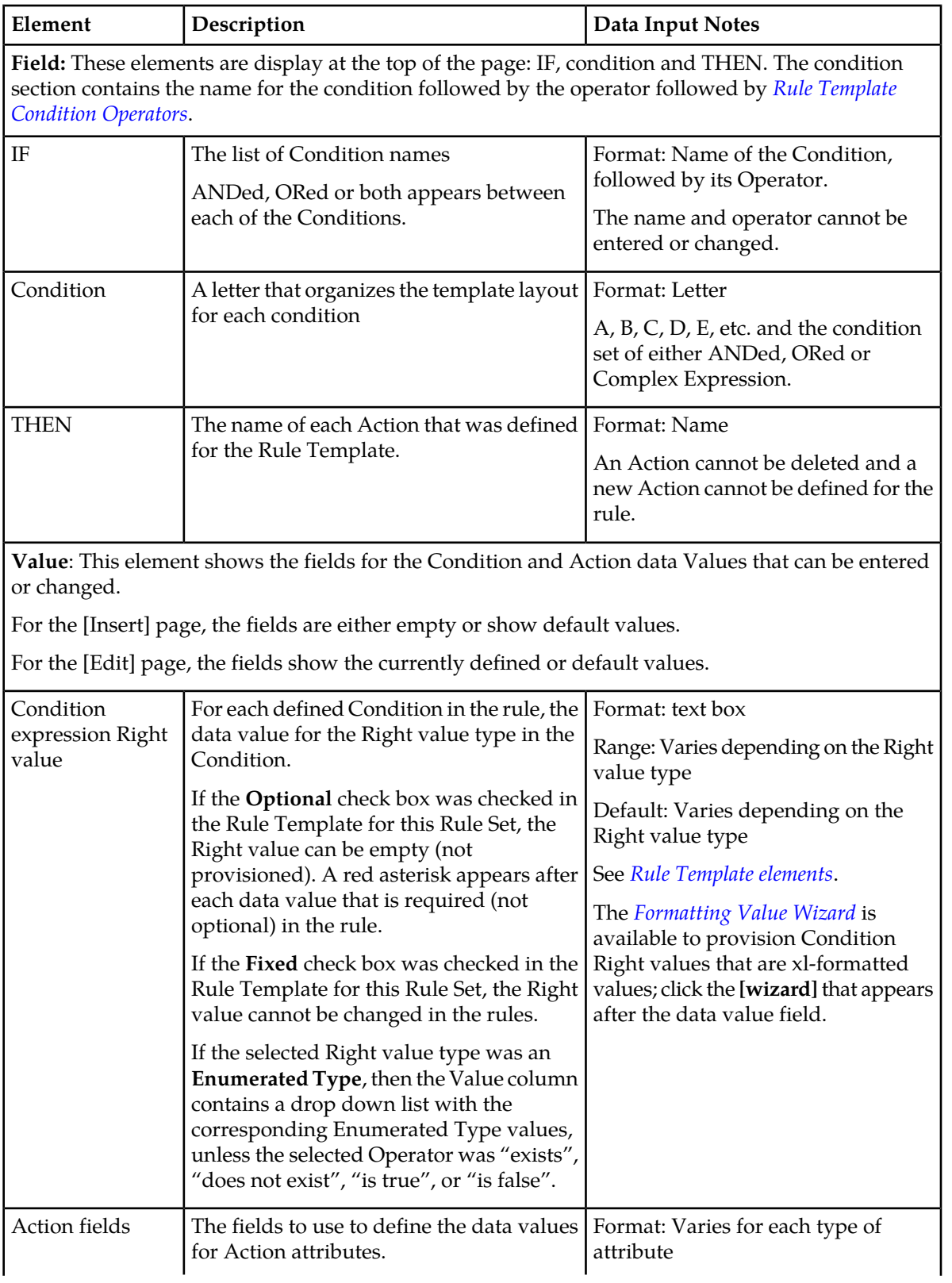

# <span id="page-114-0"></span>**Table 38: Rule Sets Elements - Insert and Edit Pages**

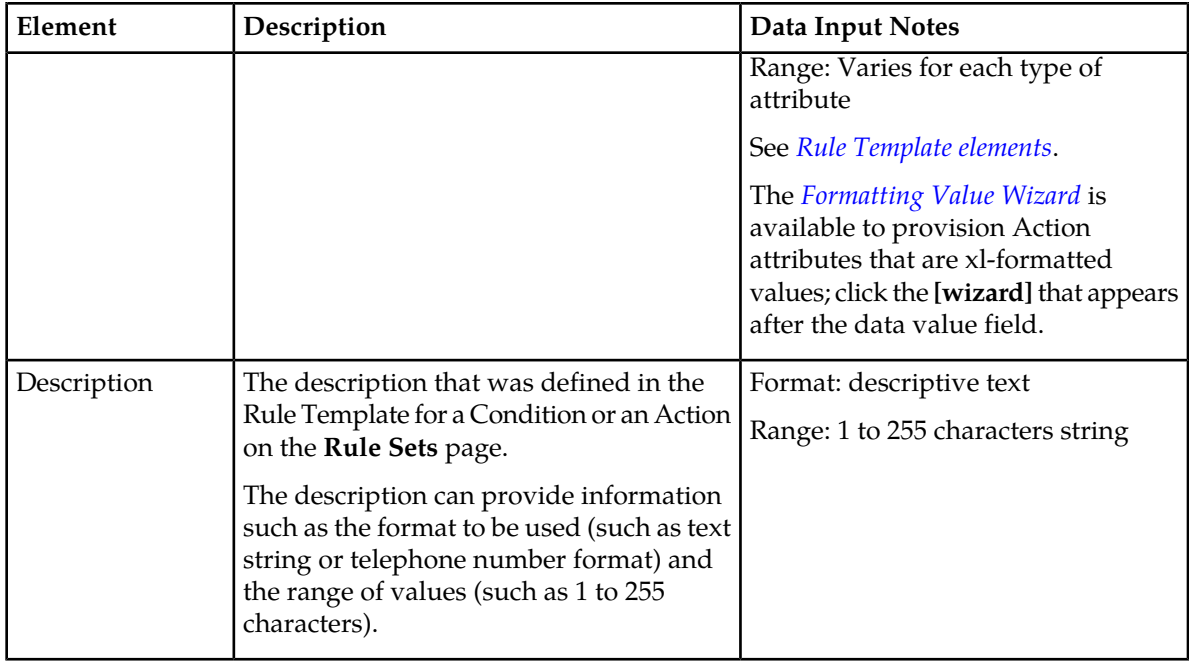

## <span id="page-115-0"></span>**Adding a Rule to a Rule Set**

Use this procedure to define a new rule in a Rule Set. A maximum of 250 rules can be defined in one Rule Set.

There are two sections of a **Diameter** > **Mediation** > **Rule Sets** > **{name} [Insert]** page: **IF** (zero, one, or more Conditions and the condition set of the ANDed, ORed and/or complex expression) and **THEN** (an Action). For a list of the Rule Template elements that appear in a rule and their definitions, see *[Rule Template elements](#page-40-0)*.

When a Rule Template is in the **Active** or **Test** state, this Rule Template appears as a Rule Set in the **Diameter** > **Mediation** > **Rule Sets** menu folder. The order in which rules appear on a **Diameter** > **Mediation** > **Rule Sets** > **{name}** page determines the order in which the conditions are processed. The **Up** and **Down** buttons next to the rules can be used to change the order of processing.

- **1.** Select **Diameter** > **Mediation** > **Rule Sets** > **{name}**.
- **2.** Click **Insert**.

If the maximum number of rules are already defined for the Rule Set (250), the **Diameter** > **Mediation** > **Rule Sets** > **{name} [Insert]** page does not open and an error message displays.

- **3.** Enter the Value for each condition that appears under **IF** in the **Field** section for the new rule.
- **4.** Enter the Value for each attribute of the Action that appears under **THEN** in the **Field** section for the new rule.
- **5.** When the rule definition is complete, click:
	- **OK** to save the new rule and return to the **Diameter** > **Mediation** > **Rule Sets** > **{name}** page. The rule name appears in the list on the page.
	- **Apply** to save the new rule and remain on the **Diameter** > **Mediation** > **Rule Sets** > **{name} [Insert]** page for additional changes.

• **Cancel** to return to the **Diameter** > **Mediation** > **Rule Sets** > **{name}** page without saving the changes.

If **OK** or **Apply** is clicked and any of the following conditions exist, an error or warning message appears:

- Any mandatory input fields are empty
- Any input Value fields in the Conditions or Actions did not conform to the required syntax defined by the Right value type or the Action definition
- Another rule exists within the Rule Set with the same Values in the Condition section; the rule Condition already exists in the Rule Set
- Adding the new rule would cause the allowed maximum number (250) of rules in a Rule Set in the system to be exceeded
- Adding the new rule would cause the allowed maximum number (250000) of rules in the system to be exceeded
- **6.** When the Rule Set definition and testing are complete, go to the **Diameter** > **Mediation** > **State & Properties** page.
	- a) Change the Rule Template **State** from Test to Active.
	- b) Set the **Action Error Handling** property, if needed.

The state can be changed to Active after the testing is successful, the Rule Set data is provisioned, the Rule Set is associated with a Trigger, and the Rule Set is ready to use in live traffic.

### **Deleting All Rules from a Rule Set**

Use this procedure to delete all rules from a Rule Set.

- **1.** Select **Diameter** > **Mediation** > **Rule Sets** > **{name}**.
- **2.** Click **Delete All Rules**.

A popup window appears to confirm the delete.

- **3.** On the popup window, click:
	- **OK** to delete all rules and return to the **Diameter** > **Mediation** > **Rule Sets** > **{name}** page.
	- **Cancel** to cancel the delete operation and return to the **Diameter** > **Mediation** > **Rule Sets** > **{name}** page.

### **Changing a Rule in a Rule Set**

Use this procedure to change values for a rule in a Rule Set (for a list of Rule Sets elements and their definitions, see *[Rule Sets elements - Insert and Edit Pages](#page-113-1)*):

**1.** In the **Diameter** > **Mediation** > **Rule Sets** folder, select the Rule Set that contains the rule to be edited.

#### The **Diameter** > **Mediation** > **Rule Sets** > **{name}** page appears for the selected Rule Set.

- **2.** Select the rule that needs to be changed.
- **3.** Click **Edit**.
- **4.** Change values for Conditions under **IF** and Actions under **THEN** as needed.
- **5.** Click:
- **OK** to save the changes and return to the **Diameter** > **Mediation** > **Rule Sets** > **{name}** page.
- **Apply** to save the changes and remain on the **Diameter** > **Mediation** > **Rule Sets** > **{name} [Edit]** page.
- **Cancel** to return to the **Diameter** > **Mediation** > **Rule Sets** > **{name}** page without saving any changes.

## **Deleting One Rule from a Rule Set**

Use this procedure to delete one rule from a Rule Set.

- **1.** Select **Diameter** > **Mediation** > **Rule Sets** > **{name}**.
- **2.** Select the row for the rule to be deleted.
- **3.** Click **Delete**.

A popup window appears to confirm the delete.

- **4.** On the popup window, click:
	- **OK** to delete the rule and return to the **Diameter** > **Mediation** > **Rule Sets** > **{name}** page.
	- **Cancel** to cancel the delete operation and return to the **Diameter** > **Mediation** > **Rule Sets** > **{name}** page.

### **Export/Import Rules**

The Rule Template can be provisioned with up to 250 rules and data related to the template. To Export or Import rules from provisioned Rule Templates use the **Export** function on the **Diameter** > **Mediation** > **Rule Sets** > **{name} [Export]** or **Import** function on the **Diameter** > **Mediation** > **Rule Sets** > **{name} [Import]** page.

The **Export**/**Import** function is used to solve the following two scenarios:

- **1.** The rules of template X are imported back to template X. Each template is uniquely identified by a UUID number. With the exported rules, the XML-file contains the UUID number as part of a template definition. If the UUID number is the same, the rules are imported back to the original template and no mapping is necessary for the conditions or actions. The rules are imported even if the user changes the name of the template, while in a **Test** or **Active** state. A new UUID number is assigned to the template, when the user moves the original template to the "development" state and changes in conditions/actions.
- <span id="page-117-0"></span>**2.** The rules of template X are imported to template Y. In this case the UUID number of the original template does not match with the UUID number of the target template. The process is performed to import by mapping the conditions and actions as follows:
	- **a.** *[Table 39: Conditions Correlated by the Condition Name](#page-117-0)* table means that if the condition name of the target template is the same as in the original template, the values from the xml-file are imported for this condition.

#### **Table 39: Conditions Correlated by the Condition Name**

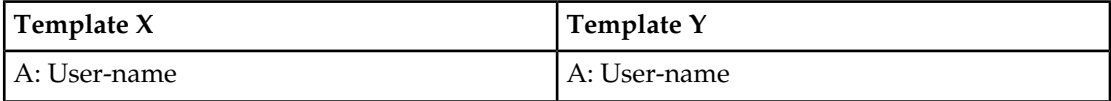

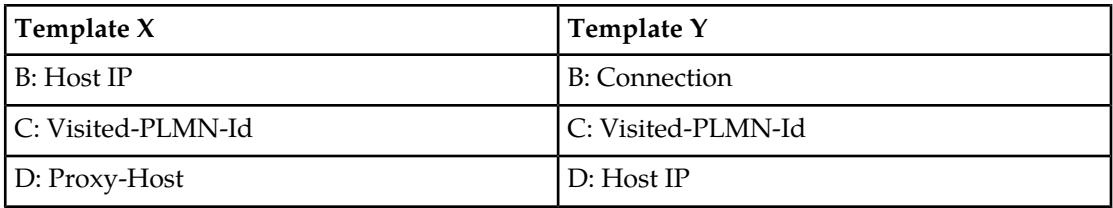

The rules mapping process for the conditions are exported from Template X are imported to Template Y as follows:

- $\bullet$  A => A
- $\bullet$  B => D
- $\bullet$  C => C

The values of condition D of Template X are not used.

Condition B of template Y uses the default value defined in the template since no match was found for it. If no default value was provisioned for the mandatory condition in the template, the error message is expected.

<span id="page-118-0"></span>**b.** *[Table 40: Actions are Correlated by their Type and Order](#page-118-0)* table means that if the values of the action from the xml--file are imported to the action of the same type and matched columns in the target template.

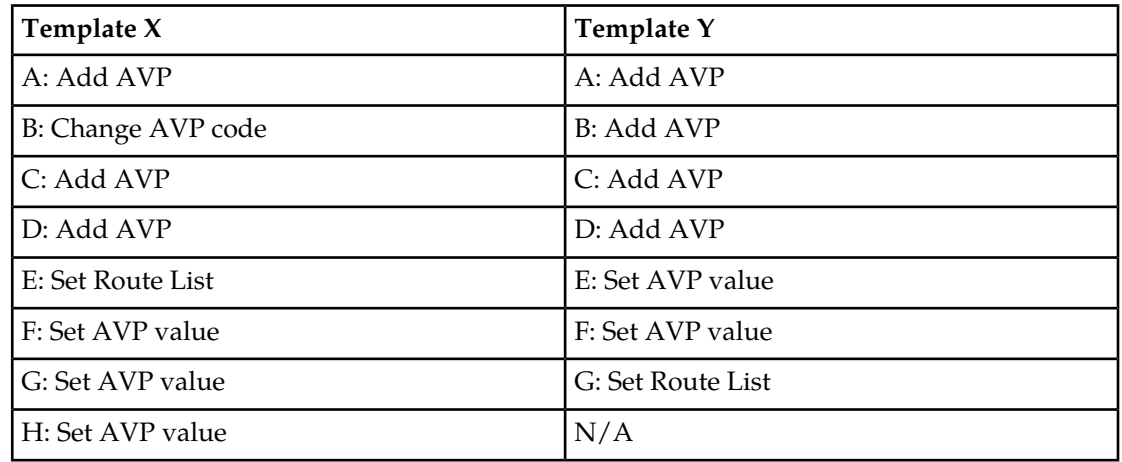

#### **Table 40: Actions are Correlated by their Type and Order**

The actions are correlated as follows:

- $\bullet$  A => A
- C => B (second Add AVP to second Add AVP)
- $D \Rightarrow C$  (third Add AVP to third Add AVP)
- default values => D (there is not fourth Add AVP action in the XML file)
- $F \Rightarrow E$  (first Set AVP value to first Set AVP value)
- G => F (second Set AVP value to second Set AVP value)
- $E \Rightarrow G$  (first Set Route List to first Set Route List)

The failures are logged during the import process.

The Import of Rules is very similar to the Insert of Rules. The difference is the data source (xml file instead of values entered on the web page). During the Import, the same checks are performing as seen *[Adding a Rule to a Rule Set](#page-115-0)*.

# **Exporting Rules**

Use this procedure to export Rules XML-file from within the system to an external location.

The saved .xml contains the following information:

- The Mediation version number used for compatibility check.
- Rule Template definition
- Provisioned right values of the conditions for each rule (importable back from the file)
- Provisioned values of the actions for each rule (importable back from the file)

**Note: Export** is not available (grayed out) for the Rule Set in the **Development** state (see the **DiameterMediationState & Properties** page).

- **1.** Select the **Diameter** > **Mediation** > **Rule Sets** > **{name}** to export.
- **2.** Click **Export**.

A **File Download** popup window appears.

- **3.** Click **Browse** to pop up the **Choose File** window.
- **4.** Navigate to the location to which you want to export the Rule Template.
- **5.** Click **Export File**.

The selected file is saved to the specified location.

### **Importing Rules**

Use the following procedure to import existing Rules that is located outside of the file system:

- **1.** In the **Diameter** > **Mediation** > **Rule Sets** > **{name}** folder, select the **Rule Sets** that content the rules to be imported.
- **2.** Click **Import**.

At the top of the page, you find an input field with this text, **Choose a file to import**, a **Browse** button, text (**No file selected**) an **Abort on First Error:** checkbox, and an **Import File** button.

- **3.** Check the **Abort on First Error** allows the user to specify if the selected import operation should abort on the first error (when checked-in) or continue.
- **4.** Click **Browse** to open the **Choose File** popup window.
- **5.** Navigate to the location of the Rule Template file you want to import, and select the file.
- **6.** With the Rule Template filename displayed in the **File name** field, click **Open**. The filename appears in the **Choose a file to import** field.
- **7.** Click **Import File**.

The process is performed to import by mapping the conditions and actions.

- **1. Conditions** are correlated by the condition name (the values for the conditions are imported in the conditions with the same name). See *[Table 39: Conditions Correlated by the Condition Name](#page-117-0)*.
- **2. Actions** are correlated by their type (values of the actions are imported into the same actions) and order. See *[Table 40: Actions are Correlated by their Type and Order](#page-118-0)*.

If **Import File** is clicked and any of the following conditions exist, the file is not imported and an error message appears:

- The selected file does not exist.
- The selected file is larger than 20 MB.
- The selected file has wrong .xml structure or missing data.
- The Mediation version of the file is not compatible with the system into which the file is being imported.
- The selected file contains more than the allowed maximum number of rules per rule set (250).
- The selected rule exists with the same conditions.
- A mandatory condition/action of the imported rule are empty.
- Any Operator field in a Condition contains an invalid operator.
- Any Right value field in a Condition or Action parameter is invalid.

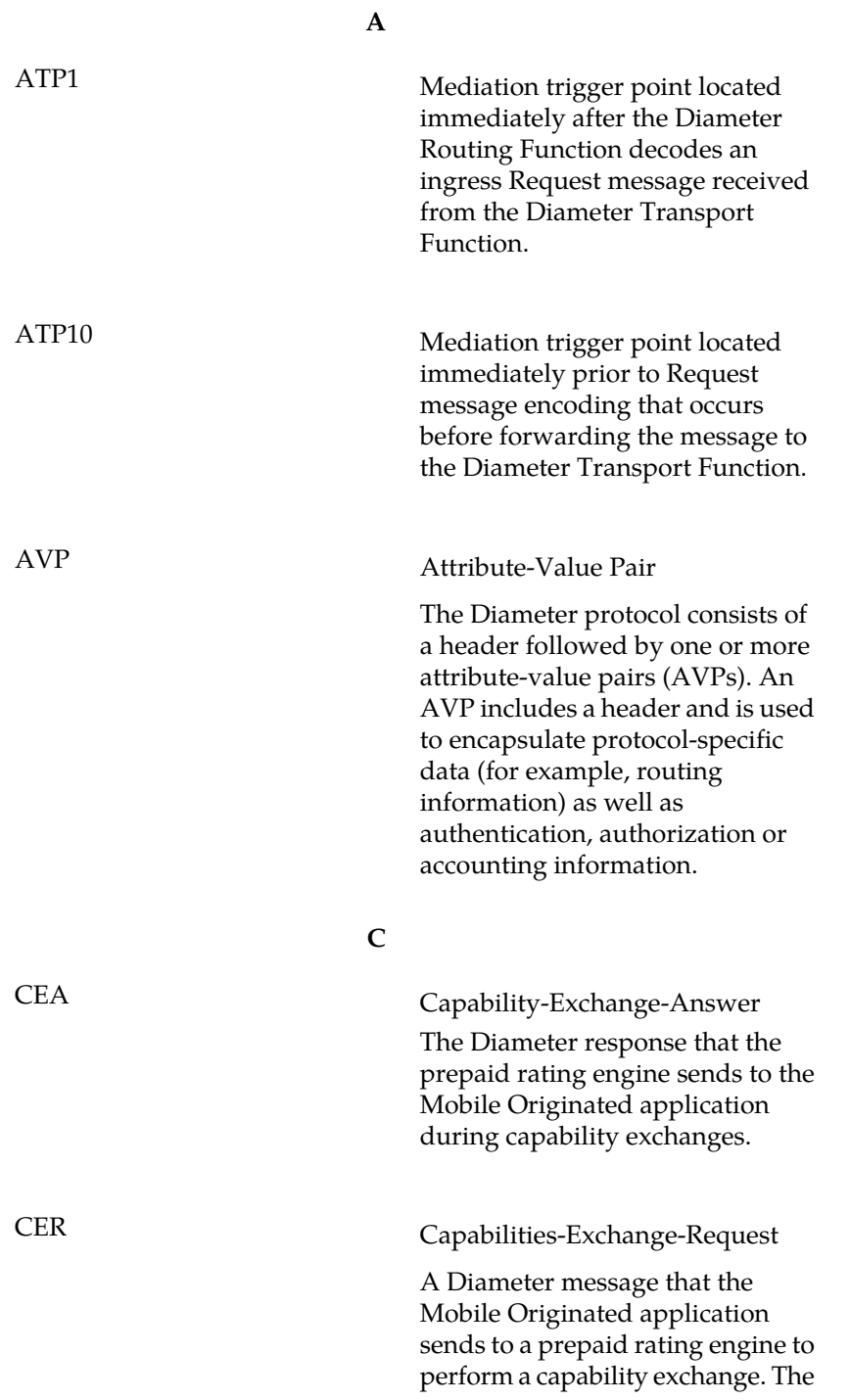

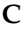

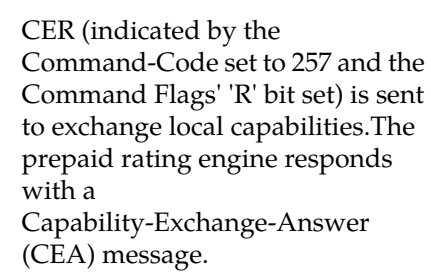

### **D**

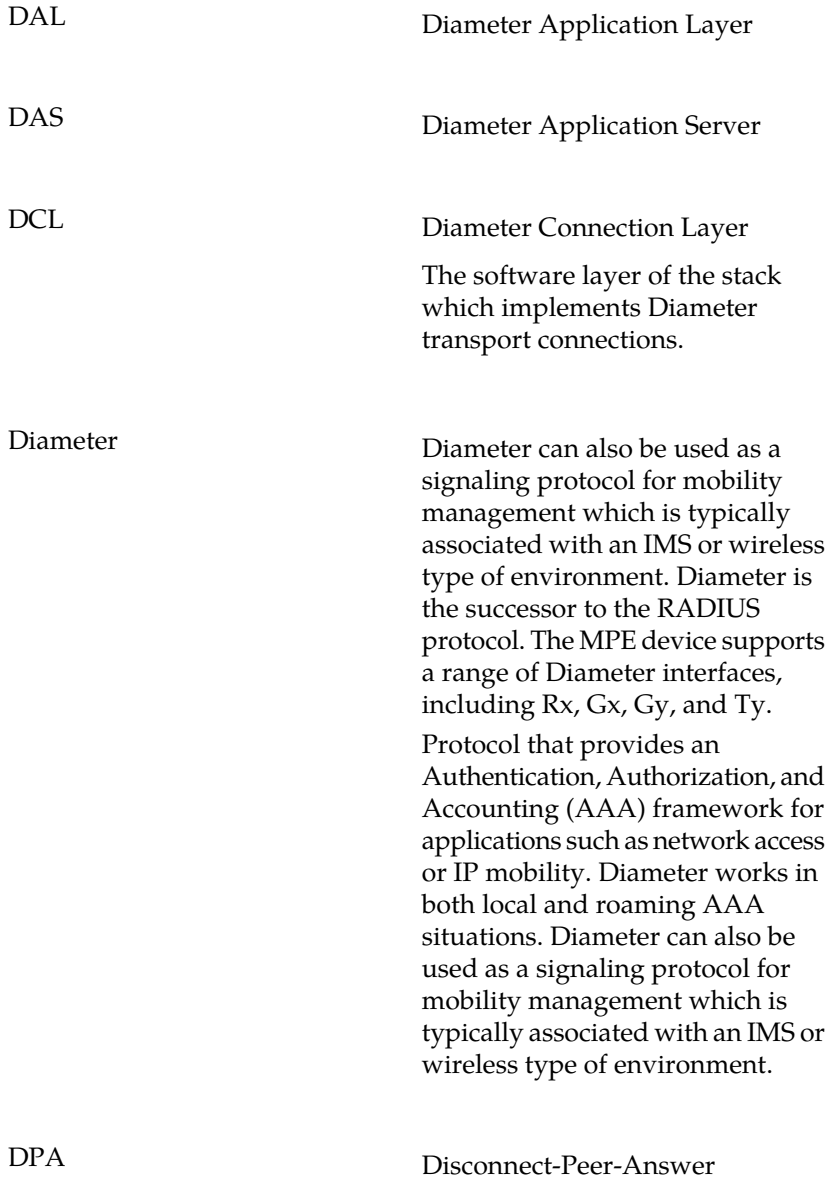

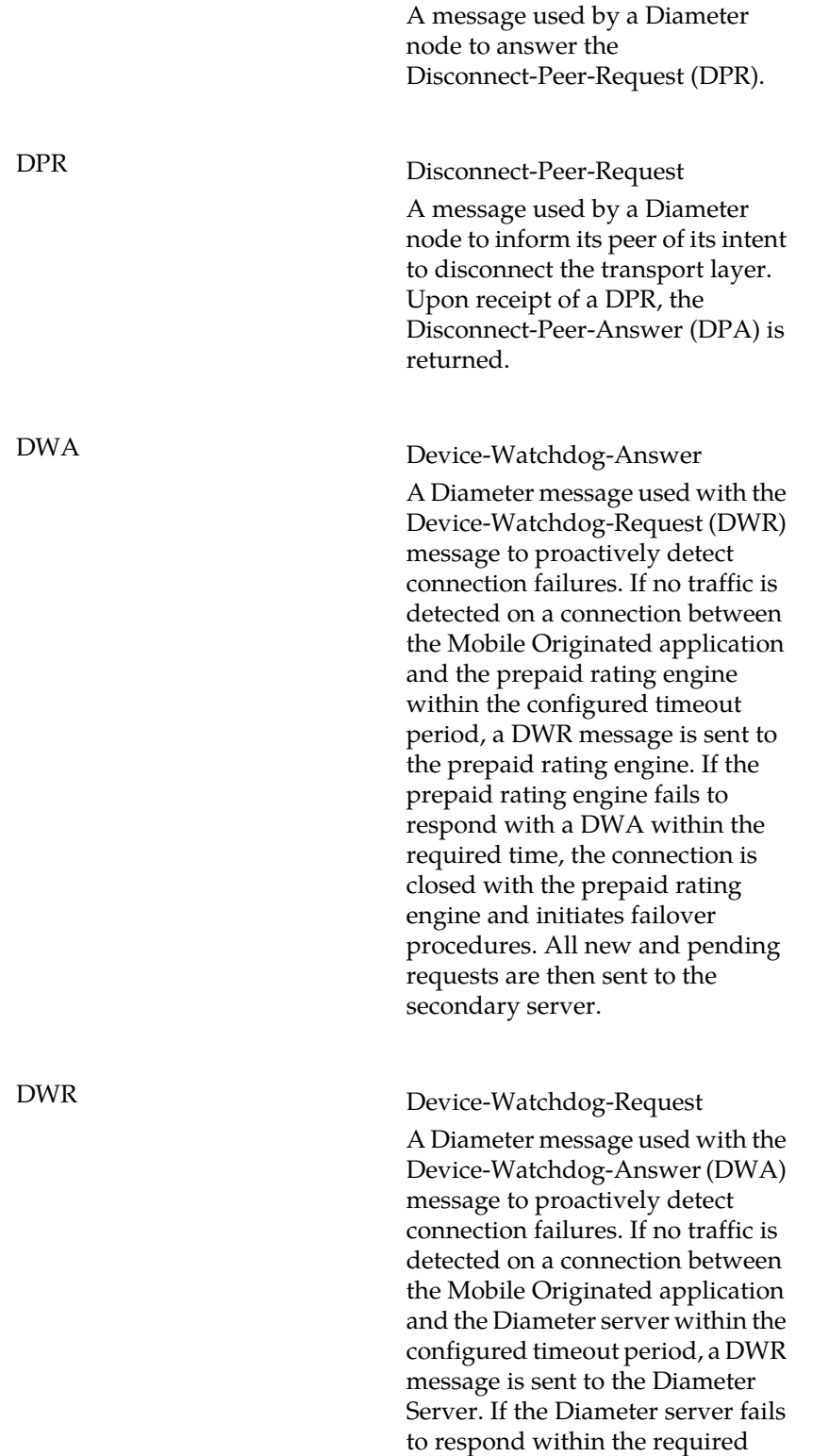

**D**

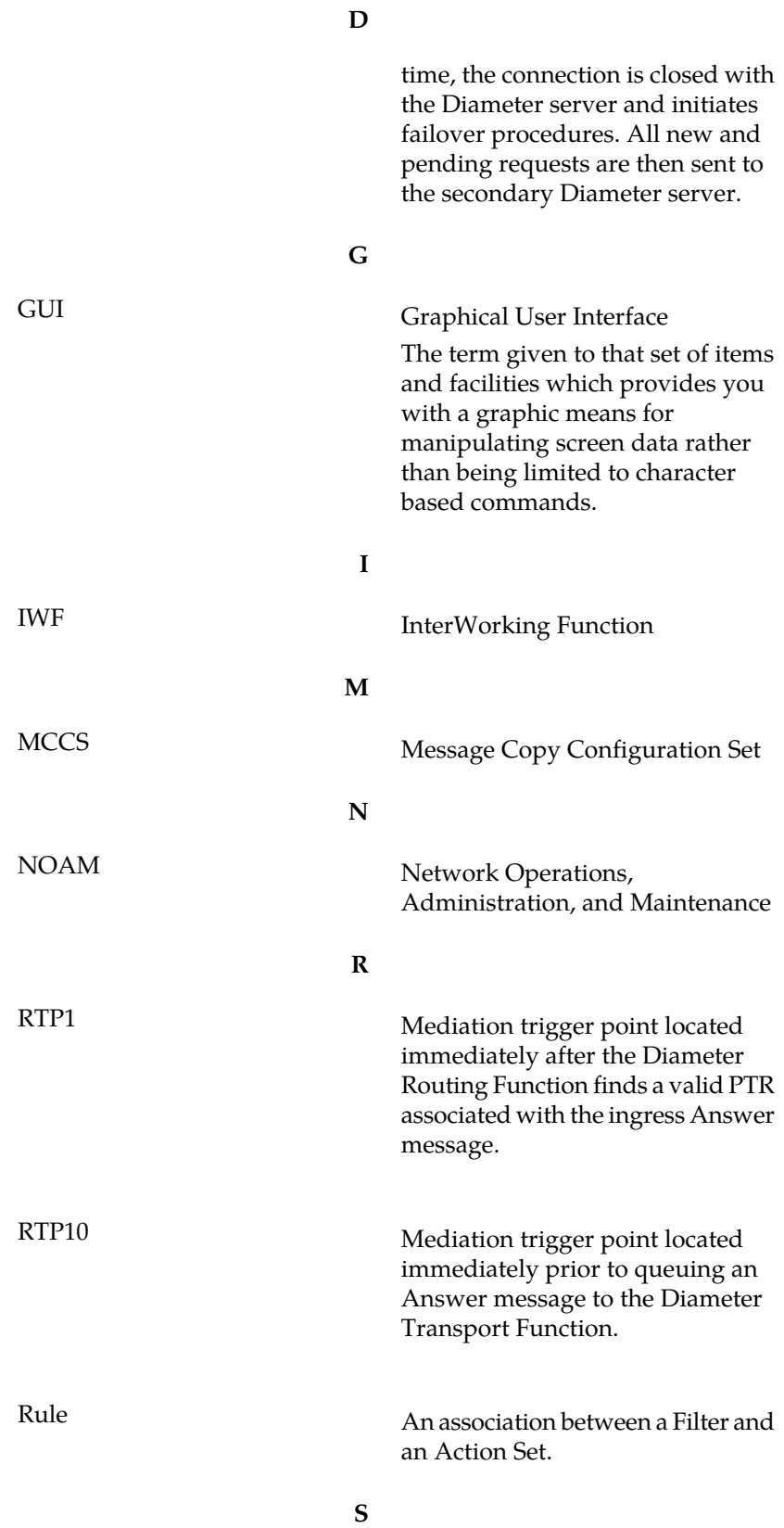

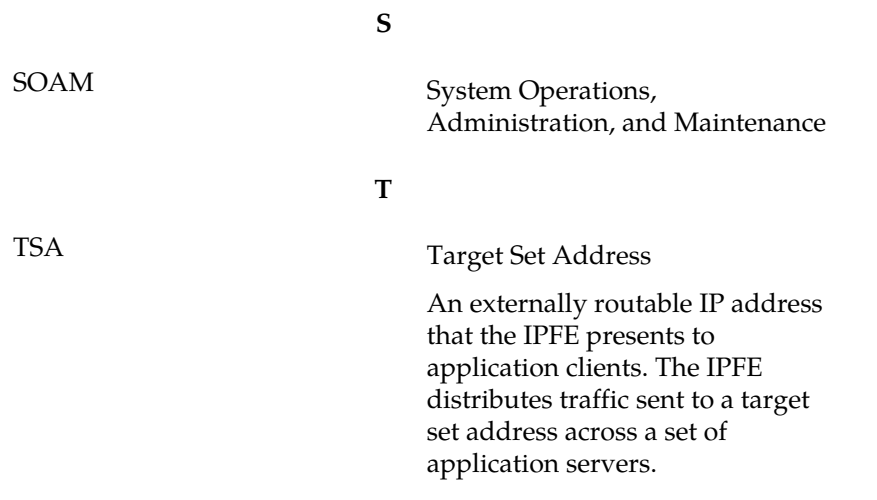